新 版

紀陽インターネットFB

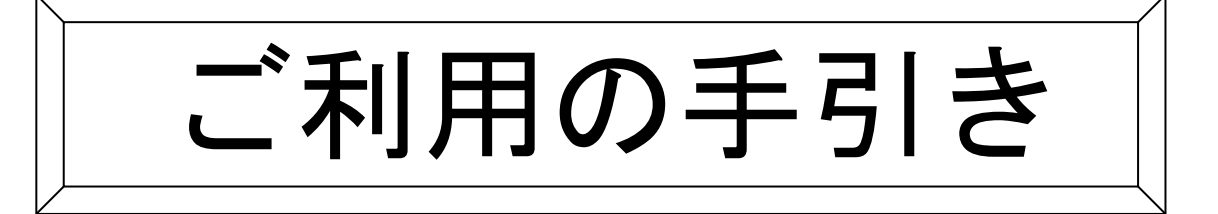

総振・給振編

第 5.3 版

2023年1月4日

株式会社 紀陽銀行

※当行のホームページにアクセスできない時は、以下のアドレスを入力してください。 <https://www.bizsol.anser.ne.jp/0163c/rblgi01/I1RBLGI01-S01.do>  $(T+1)$   $(T+1)$   $(T+2)$   $(T+2)$   $(T+3)$   $(T+4)$   $(T+5)$   $(T+5)$   $(T+6)$   $(T+7)$   $(T+7)$   $(T+7)$   $(T+7)$   $(T+7)$   $(T+7)$   $(T+7)$   $(T+7)$   $(T+7)$   $(T+7)$   $(T+7)$   $(T+7)$   $(T+7)$   $(T+7)$   $(T+7)$   $(T+7)$   $(T+7)$   $(T+7)$   $(T+7)$   $(T+7)$   $(T+7)$   $(T+7)$   $(T+7$ ゼロイチロクサンシー/アールビーエルジーアイゼロイチ/アイイチアールビーエルジーアイゼロイチハイフンエスゼロイチ.ディーオー)

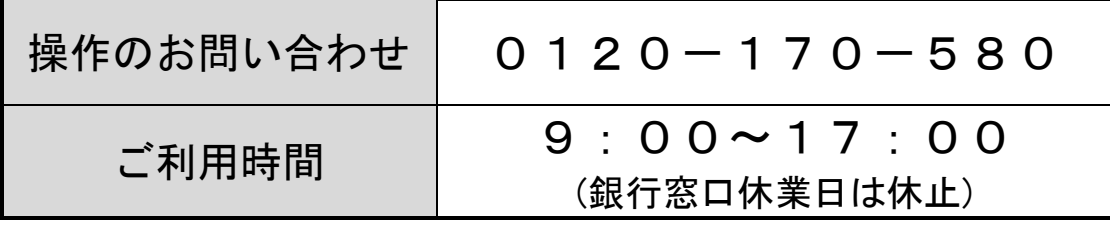

# もくじ

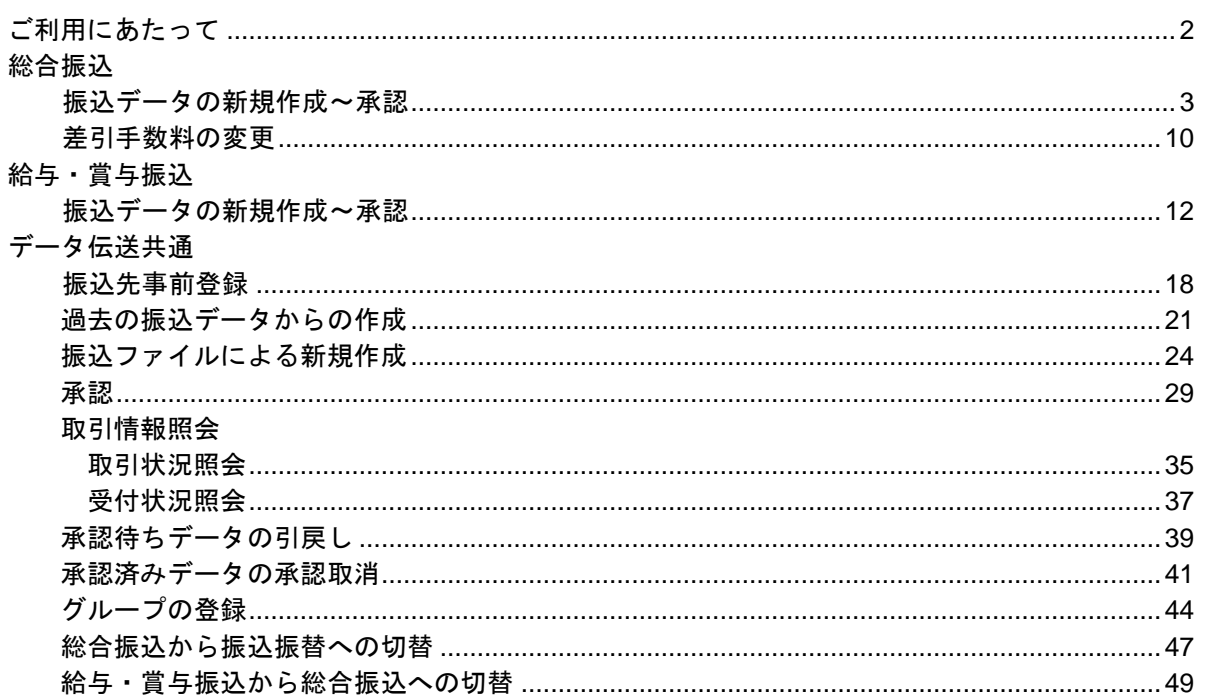

# ご利用にあたって

ご利用にあたって

振 込 デ ー タ の 承 認 時 限 に つ い て

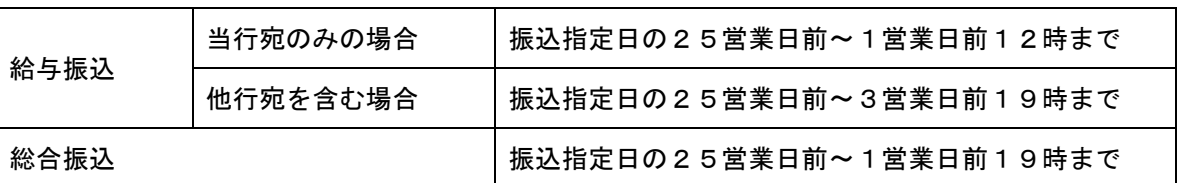

振込資金のご準備

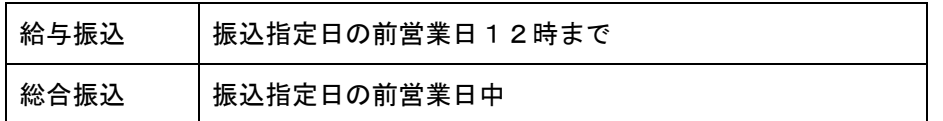

振 込 ファ イ ル で の デ ー タ 伝 送 に つ い て

振込データを全銀協フォーマットで作成いただきますと、インターネットFBへの取り込みが可能です。

取 扱 デ ー タ 件 数 に つ い て

○振込先は50,000件まで登録できます。 ○一回に承認できる件数は5,000件までです。 (ただし、振込ファイルでの依頼の場合は50,000件まで承認可能です)

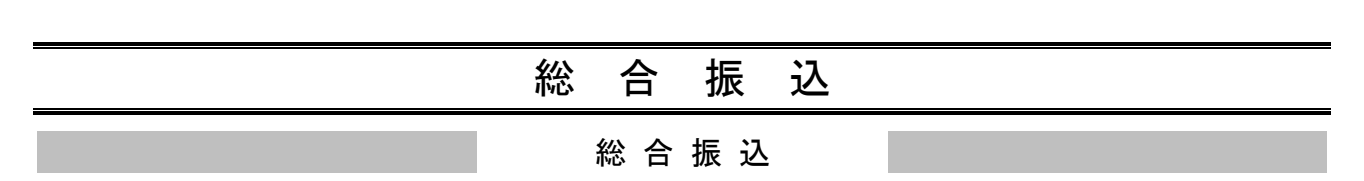

お客様がご登録いただいている預金口座から、取引毎に振込先口座情報および、日付、金額を指定し、複数 の振込を一括で行うことができます。

### 手順**1** 業務を選択

-<br>取引状況の解令

**振込先の管理** 

振込先の管理

編込データの引戻し・承認取消

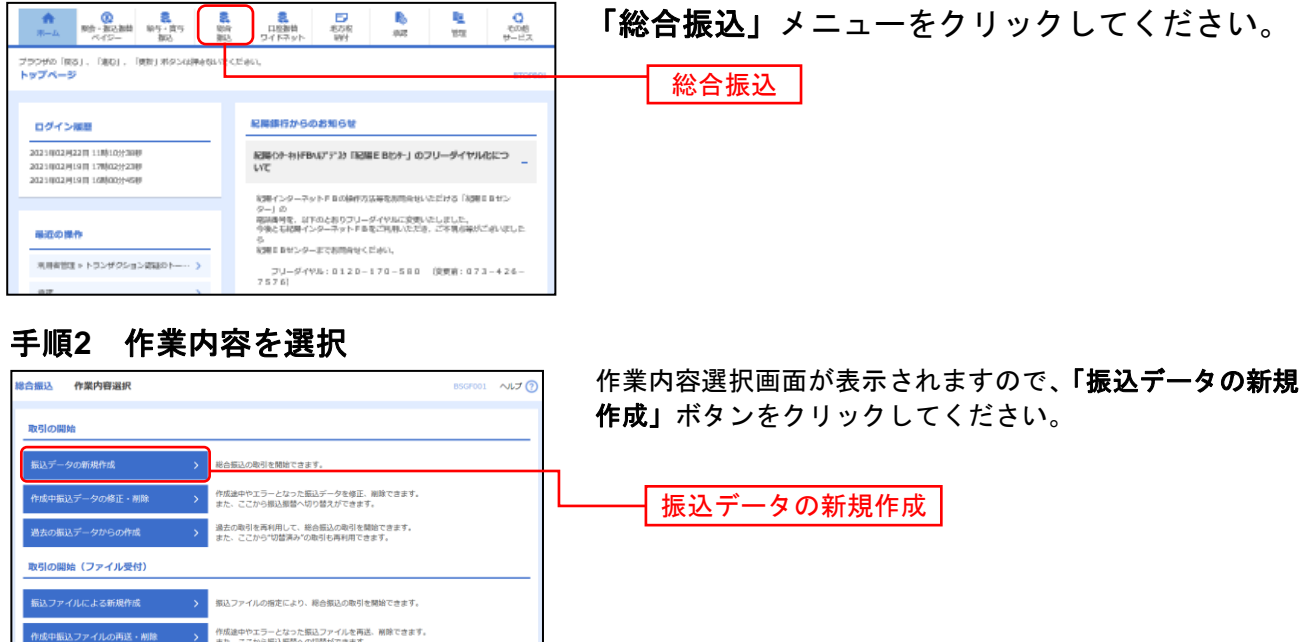

- ※「作成中振込データの修正・削除」作成途中の取引やエラーとなった取引を修正、削除できます。 また、ここから振込振替へ切替えができます。
- ※「過去の振込データからの作成」過去の取引を再利用して、総合振込の取引を開始できます。
- また、ここから"切替済み"の取引も再利用できます。(P21参照)

ご自身が依頼した取引の引戻しができます。<br>なお、引戻しを行った取引は、修正して再度承認を 身が承認した取引の取り消しができます。<br>、承認取消を行った取引は"差戻し"扱いとなり、修正

振込先の新規登録や、登録振込先の変更、削除ができます

ープ管理/ファイル登録 > 部込先グループの新規登録や登録版込先グループの変更、削除ができます<br>- デビュータルの提録 > また、登録振込先の情報をファイルに出力できます。

- ※「振込ファイルによる新規作成」振込ファイルの指定により、総合振込の取引を開始できます。(P24参照)
- ※「作成中振込ファイルの再送·削除」作成途中の取引やエラーとなった振込ファイルを再送、削除できます。また、こ こから振込振替への切替えができます。
- ※「振込データの状況照会」過去に行った取引の状況を照会できます。(P35参照)
- ※「承認待ちデータの引戻し」ご自身が依頼した取引の引戻しができます。
- なお、引戻しを行った取引は、修正して再度承認を依頼できます。
- ※「承認済みデータの承認取消」ご自身が承認した取引を取り消しができます。但し承認取消には時限がありますのでご 了承ください。
- なお、承認取消を行った取引は、修正して再度承認を依頼できます。
- ※「振込先の管理」振込先の新規登録や、登録振込先の変更、削除ができます。
- ※「振込先グループ管理/ファイル登録」振込先グループの新規登録や登録振込先グループの変更、削除が可能です。ま た、登録振込先の構成情報をファイルに出力できます。

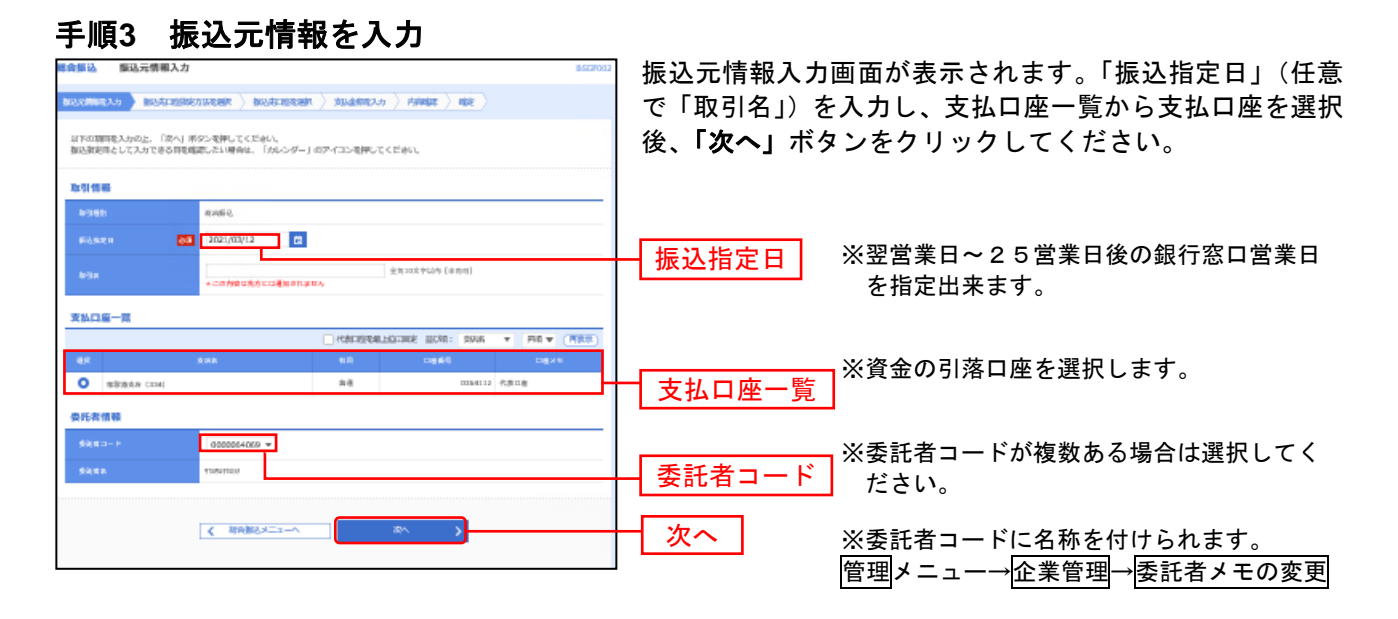

<sup>※「</sup>取引名」**:**どの分の振込か分かるように入力します。 取引名が未入力の場合、「○月○日作成分」が設定されます。(○月○日は振込データ作成日)

### 手順**4** 振込先口座指定方法を選択

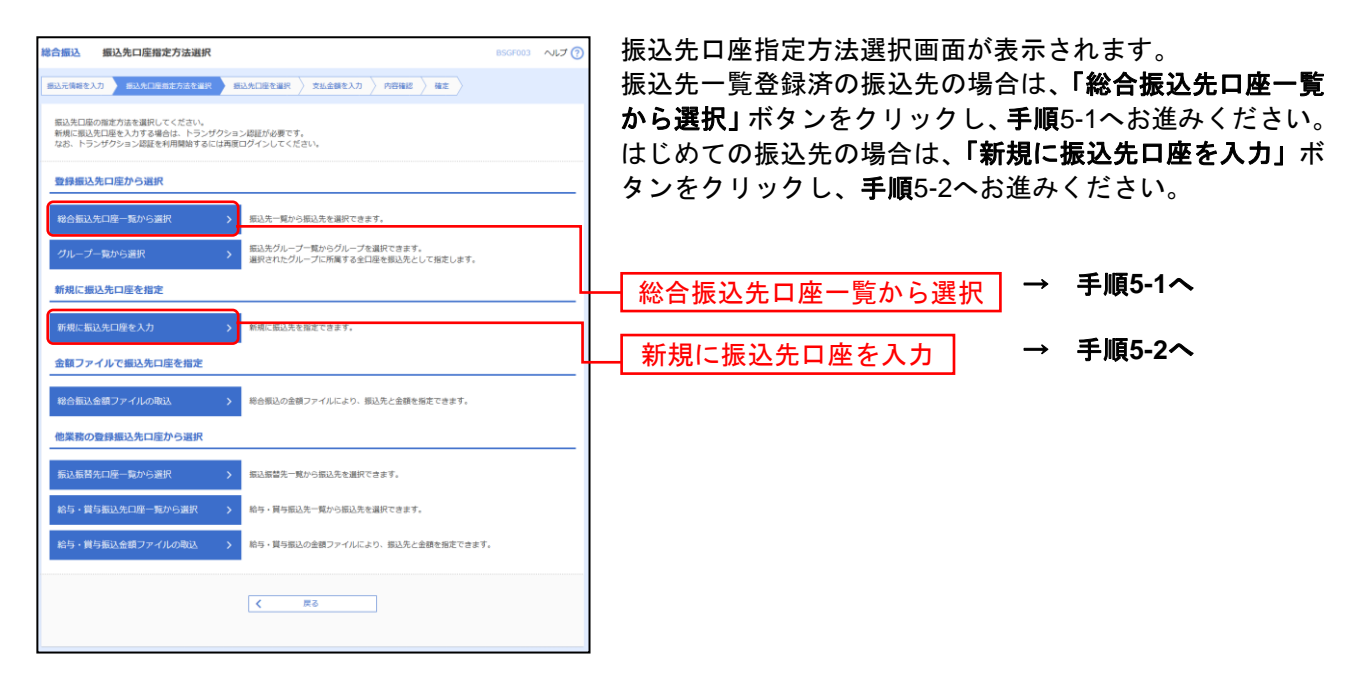

※「グループ一覧から選択」振込先グループ一覧からグループを選択できます。

- 選択されたグループに所属する全口座を振込先として指定します。
- ※「総合振込金額ファイルの取込」総合振込の金額ファイルにより、振込先と金額を指定できます。
- ※「振込振替先口座一覧から選択」振込振替先一覧から振込先を選択できます。
- ※「給与・賞与振込先口座一覧から選択」給与・賞与振込先一覧から振込先を選択できます。
- ※「給与・賞与振込金額ファイルの取込」給与・賞与振込の金額ファイルにより、振込先と金額を指定できます。

# 手順**5-1** 振込先口座を選択(登録振込先口座選択)

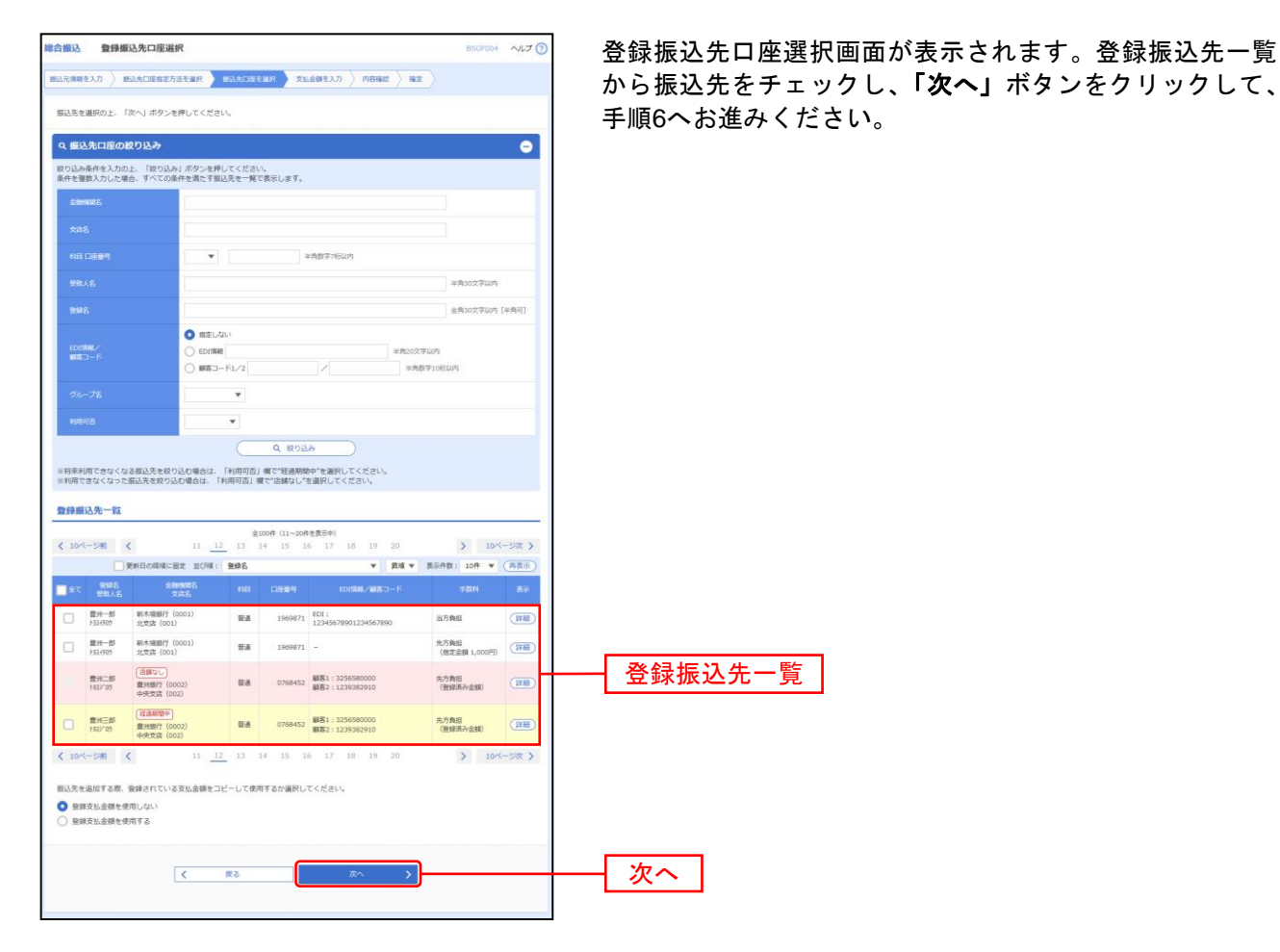

※振込先を追加する際、登録されている支払金額をコピーして使用する場合は、「登録支払金額を使用する」を 選択してください。

# 手順**5-2** 振込先口座を選択(新規振込先口座入力)

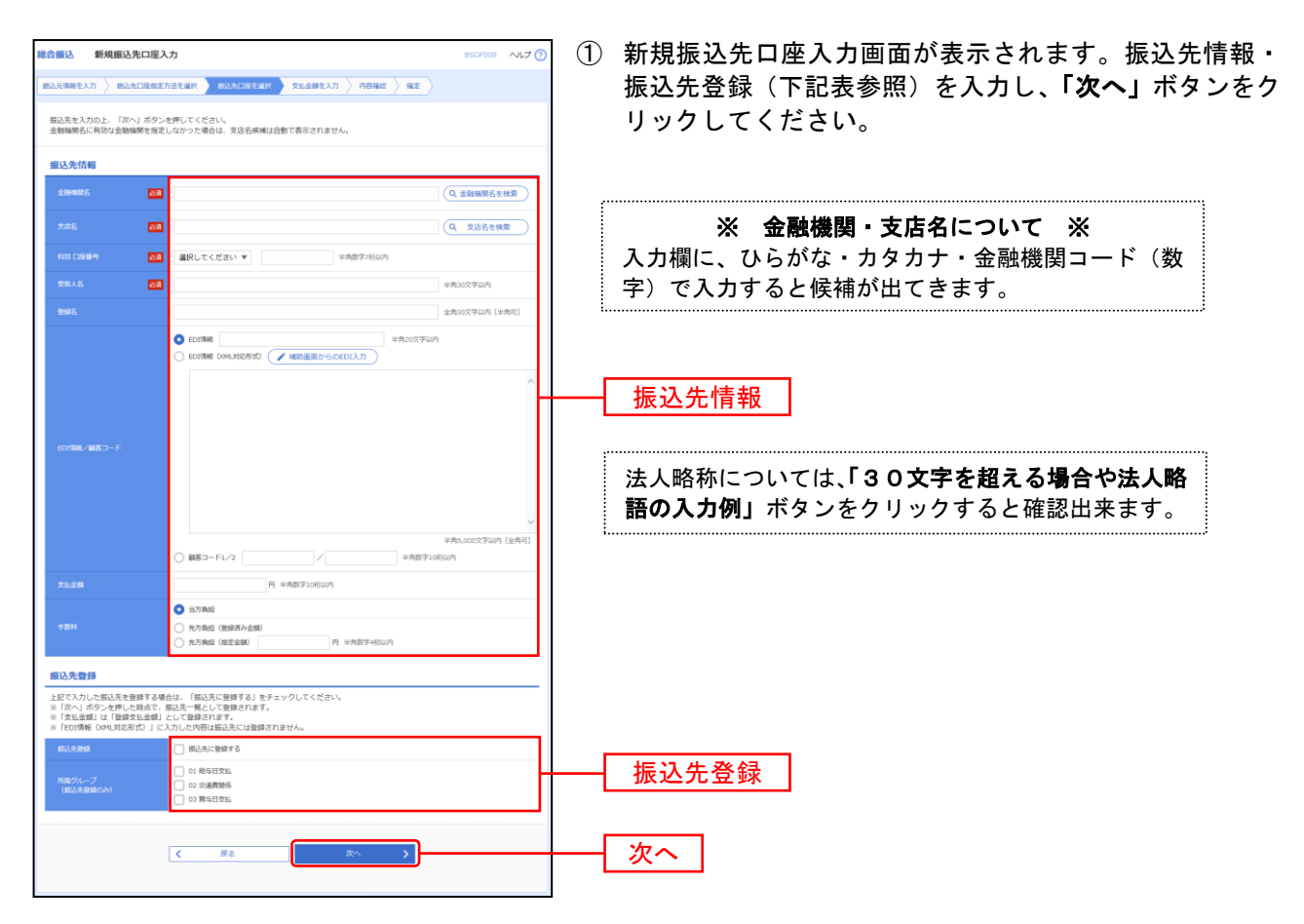

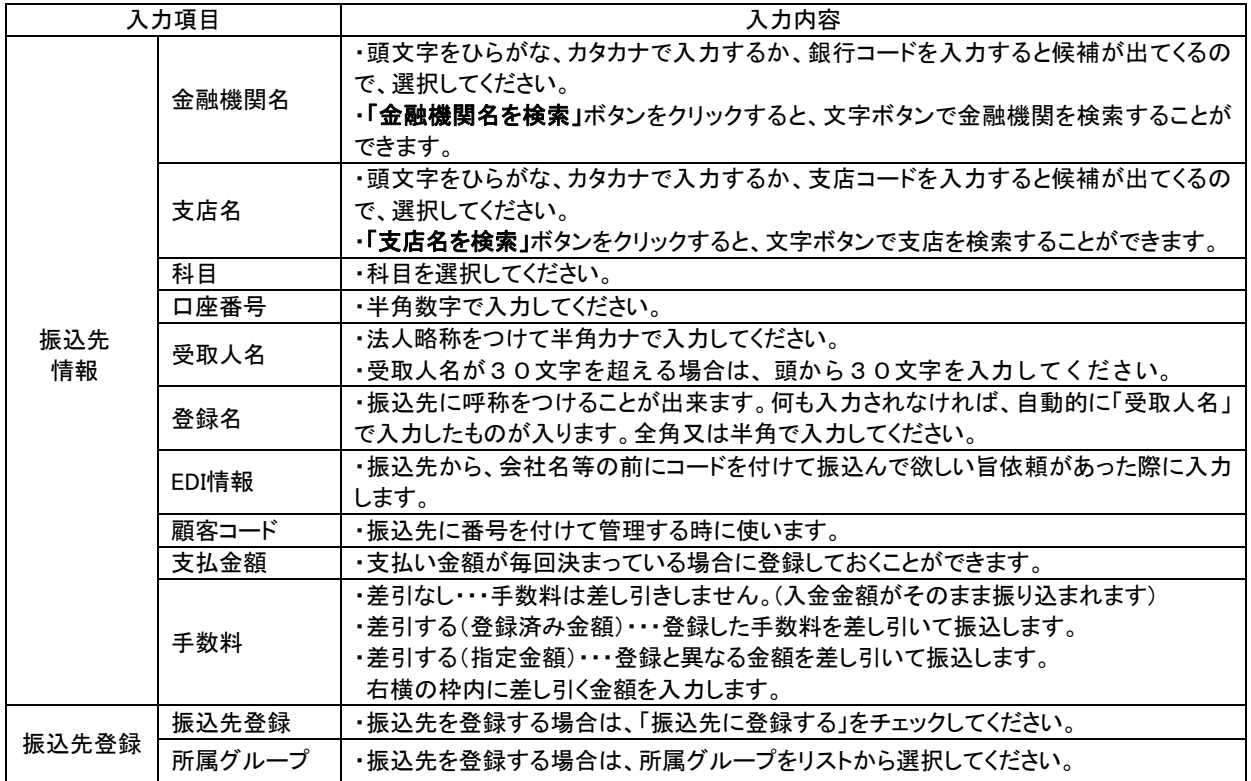

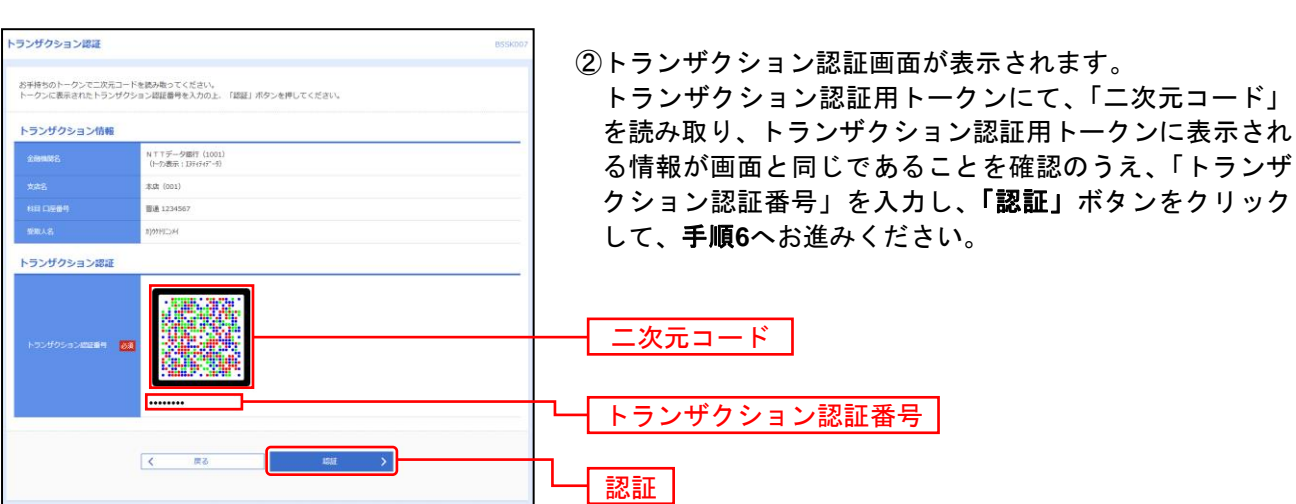

※トランザクション認証画面が表示されない場合は、手順**6**へお進みください。

※振込先情報のEDI情報/顧客コードにてEDI情報(XML対応形式)を選択した場合は、トランザクション認証用トーク ンのEDI情報に<XML>が表示されます。

### 手順**6** 支払金額を入力

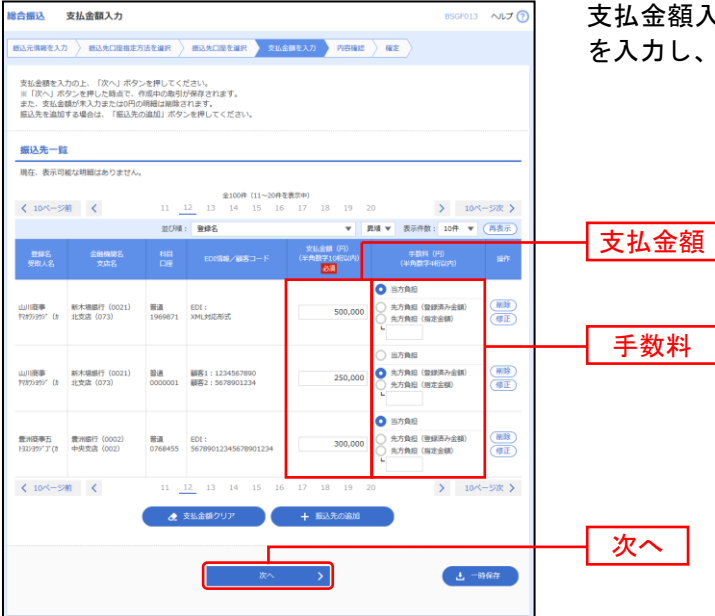

支払金額入力画面が表示されます。「支払金額」「手数料」 を入力し、「次へ」ボタンをクリックしてください。

※「振込先の追加」手順 **4** に戻り、振込先を追加することができます。

- ※「支払金額クリア」支払金額を未入力状態に更新することができます。
- ※「一時保存」作成しているデータを一時的に保存することができます。

### 手順**7** 内容確認

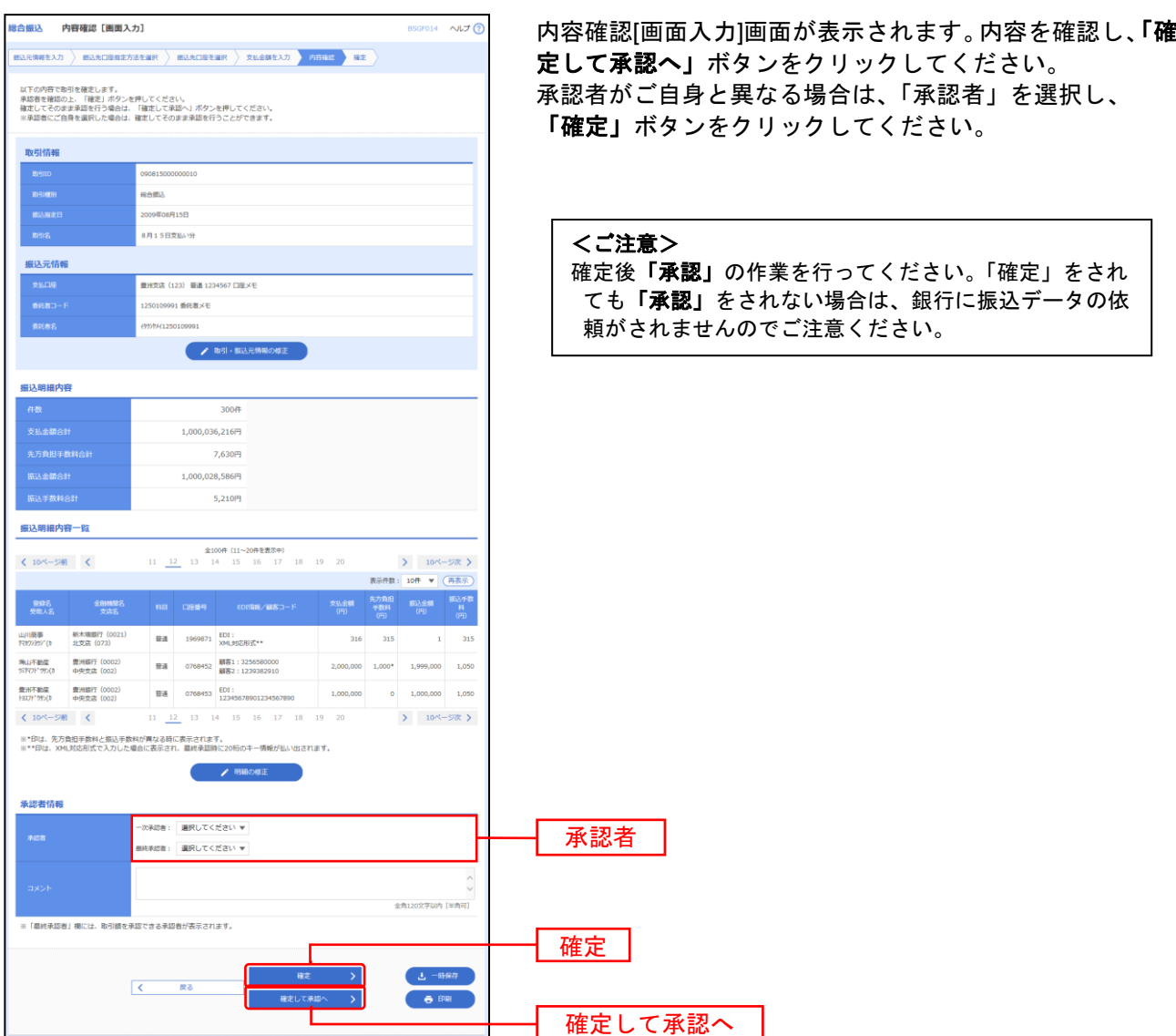

※「取引・振込元情報の修正」振込元情報修正画面にて、取引・振込元情報を修正することができます。

※「明細の修正」支払金額入力画面にて、明細を修正することができます。

※承認者へのメッセージとして、任意で「コメント」を入力することができます。

※「一時保存」作成しているデータを一時的に保存することができます

※「確定して承認へ」承認権限のあるユーザが、自身を承認者として設定した場合に、続けて振込データの承認を行うこ とができます。

※「印刷」印刷用PDFファイルが表示されます。

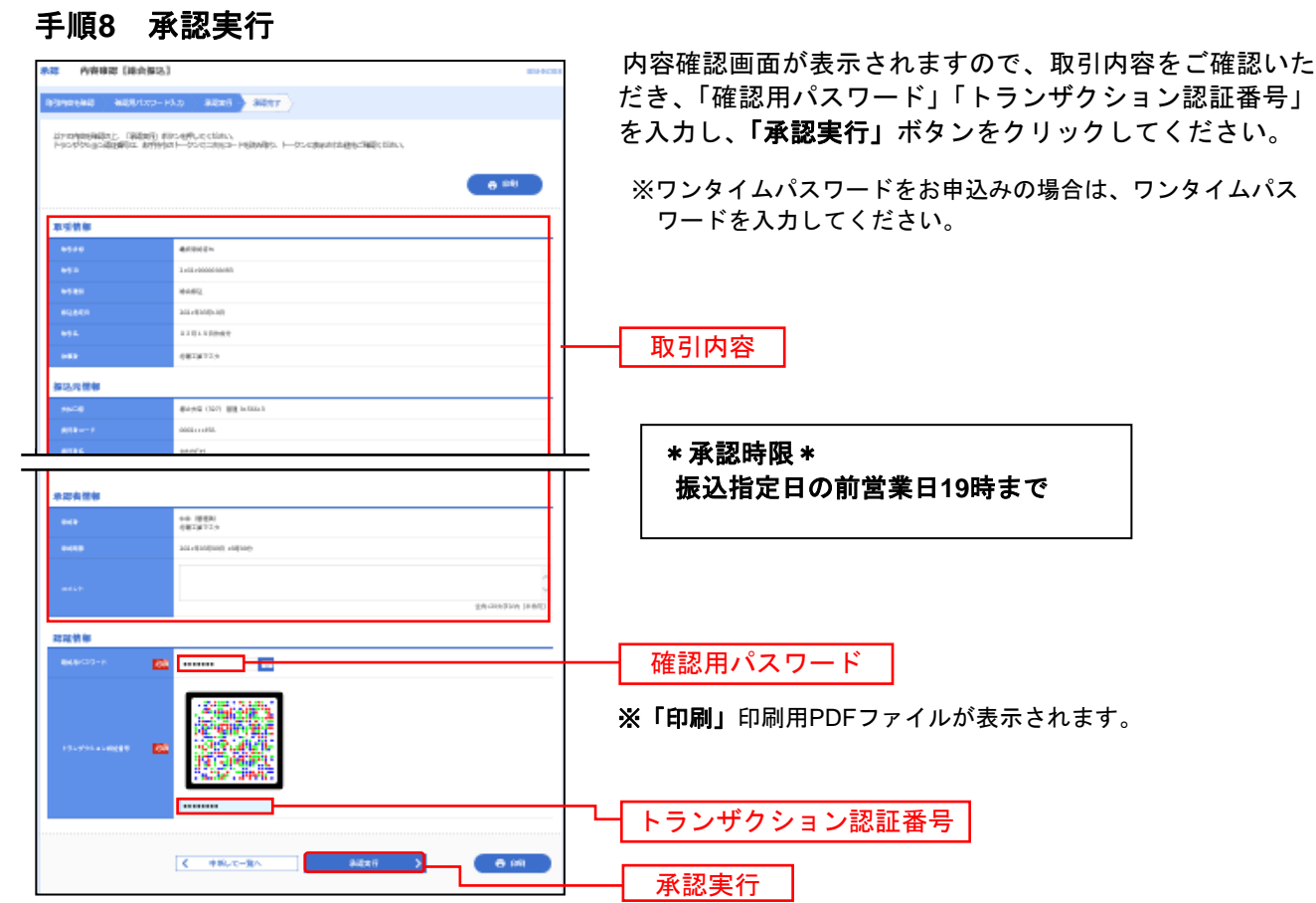

# 手順**9** 承認完了

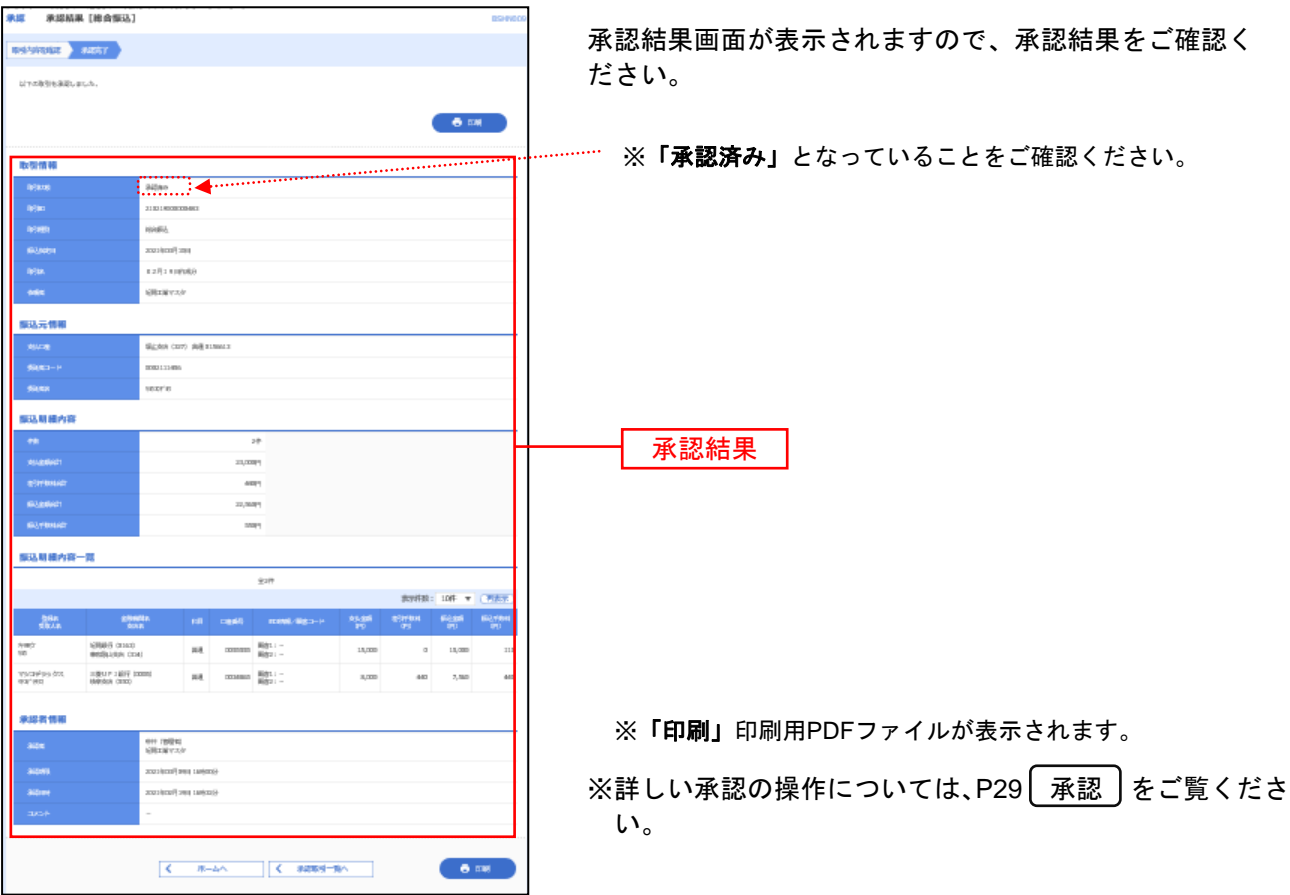

# 差引手数料の変更

総合振込で、入力した支払金額から振込手数料を差し引く場合の、差し引く手数料額を変更します。 銀行既定の手数料が登録されています。変更されたいお客様のみ操作ください。 振込手数料の金額については紀陽銀行のホームページでご確認ください。

### 手順 **1** メニュー選択

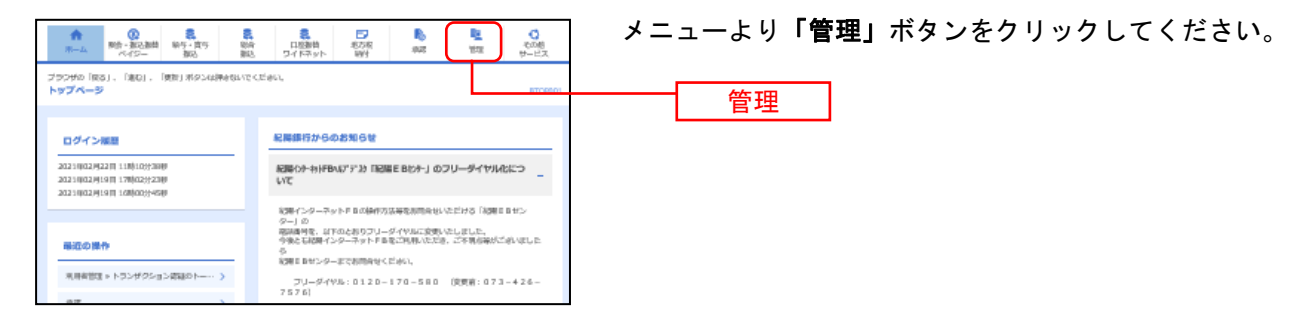

### 手順 **2** 業務を選択

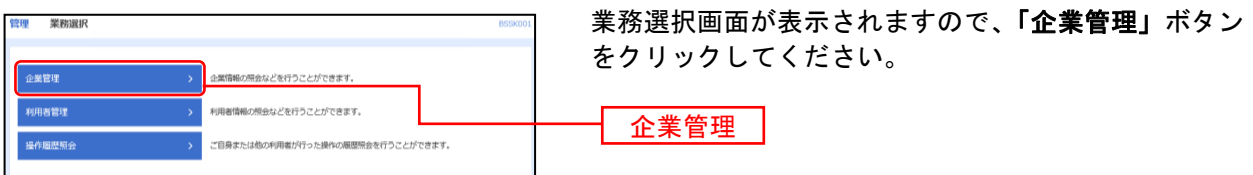

### 手順 **3** 作業内容を選択

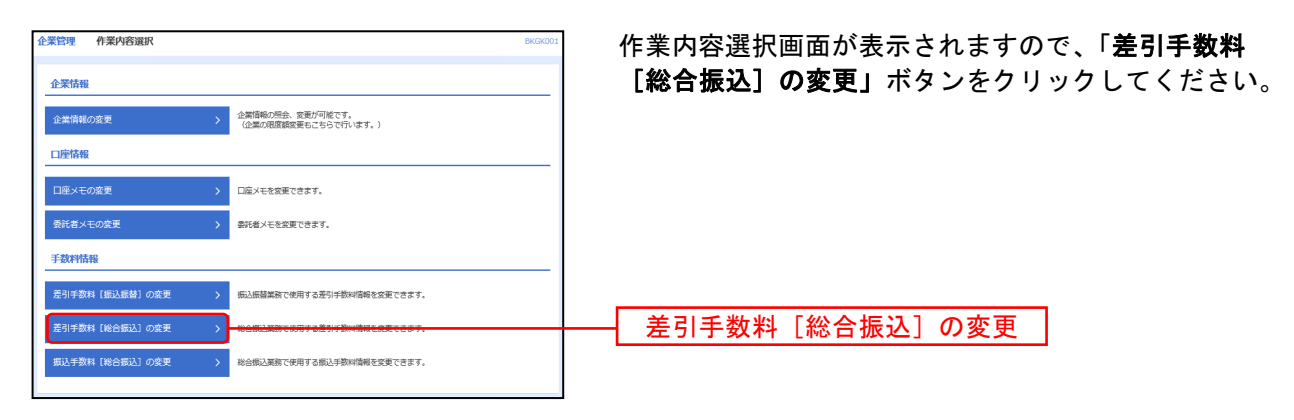

# 手順 **4** 差引手数料[総合振込]の変更

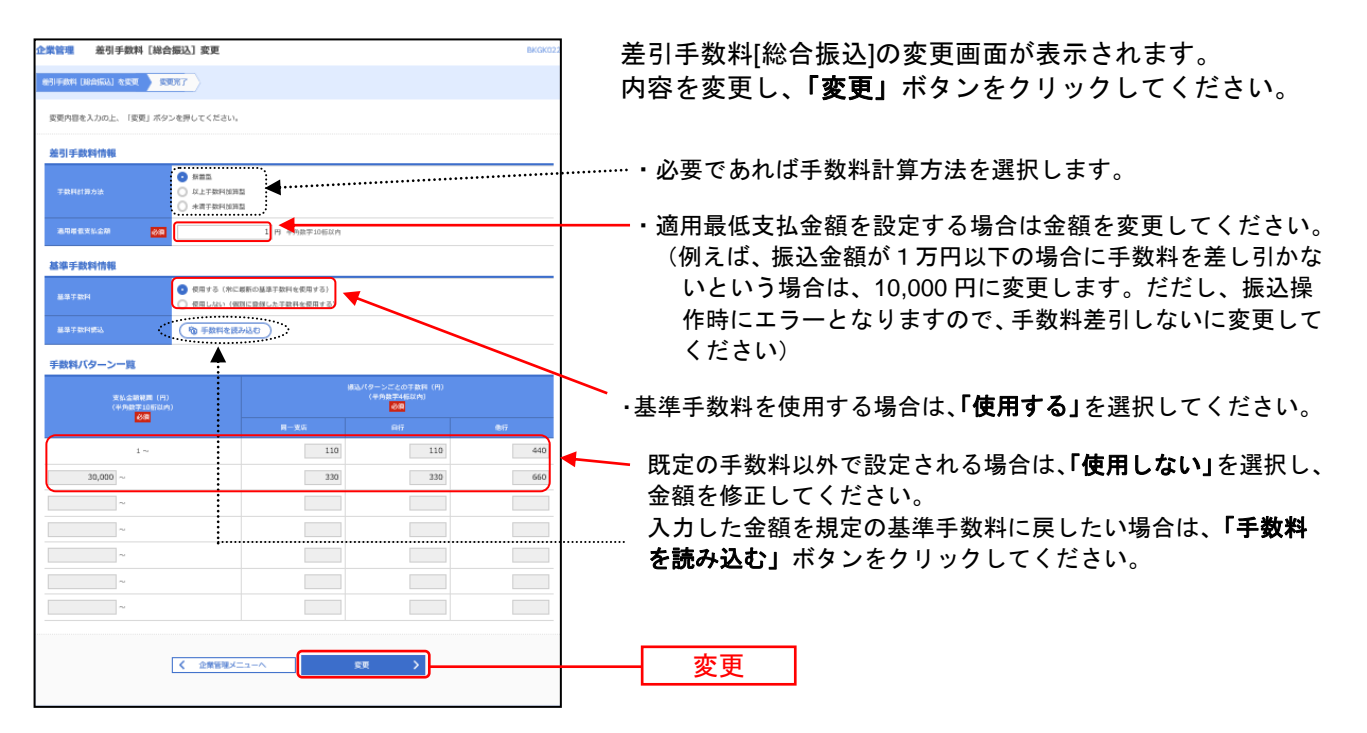

### 手順 **5** 差引手数料[総合振込]の変更結果

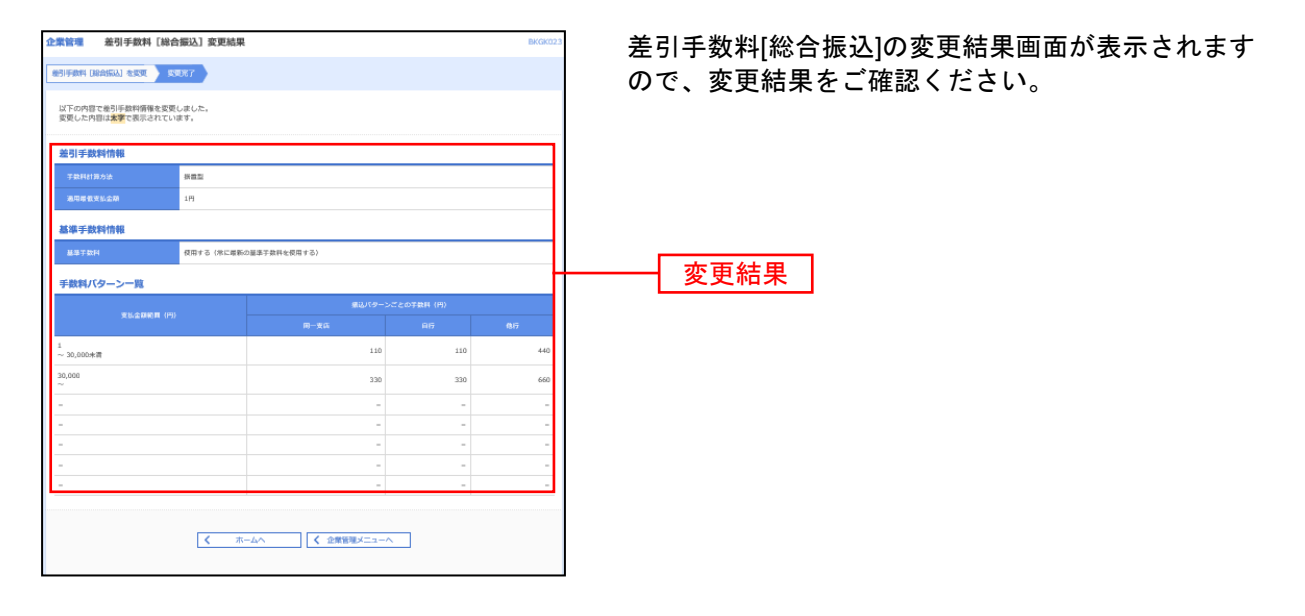

# 給与・賞与振込

給 与 ・ 賞 与 振 込

企業が持つ預金口座から、各社員の口座および日付、金額を指定し、振込を行うことができます。

#### 手順**1** 業務を選択

。<br>7の引戻し・承認取消

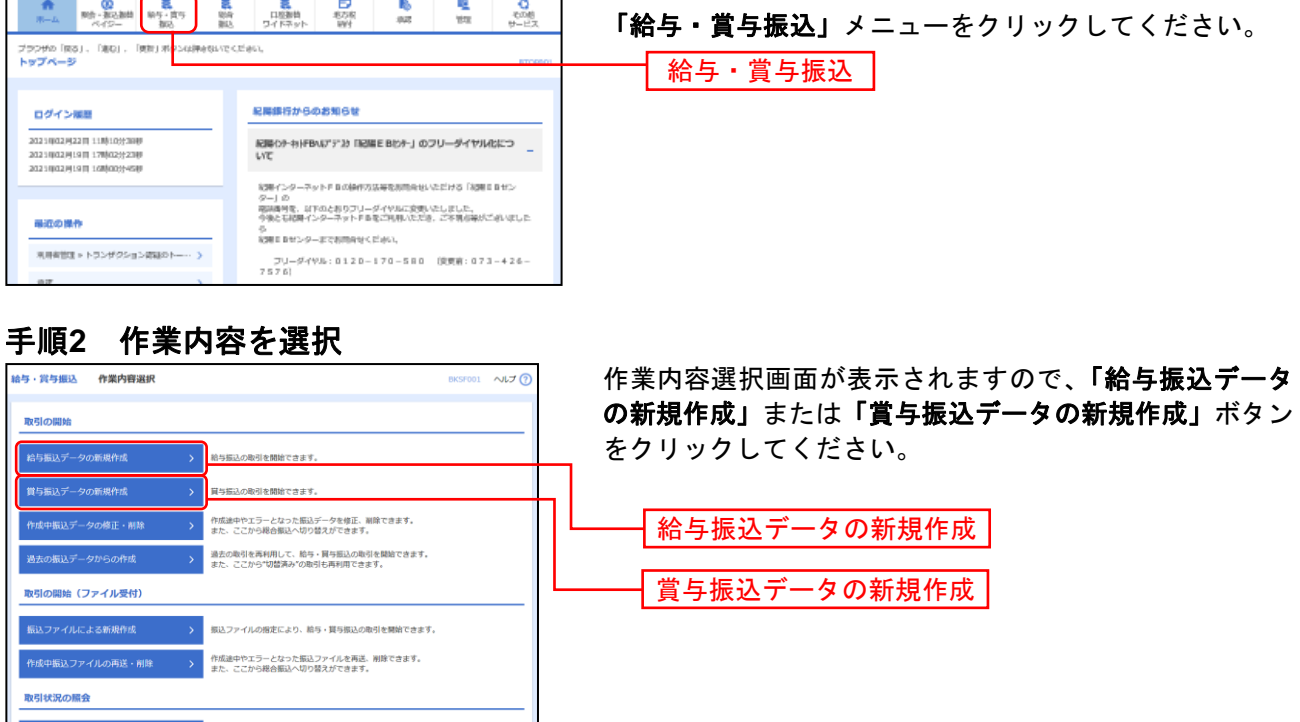

- ※「作成中振込データの修正・削除」、作成途中の取引やエラーとなった取引を修正、削除できます。 また、ここから総合振込へ切替えができます。
- ※「過去の振込データからの作成」、過去の取引を再利用して、給与・賞与振込の取引を開始できます。
- また、ここから"切替済み"の取引も再利用できます。(P21 参照)
- ※「振込ファイルによる新規作成」振込ファイルの指定により、給与・賞与振込の取引を開始できます。(P24 参照)
- ※「作成中振込ファイルの再送・削除」作成途中やエラーとなった振込ファイルの再送、削除ができます。
- また、ここから総合振込へ切替えできます。

ご自身が依頼した取引の引戻しができます。<br>なお、引戻しを行った取引は、修正して再度承認を依頼 ご自身が承認した取引の取り消しができます。

振込先の新規登録や、登録振込先の変更、削除ができます プ管理/ファイル登録 > 振込先グループの新規登録や登録振込先グループの変更、削除ができます。

- ※「振込データの取引状況照会」取引履歴を照会できます。(P35 参照)
- ※「振込データの日別・月別状況照会」過去に行った取引の状況を照会できます。
- ※「承認待ちデータの引戻し」ご自身が依頼した取引の引戻しができます。
- なお、引戻しを行った取引は、修正して再度承認を依頼できます。
- ※「承認済みデータの承認取消」ご自身が承認した取引の取消ができます。
- なお、承認取消を行った取引は"差戻し"扱いとなり、修正して再度承認を依頼できます。
- ※「振込先の管理」振込先口座の新規登録や、登録振込先の変更、削除が可能です。
- ※「振込先グループ管理/ファイル登録」振込先グループの新規登録や登録振込先グループの変更、削除が可能です。 また、登録振込先の構成情報をファイルに出力できます。

# 手順**3** 振込元情報を入力

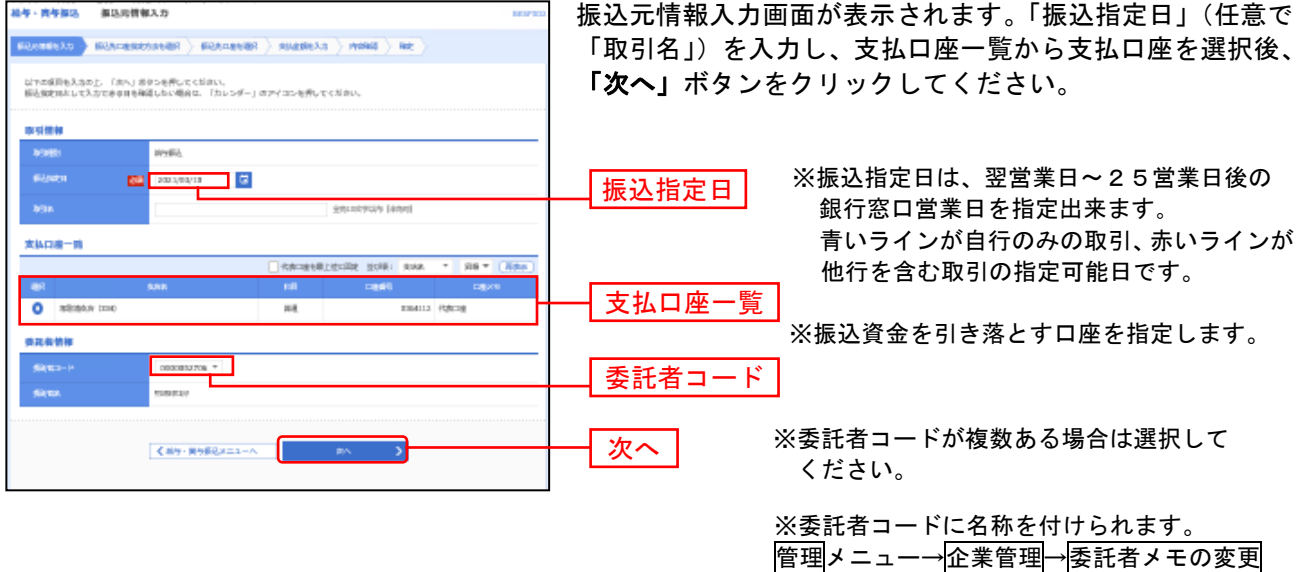

※「取引名」**:**どの分の振込か分かるように入力します。 「取引名」が未入力の場合、「○月○日作成分」が設定されます。(○月○日は振込データ作成日)

### 手順**4** 振込先口座指定方法を選択

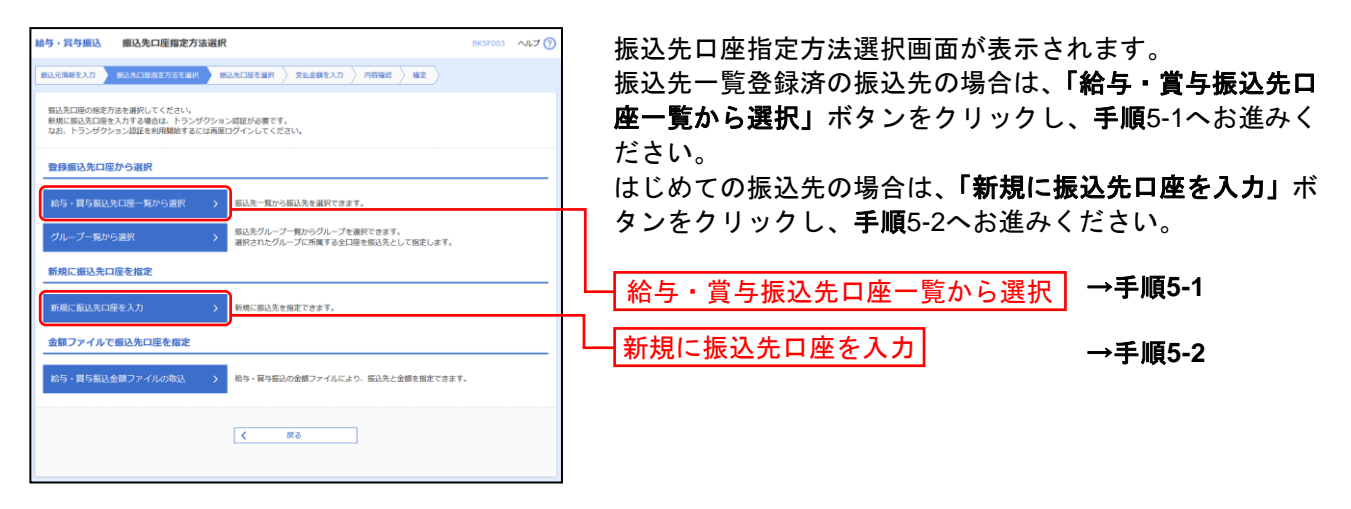

※「グループ一覧から選択」振込先グループー覧からグループを選択できます。選択されたグループに所属する全口座 を振込先として指定します。

※「給与・賞与振込金額ファイルの取込」給与・賞与振込の金額ファイルにより、振込先と金額を指定できます。

# 手順**5-1** 振込先口座を選択(登録振込先口座選択)

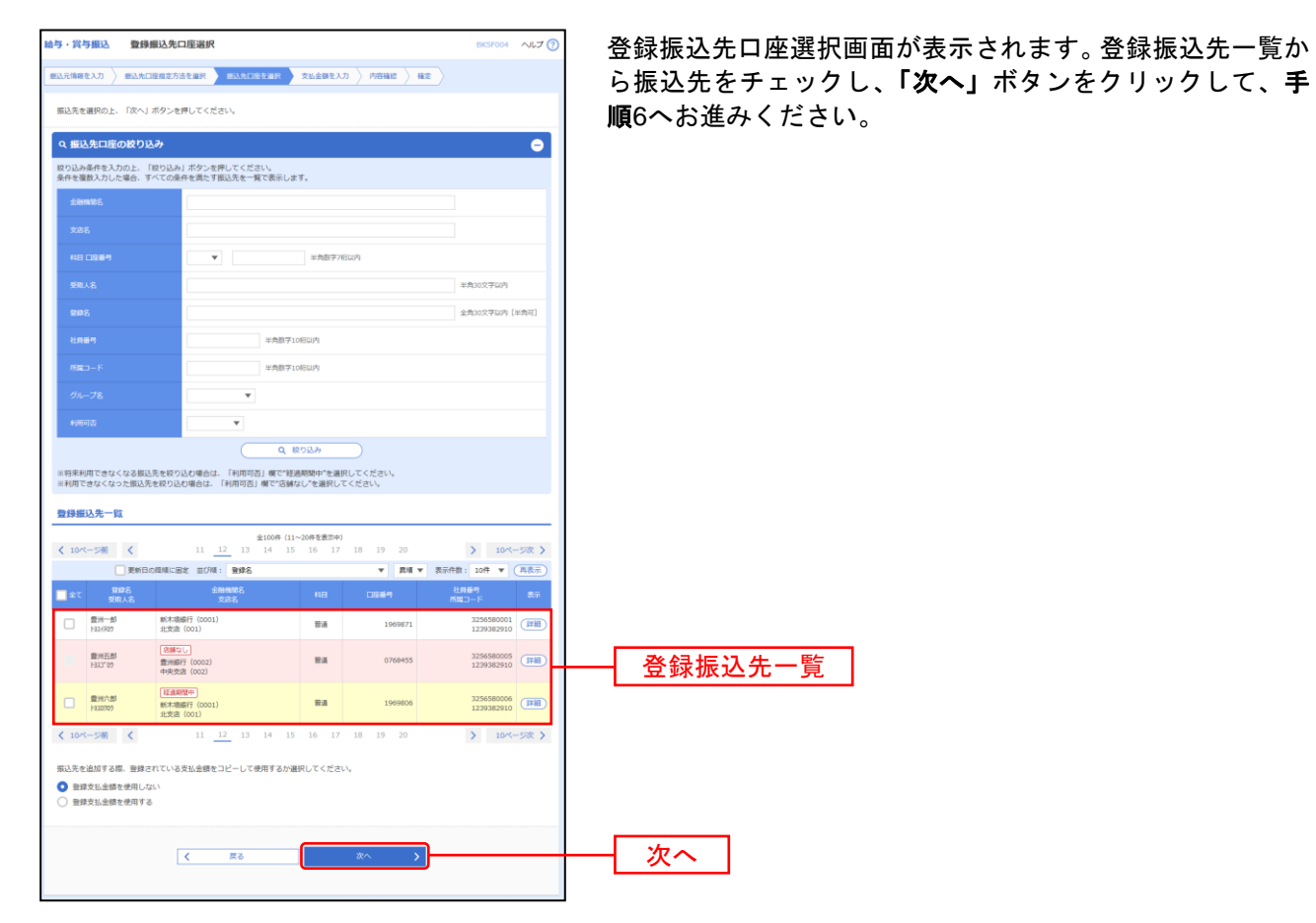

※振込先を追加する際、登録されている支払金額をコピーして使用する場合は、「登録支払金額を使用する」を選択して ください。

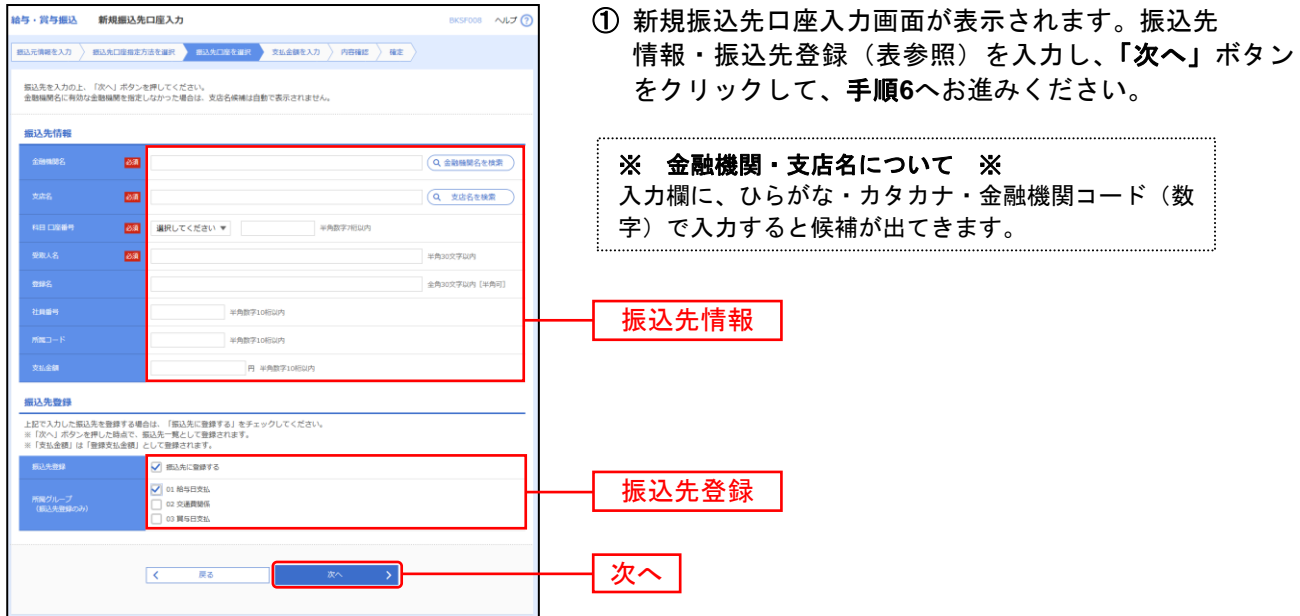

\_ . \_ . \_ . \_ . \_ . \_ . .

# 手順**5-2** 振込先口座を選択(新規振込先口座入力)

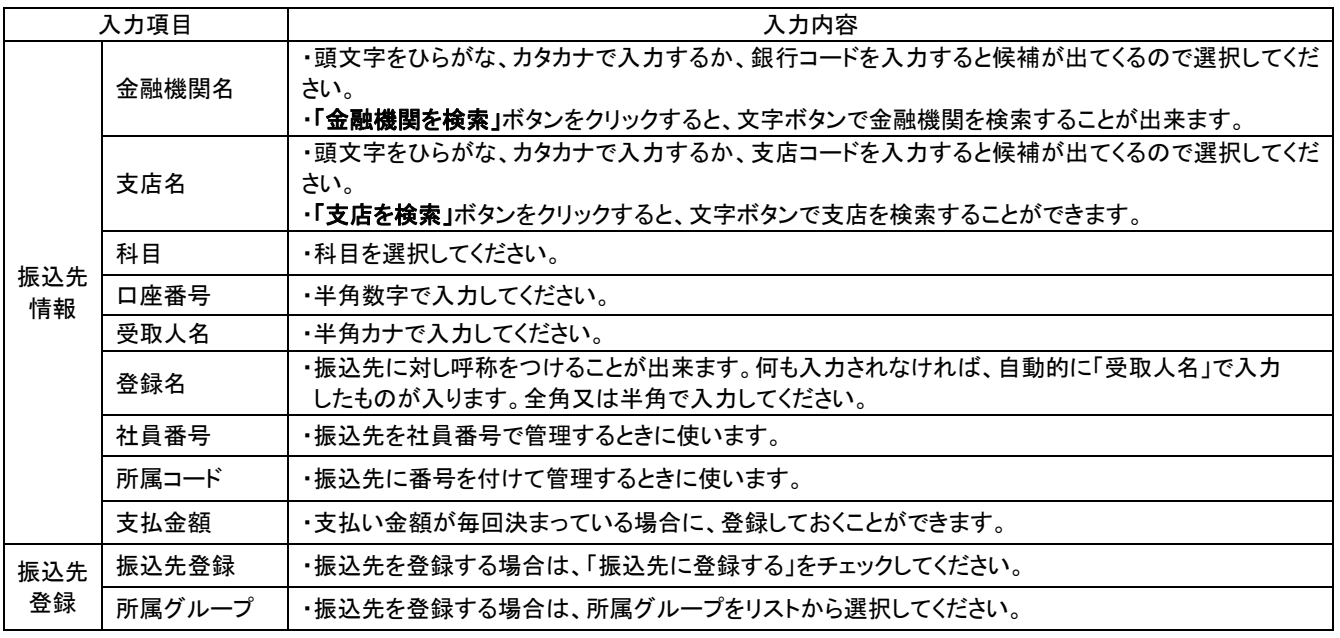

② トランザクション認証画面が表示されます。 トランザクション認証 トランザクション認証用トークンにて、「二次元コード」 お手持ちのトークンで二次元コードを読み取ってください。<br>トークンに表示されたトランザクション認証番号を入力の上、「認証」ボタンを押してください。 を読み取り、トランザクション認証用トークンに表示さ トランザクション情報 れる情報が画面と同じであることを確認のうえ、「トラ NTTデータ編行 (1001)<br>(トの表示:DFdfd<sup>-4</sup>) ンザクション認証番号」を入力し、「認証」ボタンをク 本店 (001) **Bill 123450** リックして、手順**6**へお進みください。  $m$ トランザクション認証 **二次元コード** トランザクション認証番号  $\begin{array}{|c|c|c|}\hline \rule{0pt}{1.5ex}\hspace{0.25ex} & \qquad \quad \text{as} \qquad \quad \end{array}$ 認証

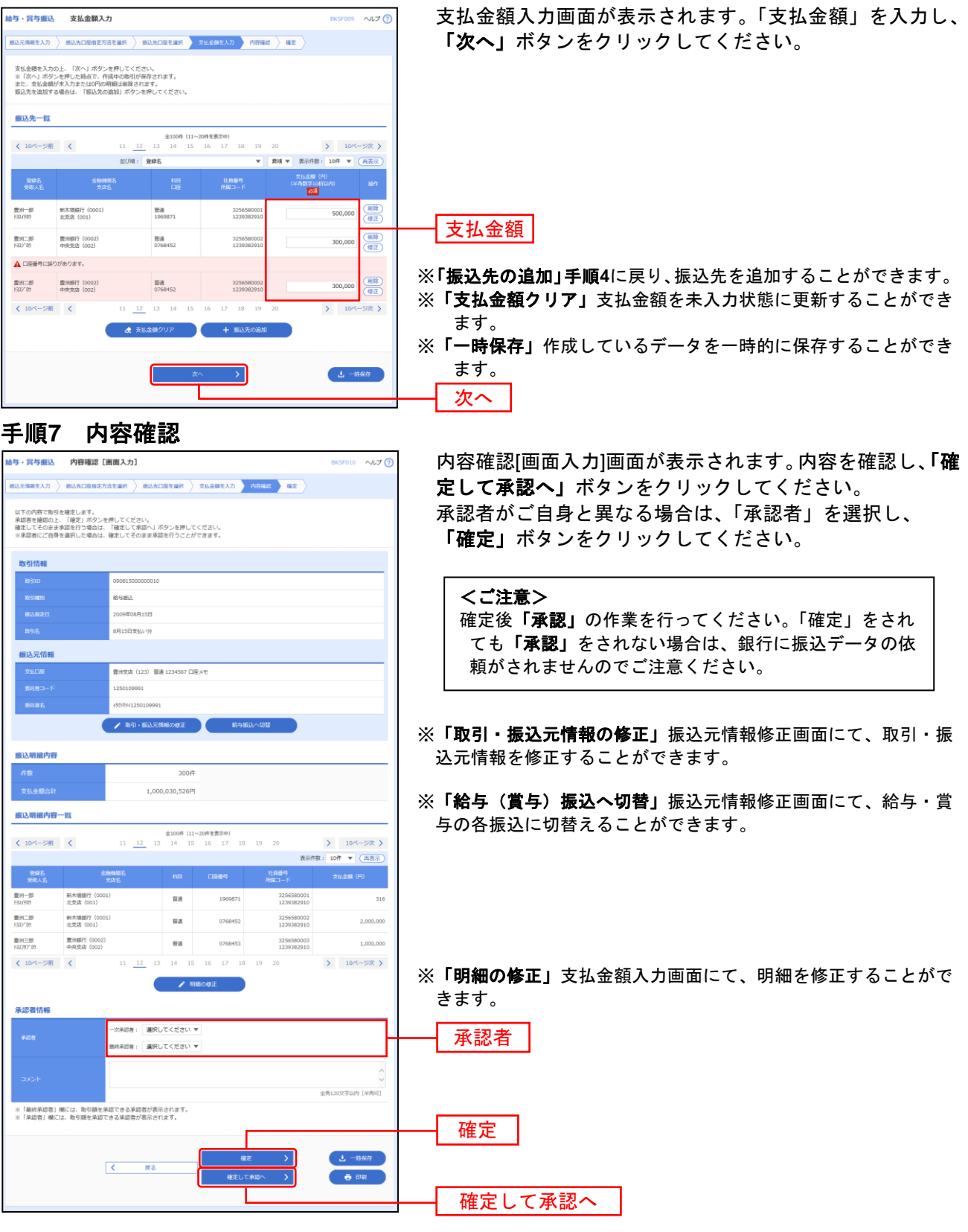

手順**6** 支払金額を入力

※承認者へのメッセージとして、任意で「コメント」を入力することができます。

- ※「一時保存」作成しているデータを一時的に保存することができます。
- ※「確定して承認へ」承認権限のあるユーザが、自身を承認者として設定した場合に、続けて振込データの承認を行うこ とができます。
- ※「印刷」印刷用 PDF ファイルが表示されます。

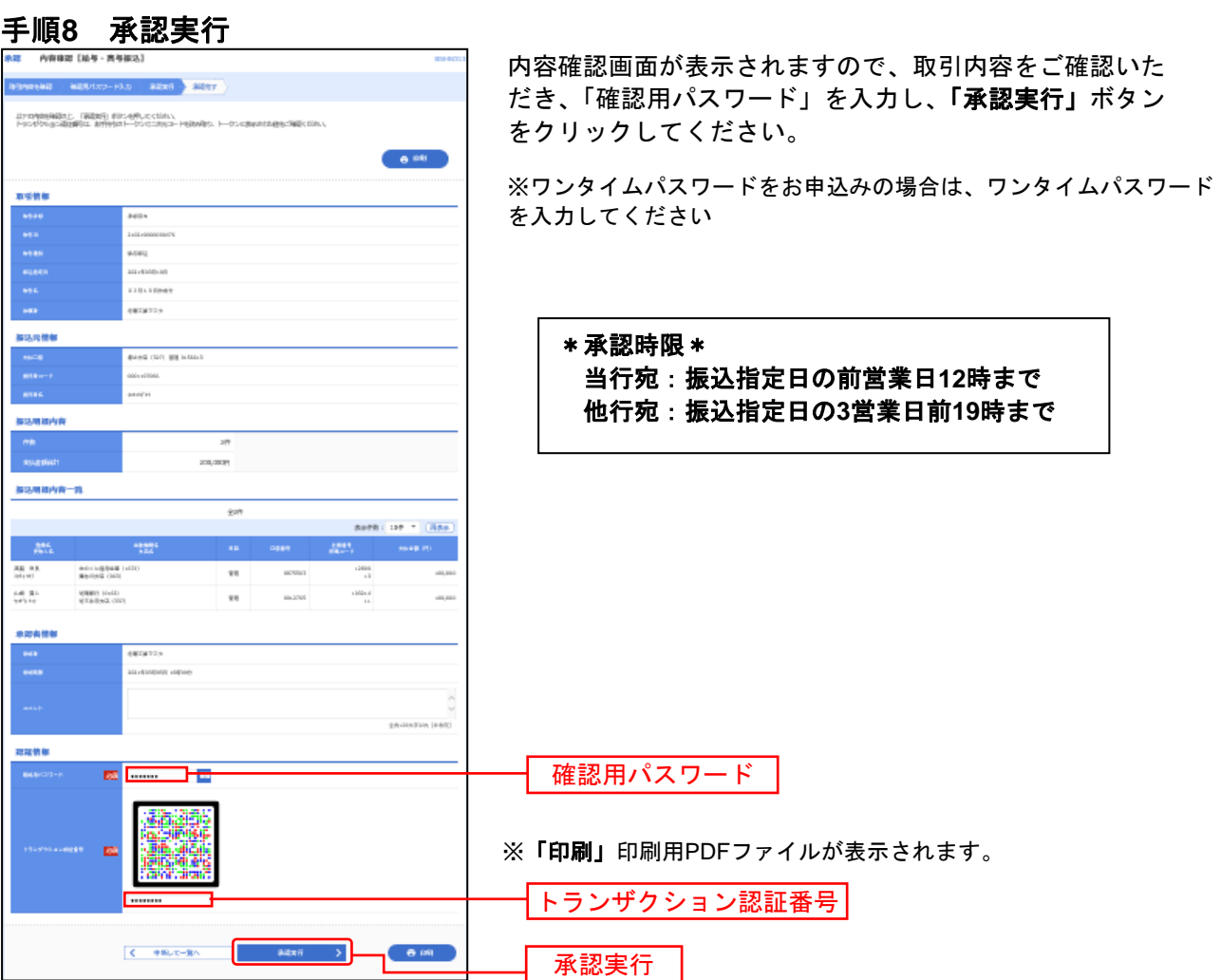

<u> 2002 - 2002 - 2002 - 2002 - 20</u>

# 手順**9** 承認完了

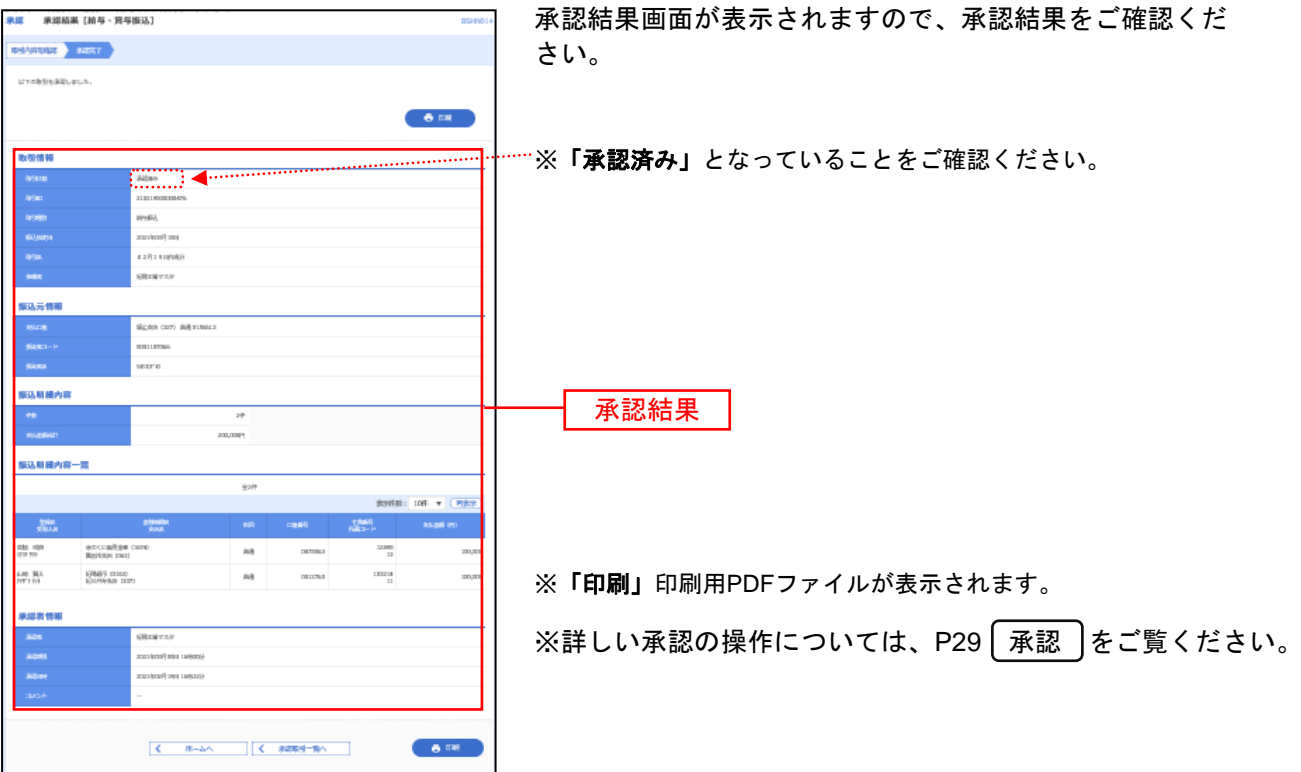

# データ伝送共通

振 込 先 事 前 登 録

総合振込・給与振込の振込先を事前に画面より登録して準備します。

※ 以下は「総合振込」の振込先登録画面です。「給与振込」もほとんど変わりません。

### 手順**1** 業務を選択

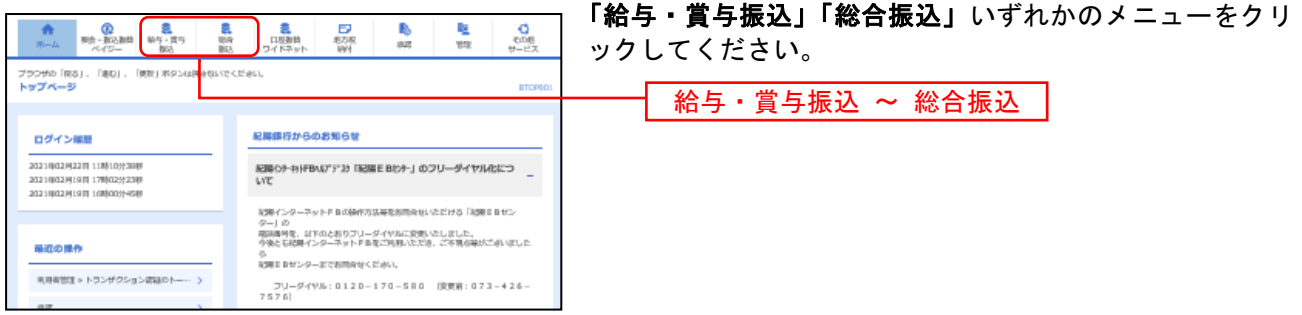

# 手順**2** 作業内容を選択

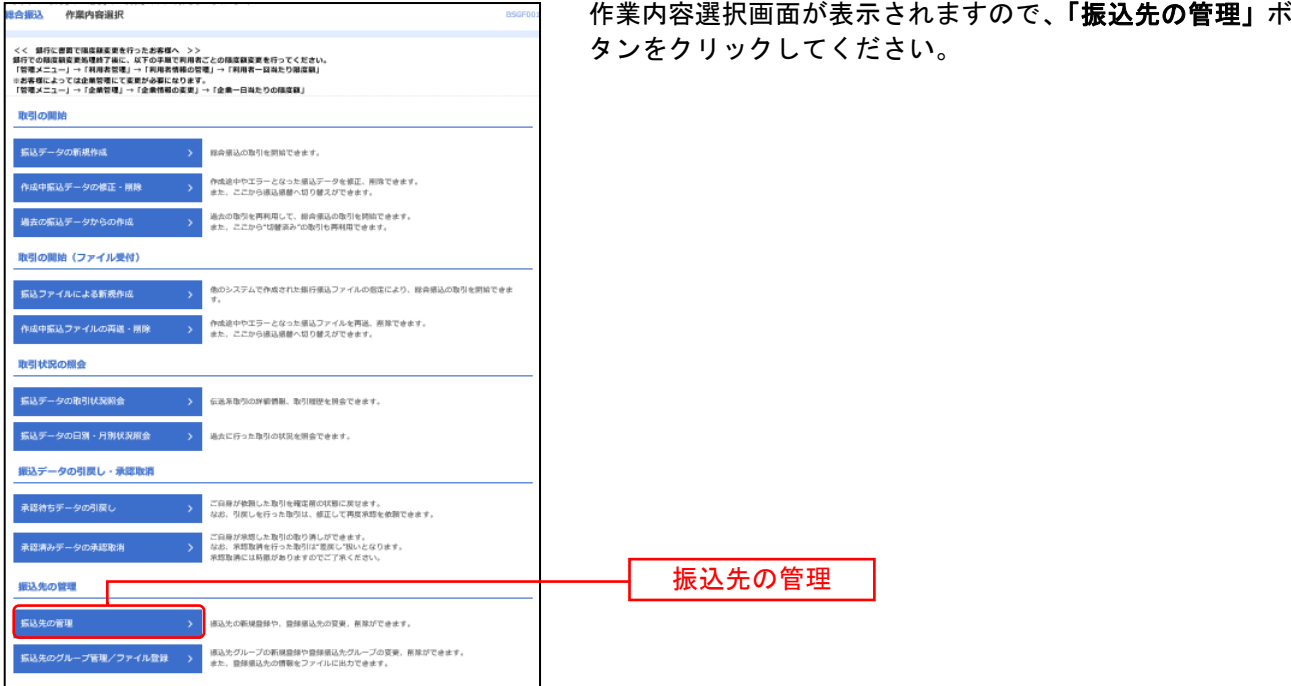

# 手順**3** 振込先新規登録

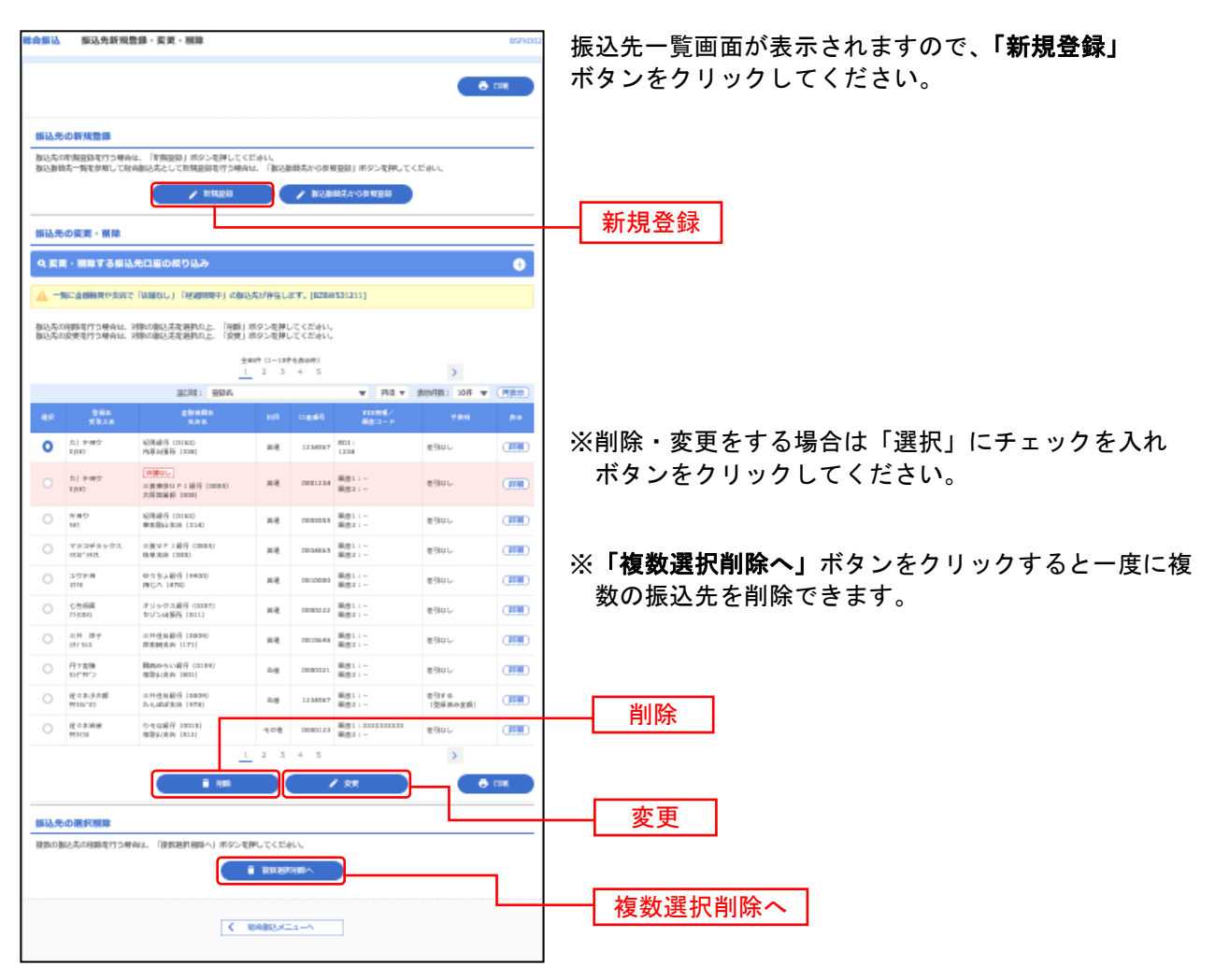

# 手順**4-1** 振込先口座を登録(新規振込先口座入力)

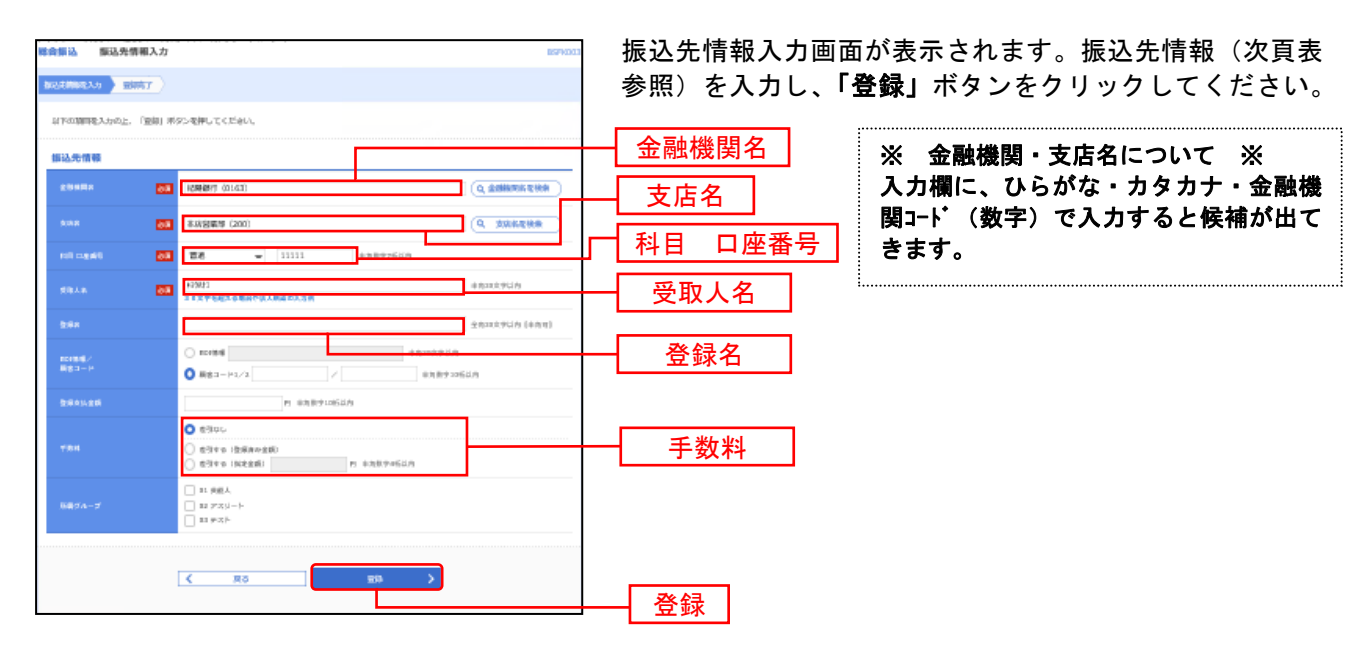

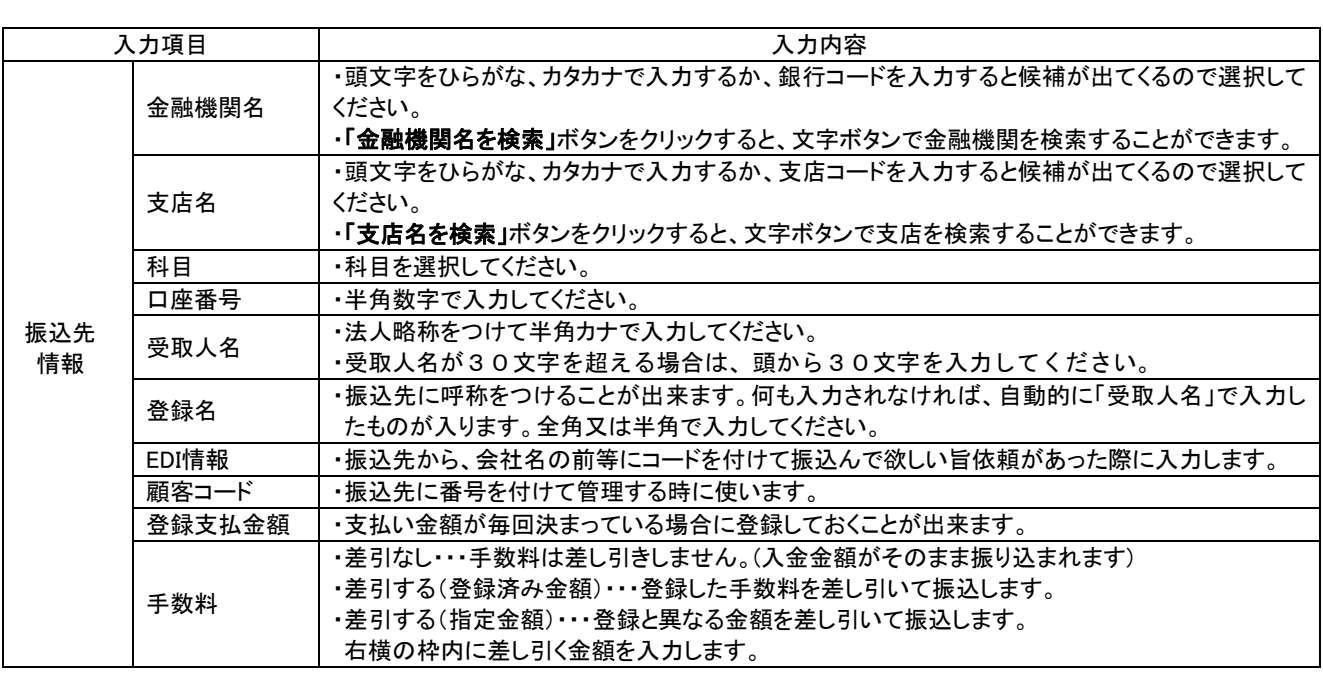

# 手順**4-2** トランザクション認証

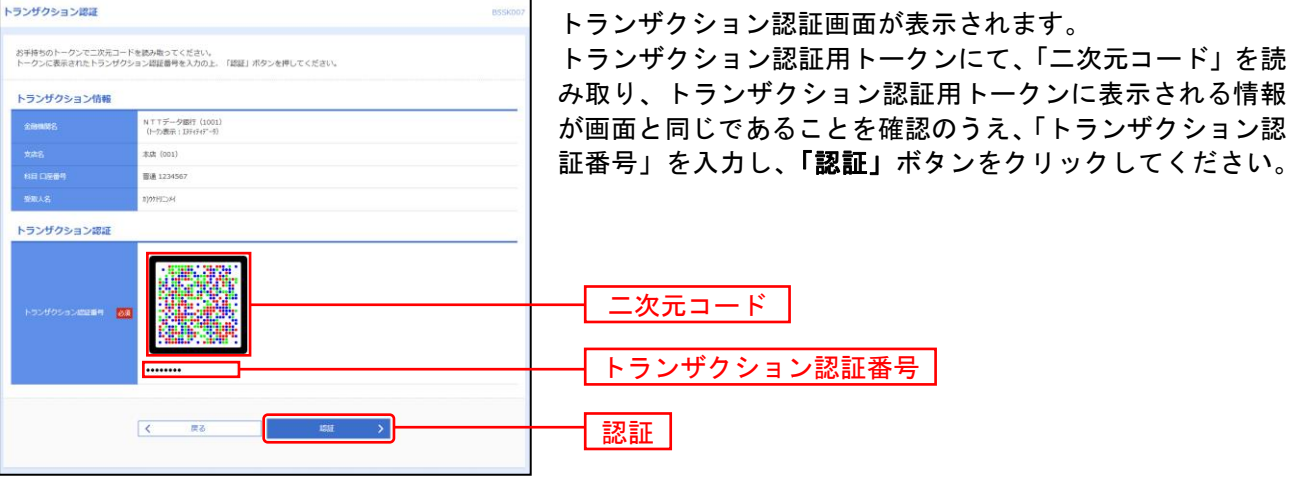

### 手順**5** 振込先登録完了

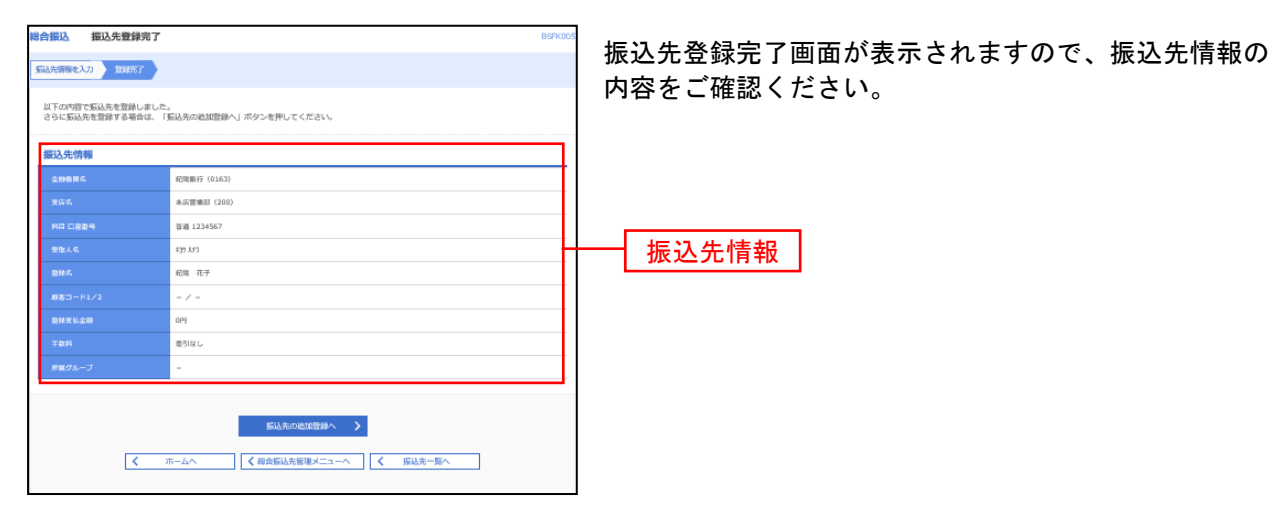

### 過去の振込データからの作成

過去の取引を再利用して取引を開始できます。また、"切替済み"の取引も再利用できます。

### 手順**1** 業務を選択

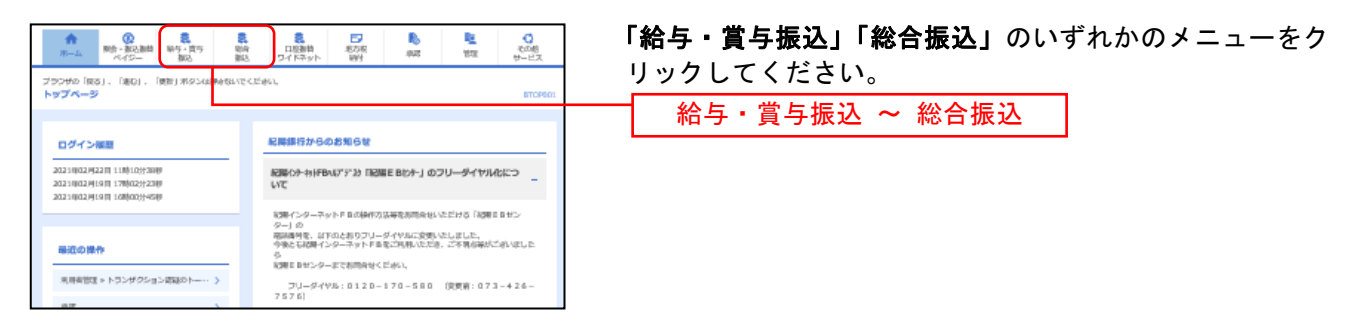

(以下は総合振込の画面になりますが、他業務もほとんど同じです)

### 手順**2** 作業内容を選択

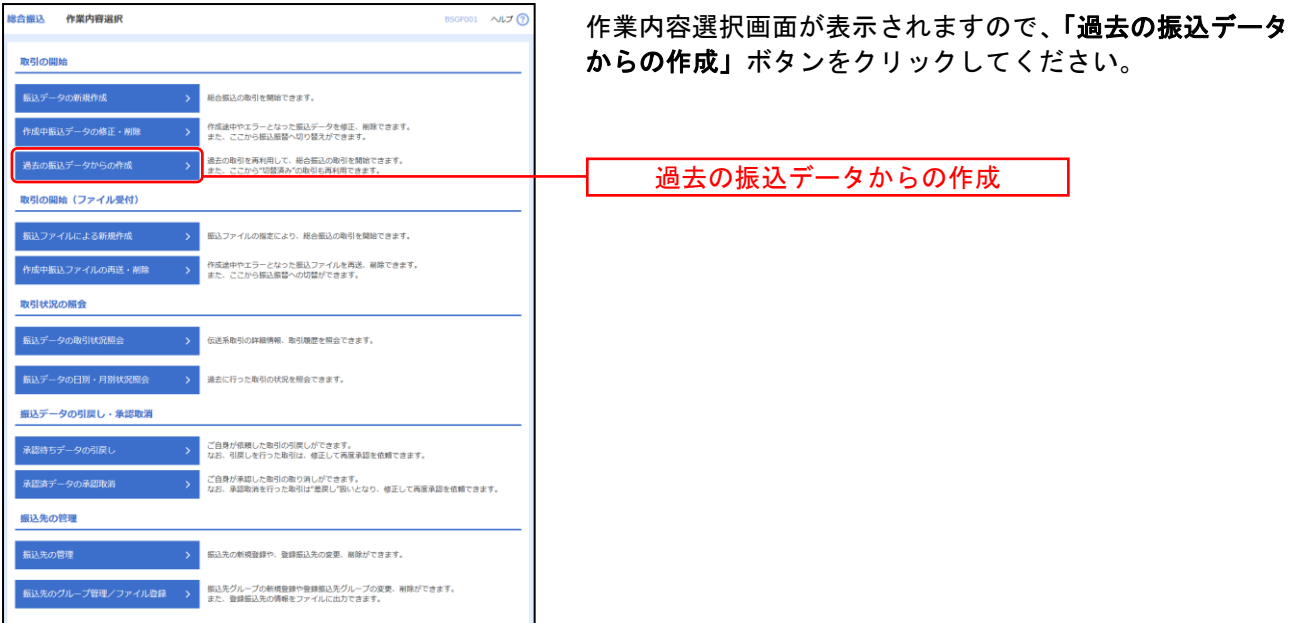

# 手順**3** 過去取引を選択

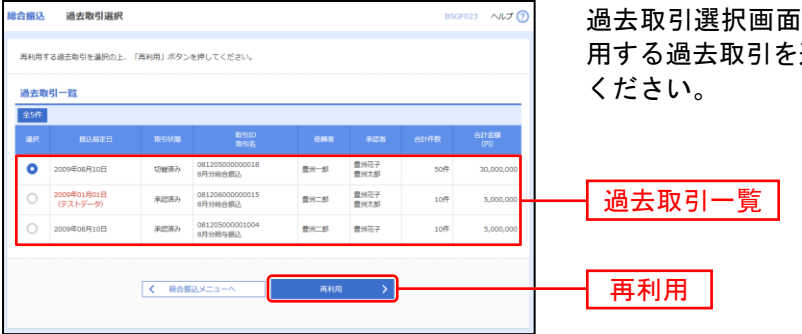

うが表示されます。過去取引一覧から再利 選択し、「再利用」ボタンをクリックして

# 手順**4** 内容確認

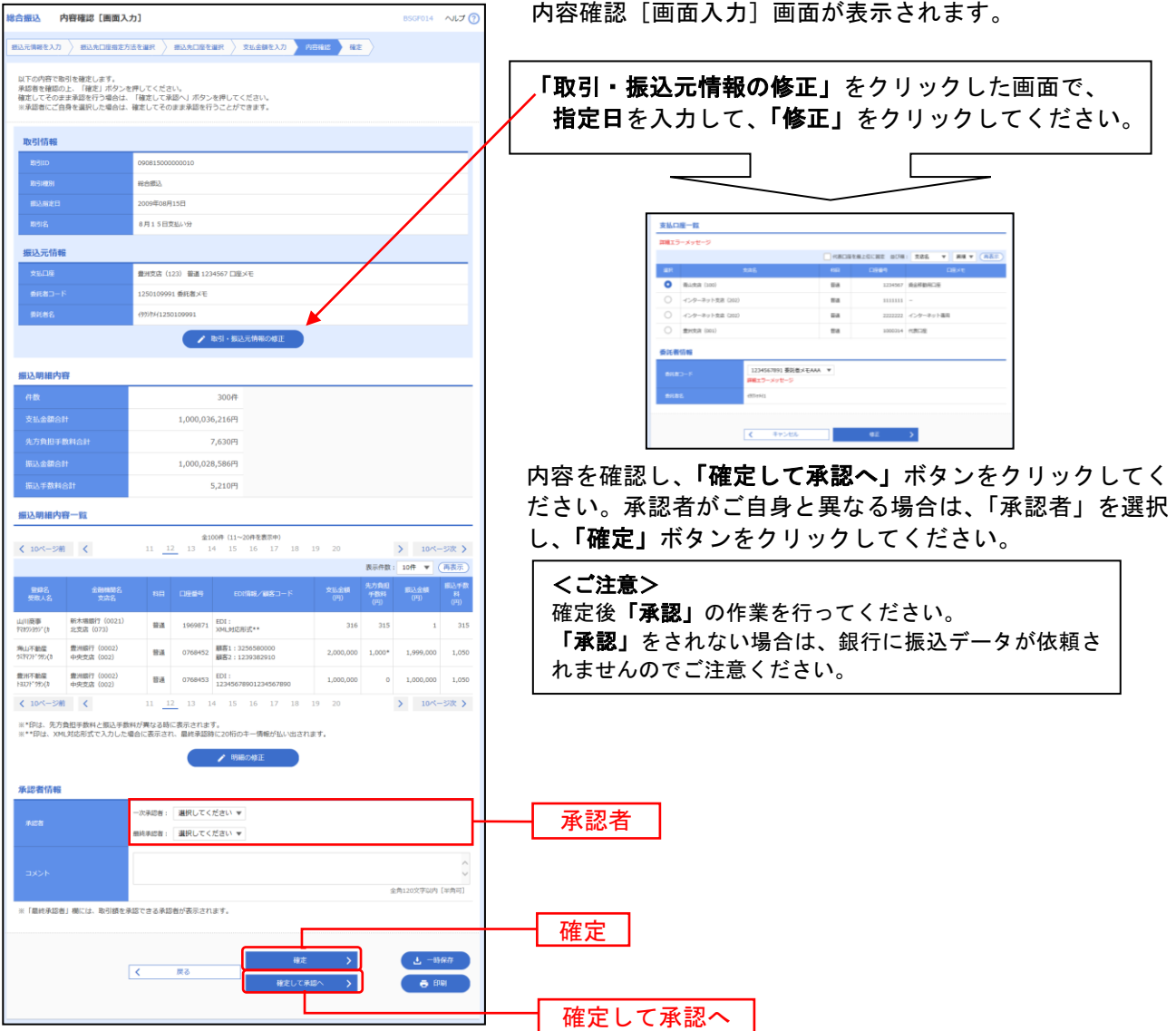

- ※「一時保存」作成しているデータを一時的に保存することができます
- ※「確定して承認へ」承認権限のあるユーザが、自身を承認者として設定した場合に、続けて取引データの承認を行うこ とができます。
- ※「印刷」印刷用PDFファイルが表示されます。

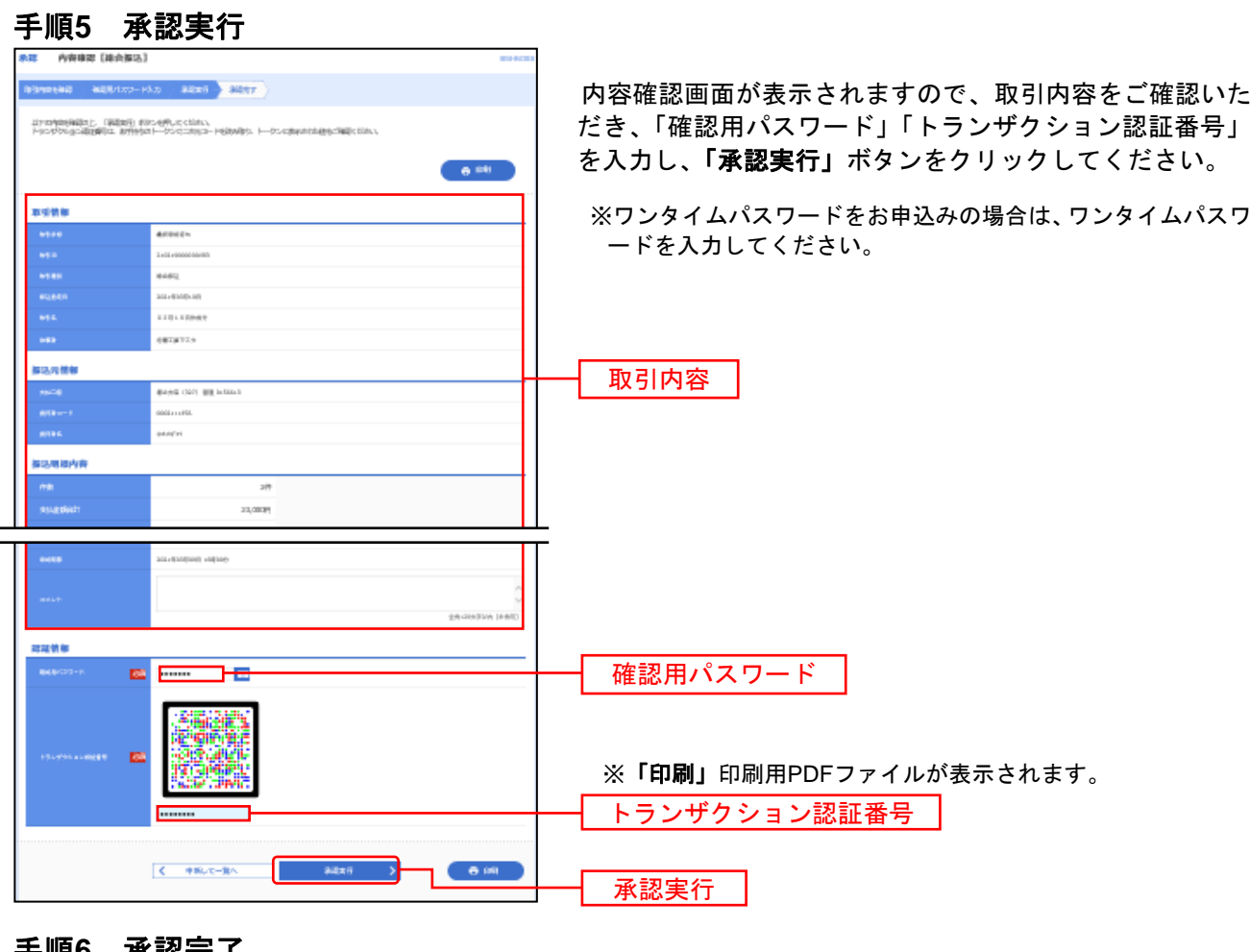

#### 手順**6** 承認完了

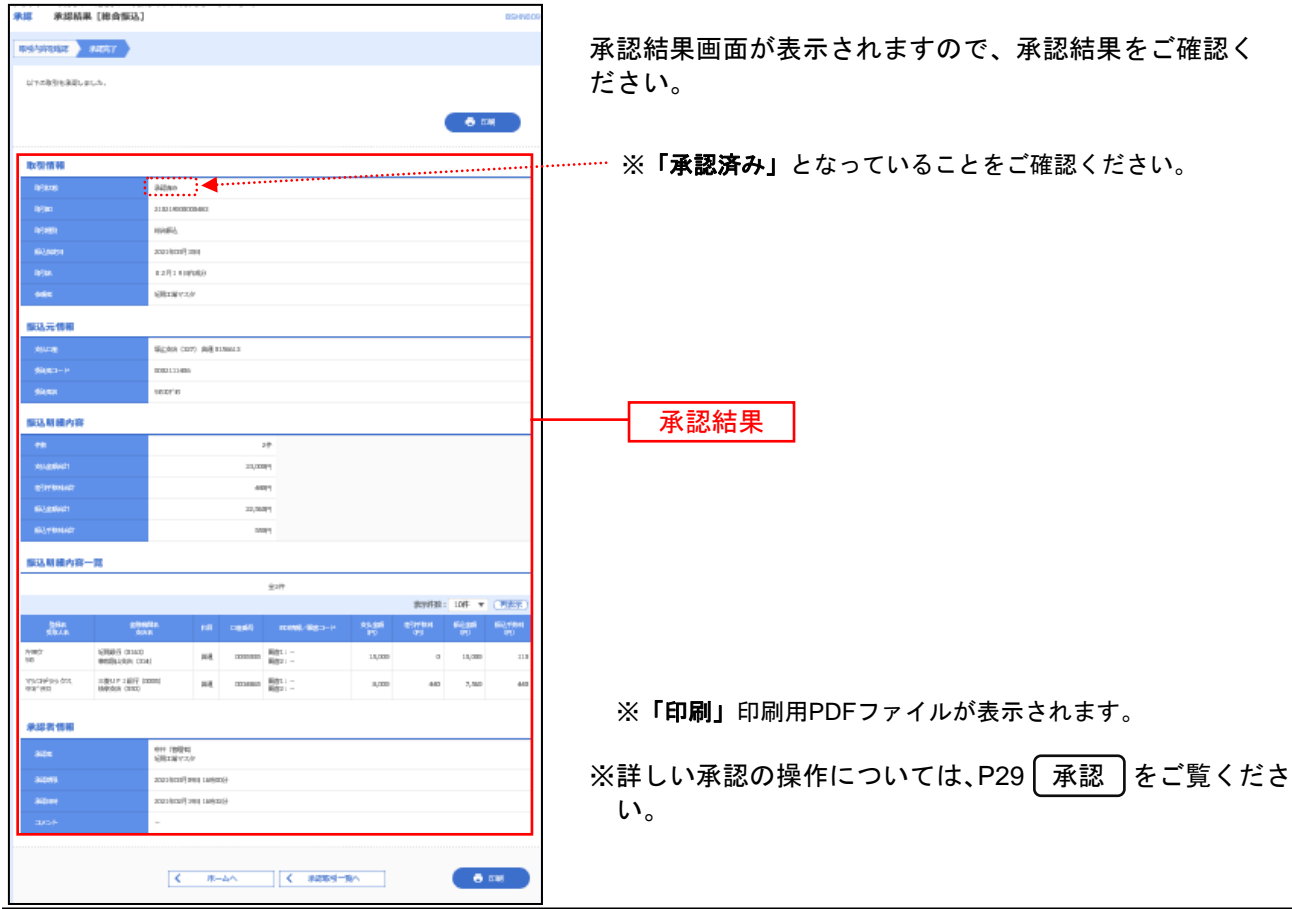

振込ファイルによる新規作成

振込ファイルの指定により、各取引を開始できます。

│振込ファイル(全銀ファイル)の仕様について │ │ │ │ │ │ │ │ │ │ │ │ │ │ │ │ │ │ 必ずお読みください

本機能で使用する振込ファイルは以下の仕様である必要があります。 ご不明な点は給与計算ソフトの説明書でご確認いただくか、給与計算ソフトの販売元にお問い合わせください。 〇給与計算ソフト等に委託者コード(会社コード)10桁の設定が必要です。 お客さまの委託者コードは「企業管理」メニューの委託者メモ画面にてご確認いただけます。 ○「ギンコウ」「エイギヨウブ」「シテン」「シュツチヨウシヨ」「シシヨ」等の文字はつけないでください。 (例)紀陽銀行/本店営業部 → 「キヨウ」「ホンテン」 紀陽銀行/内原出張所 → 「キヨウ」「ウチハラ」 〇以下の金融機関は略称で入力してください。<br>「~信用金庫」 → 「~シンキン」 「~信用組合」 「~信用金庫」 → 「~シンキン」 「~信用組合」 → 「~シンクミ」 「~労働金庫」 → 「~ロウキン」 「~農業協同組合」 → 「~ノウキヨウ」 (例)きのくに信用金庫 → 「キノクニシンキン」 和歌山農業協同組合 → 「ワカヤマノウキヨウ」 ○全銀協規定フォーマット(120バイト)であること。改行コードをつけると122バイトになります。 〇文字コードはシフトJIS(パソコンで読み込める形式)であること。(コード区分=0) 〇EOF(=最終レコード)(1A)は付けないでください。

### 手順**1** 業務を選択

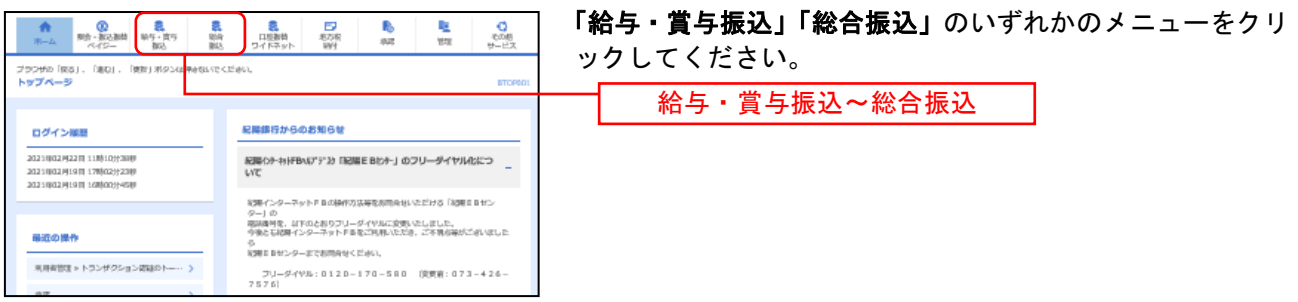

(以下は総合振込の画面になりますが、給与振込もほとんど同じです)

# 手順**2** 作業内容を選択

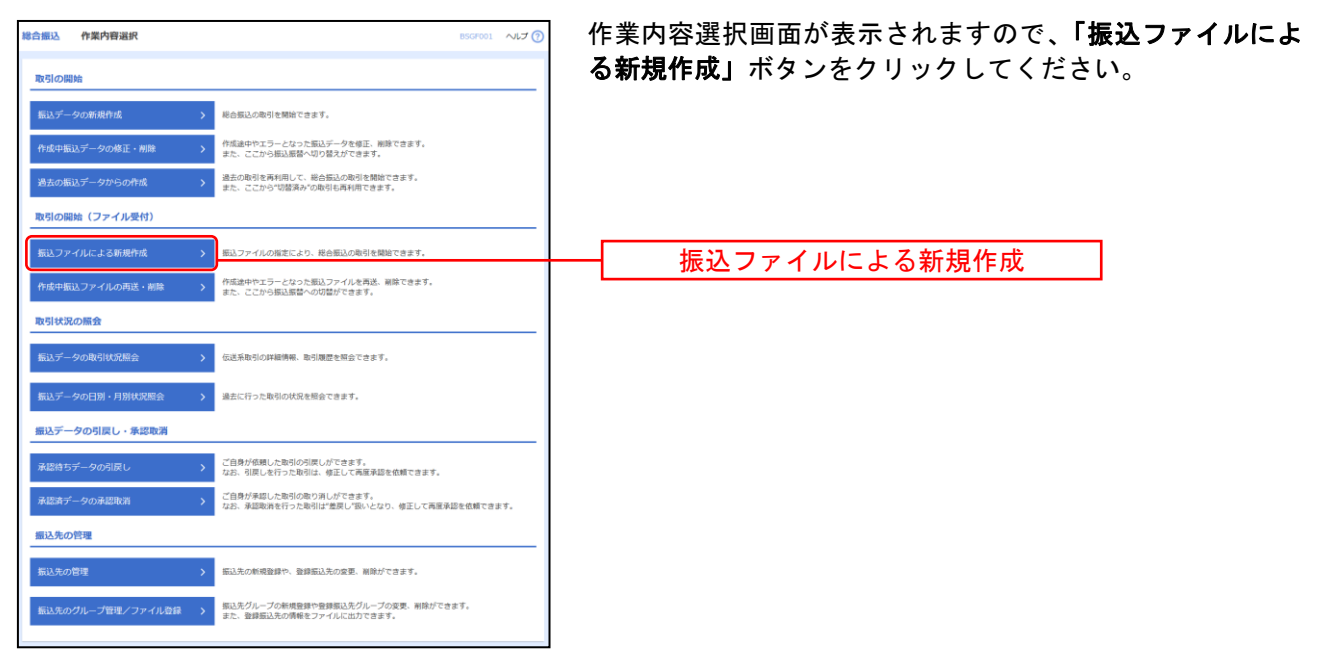

### 手順**3** 振込ファイルを選択

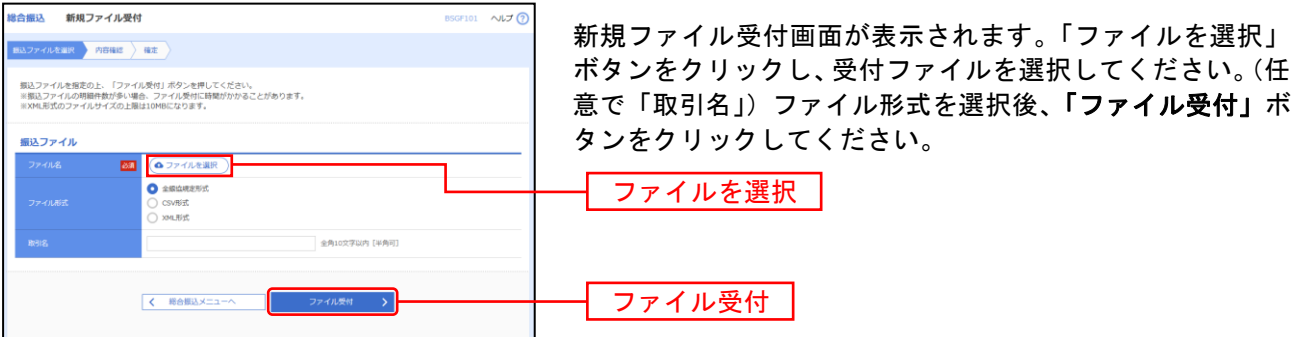

### 手順**4** 内容確認

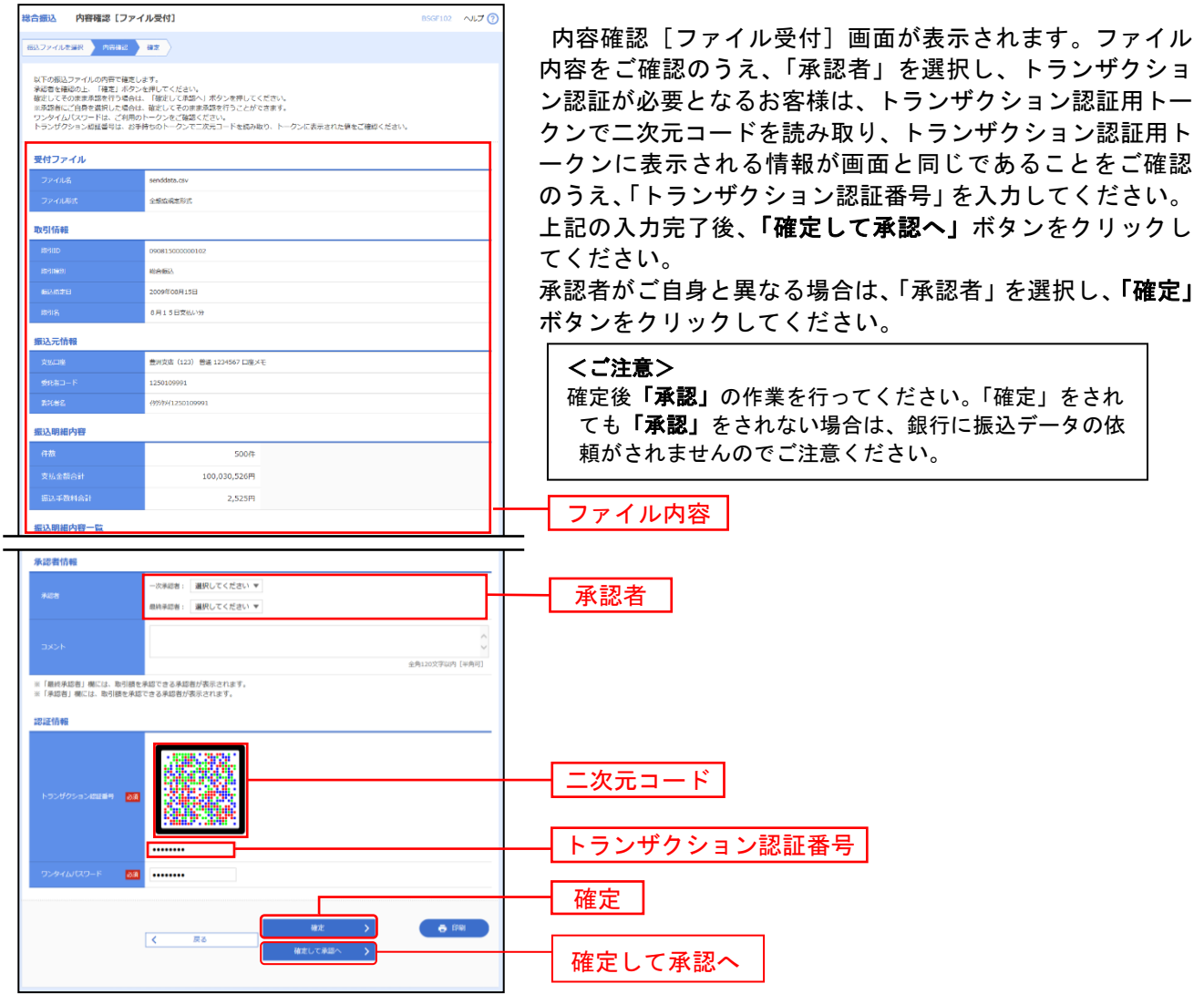

※承認者へのメッセージとして、任意で「コメント」を入力することができます。

※総合振込、給与・賞与振込の場合、「トランザクション認証番号」の入力が必要な場合があります。

※総合振込の場合、「拡張 **EDI** データへ上書き」ボタンを表示することができます。「拡張 **EDI** データへ上書き」ボタン をクリックすると、拡張 EDI データ置換ファイルのファイル受付を行うことができます。

- ※「確定して承認へ」承認権限のあるユーザが、自身を承認者として設定した場合に、続けて取引データの承認を行うこ とができます。
- ※「印刷」印刷用PDFファイルが表示されます。

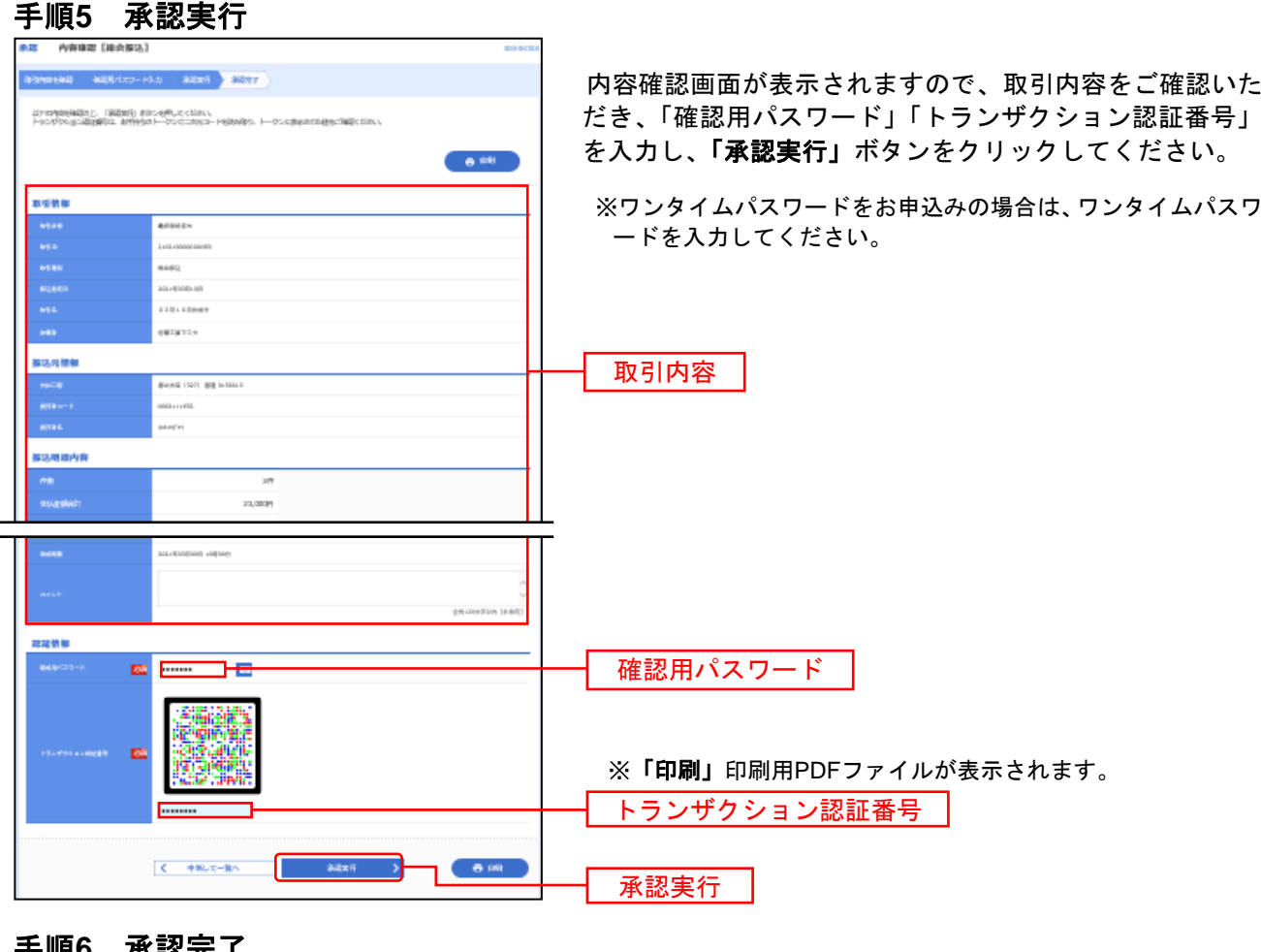

#### ·順0 **承認元**「

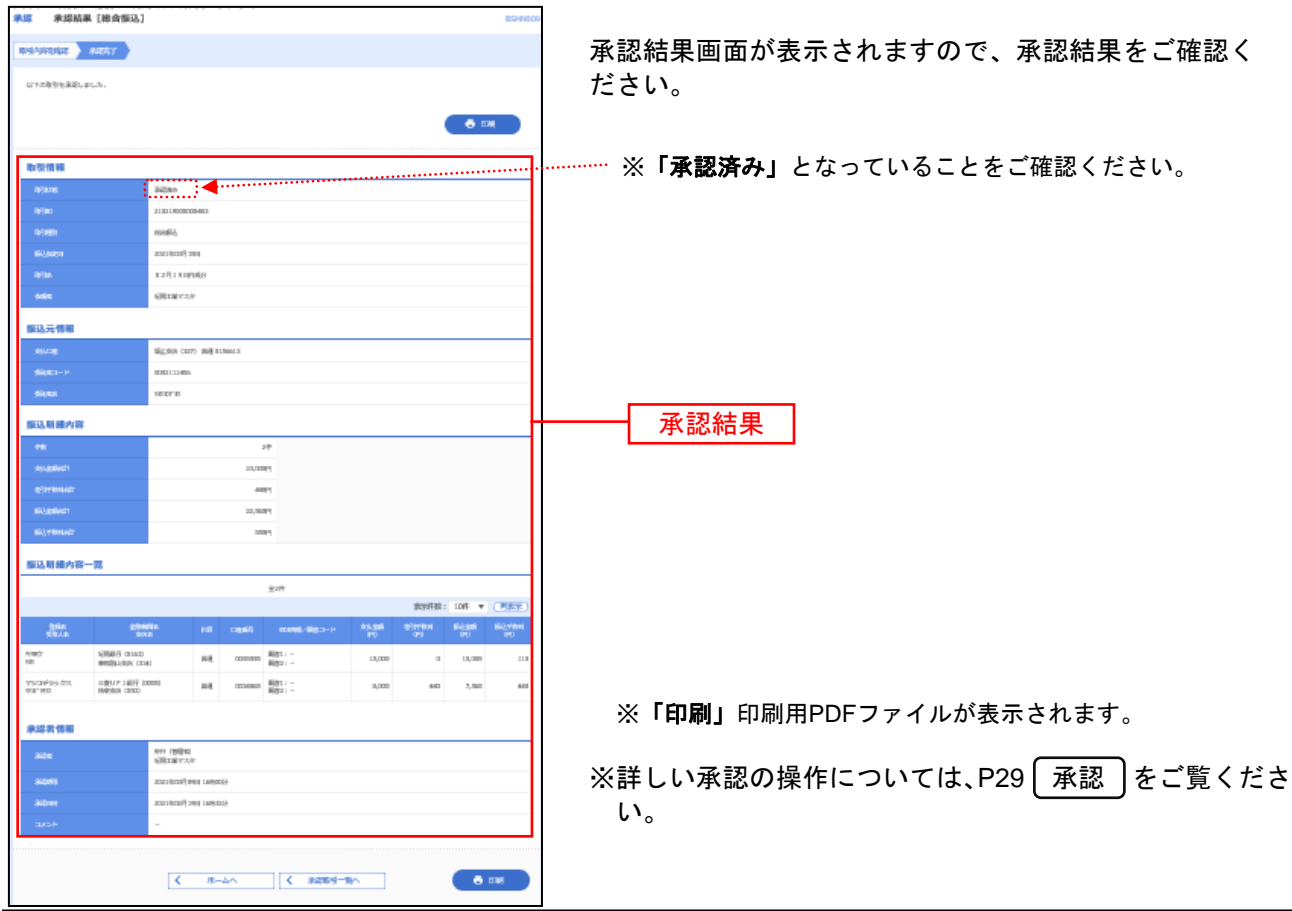

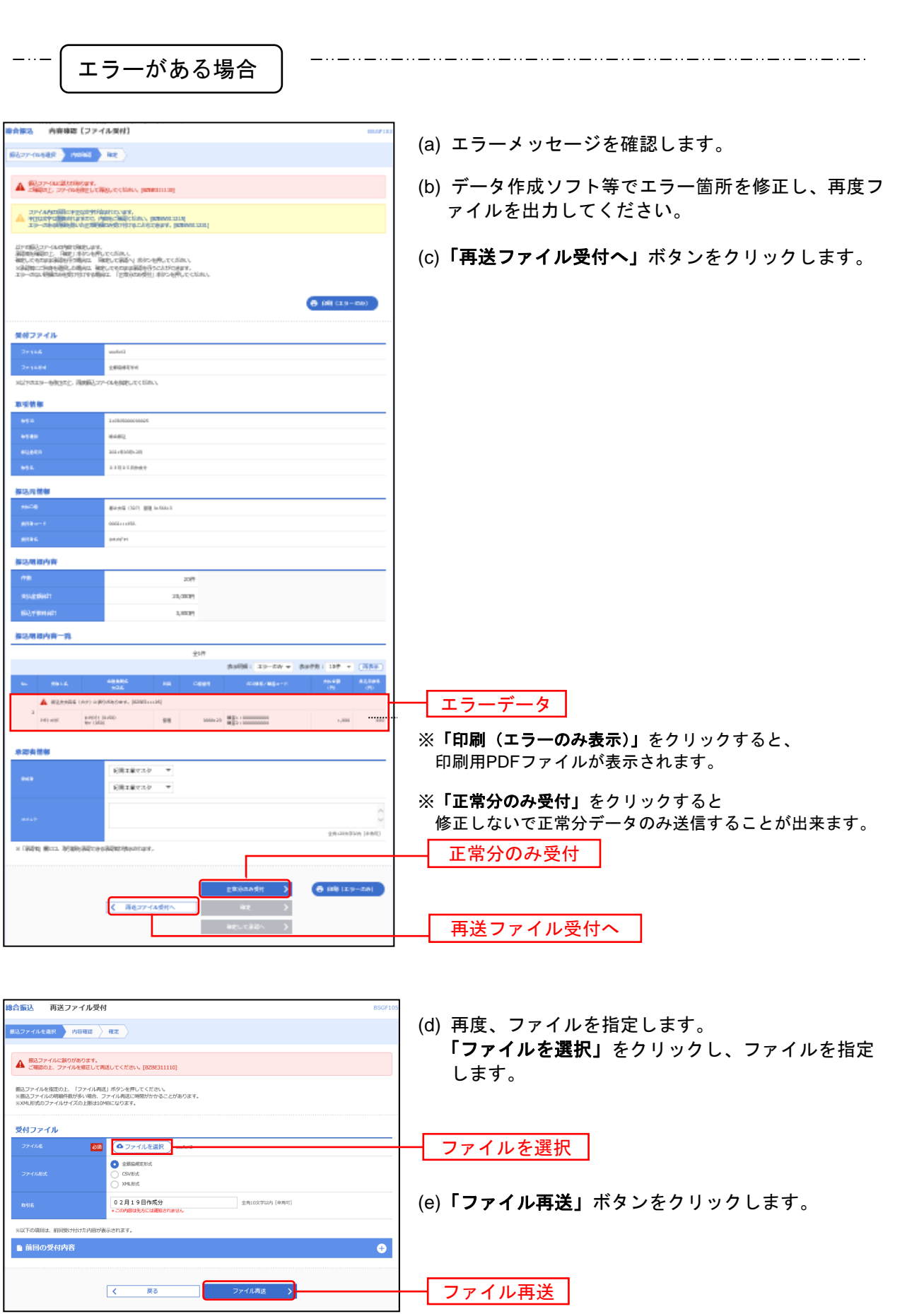

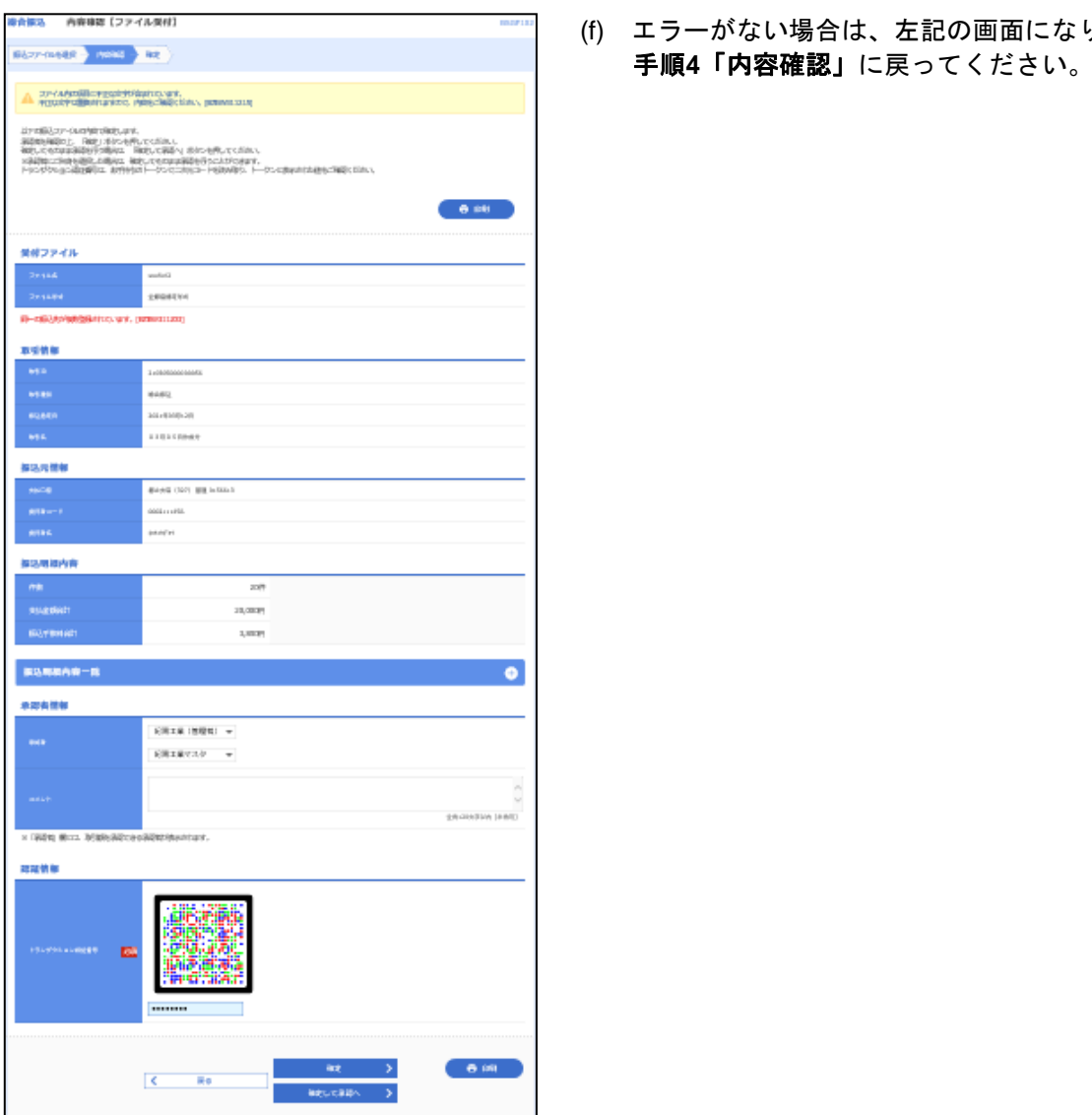

\_ . . \_\_ . . \_\_ . . \_\_ . . \_\_ . . \_\_ . . \_\_ . . \_\_ . . .

\_ . \_ . \_ .

■ \*\*\*■'??\*\*\*\*'' (f) エラーがない場合は、左記の画面になります。

\_ . . \_\_ . . \_\_ . . \_\_ . . \_\_ . . \_\_ . . \_\_ . . \_\_ . . \_\_ . . \_\_ . . \_\_ . .

承認権限を持つ利用者様が、各業務で確定された取引の依頼内容を確認し、取引の承認・差戻し・削除を行 うことができます。

承認

※「シングル承認」・・・データ作成時に選択された承認者1名が承認作業を行います。 ※「ダブル承認 順序あり」・・・データ作成時に選択された承認者が2名おり、一次承認者・最終承認者と決まっています。 ※「ダブル承認 順序なし」・・・データ作成時に選択された承認者が2名おり、承認の順番が決まっていません。

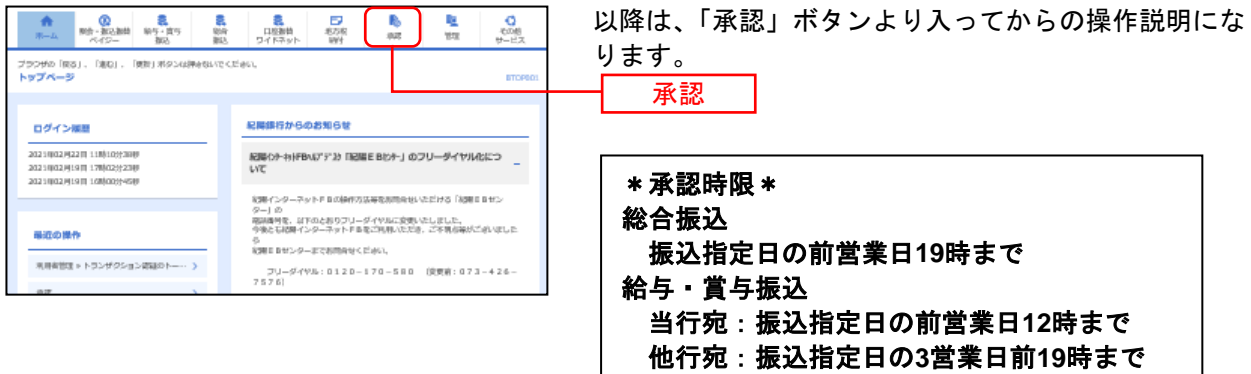

### 「シングル承認」ご利用のお客様

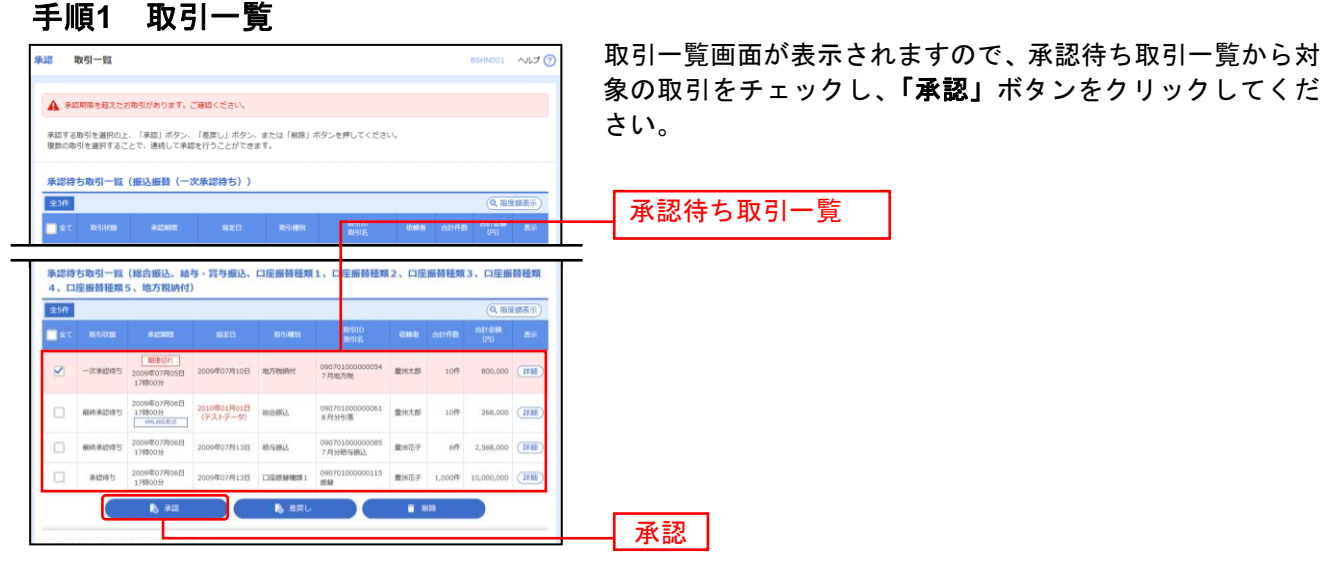

※複数の取引を選択すると、連続して承認をすることができます。

※「詳細」取引の詳細を表示することができます。

※「差戻し」依頼者によりデータを編集することができます。

- ※「削除」取引を削除し、データを破棄することができます。削除されたデータの照会は可能です。
- ※「限度額表示」取引限度額を表示することができます。

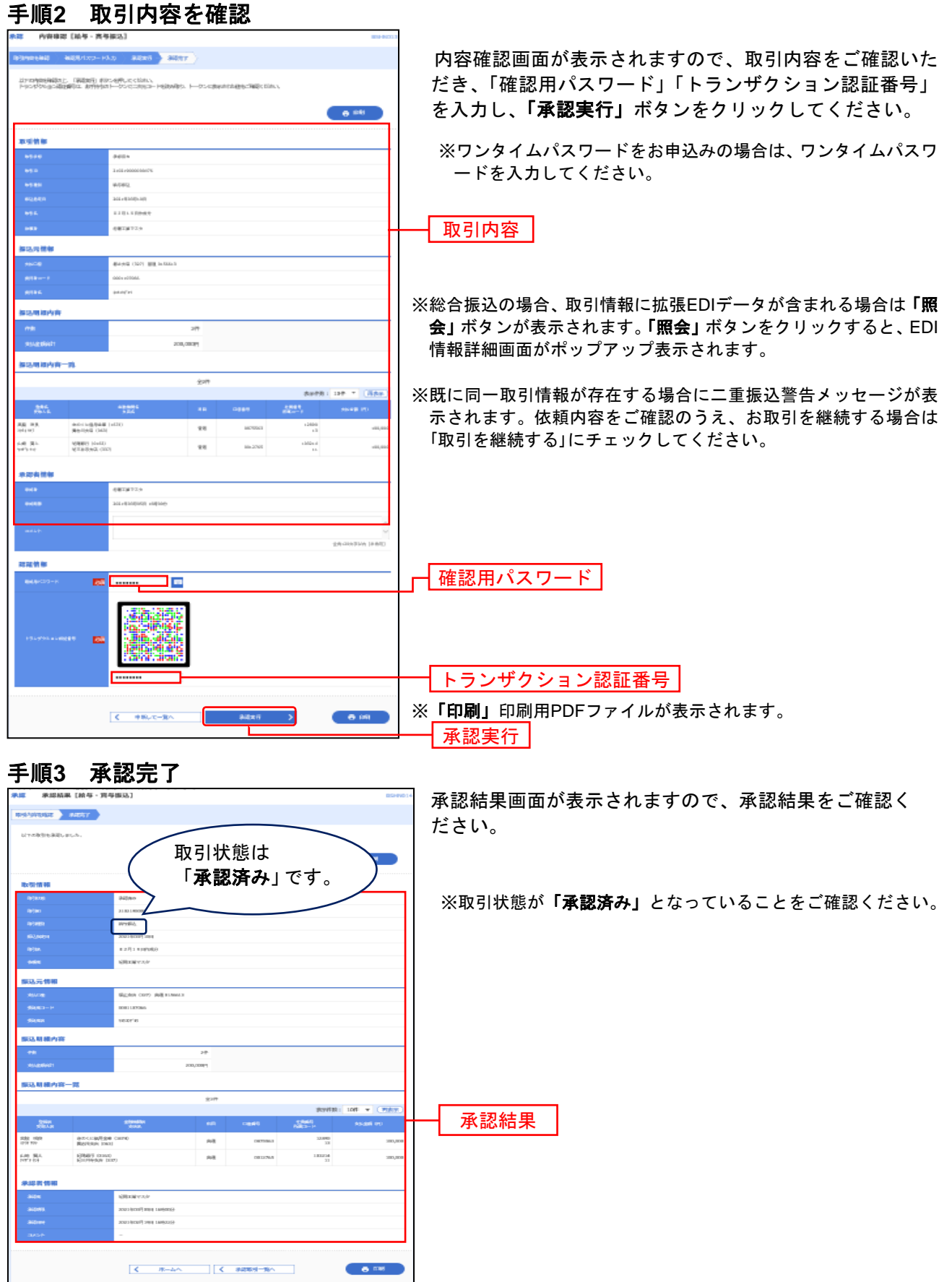

 $\overline{a}$ 

※「印刷」印刷用PDFファイルが表示されます。

 $\mathbf l$ 

- ....... 「ダブル承認」(順序ありor 順序なし)ご利用のお客様 - ..-...

●一次承認

### 手順**1** 取引一覧

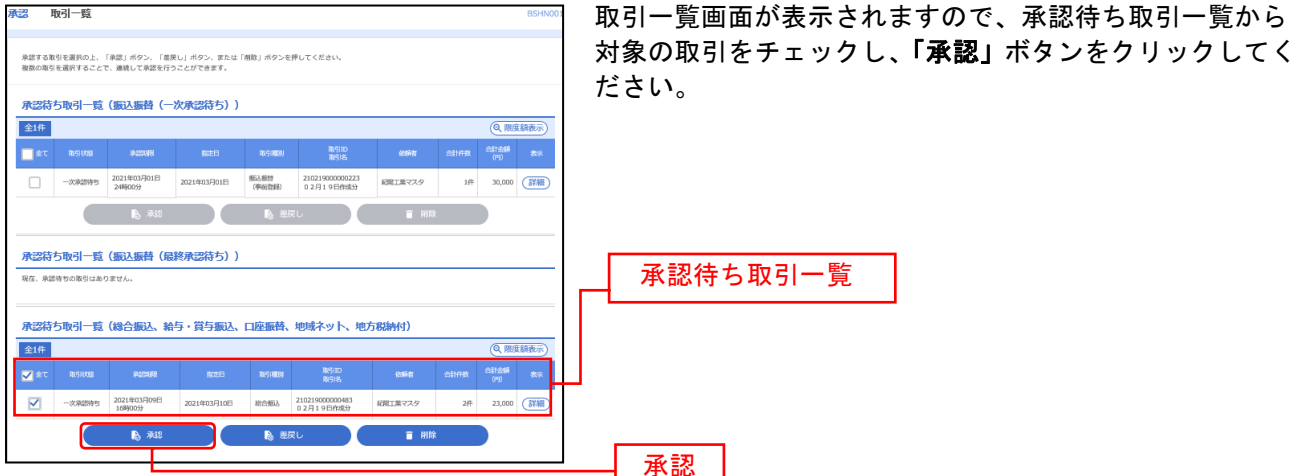

※複数の取引を選択すると、連続して承認をすることができます。

- ※**「差戻し」**依頼者によりデータを編集することができます。
- ※「削除」取引を削除し、データを破棄することができます。削除されたデータの照会は可能です。
- ※「限度額表示」取引限度額を表示することができます。

#### 手順**2** 取引内容を確認

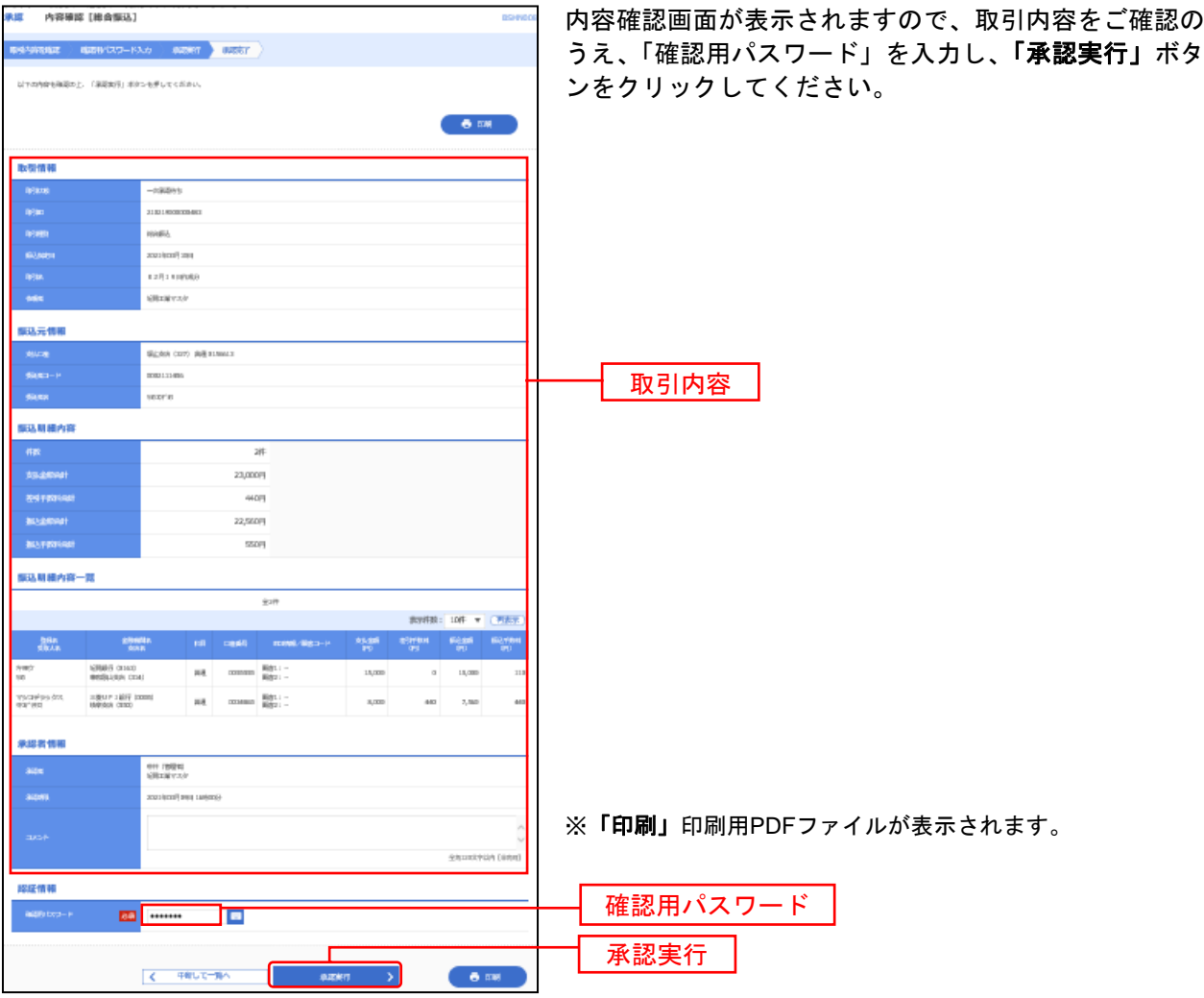

# 手順**3** 承認完了

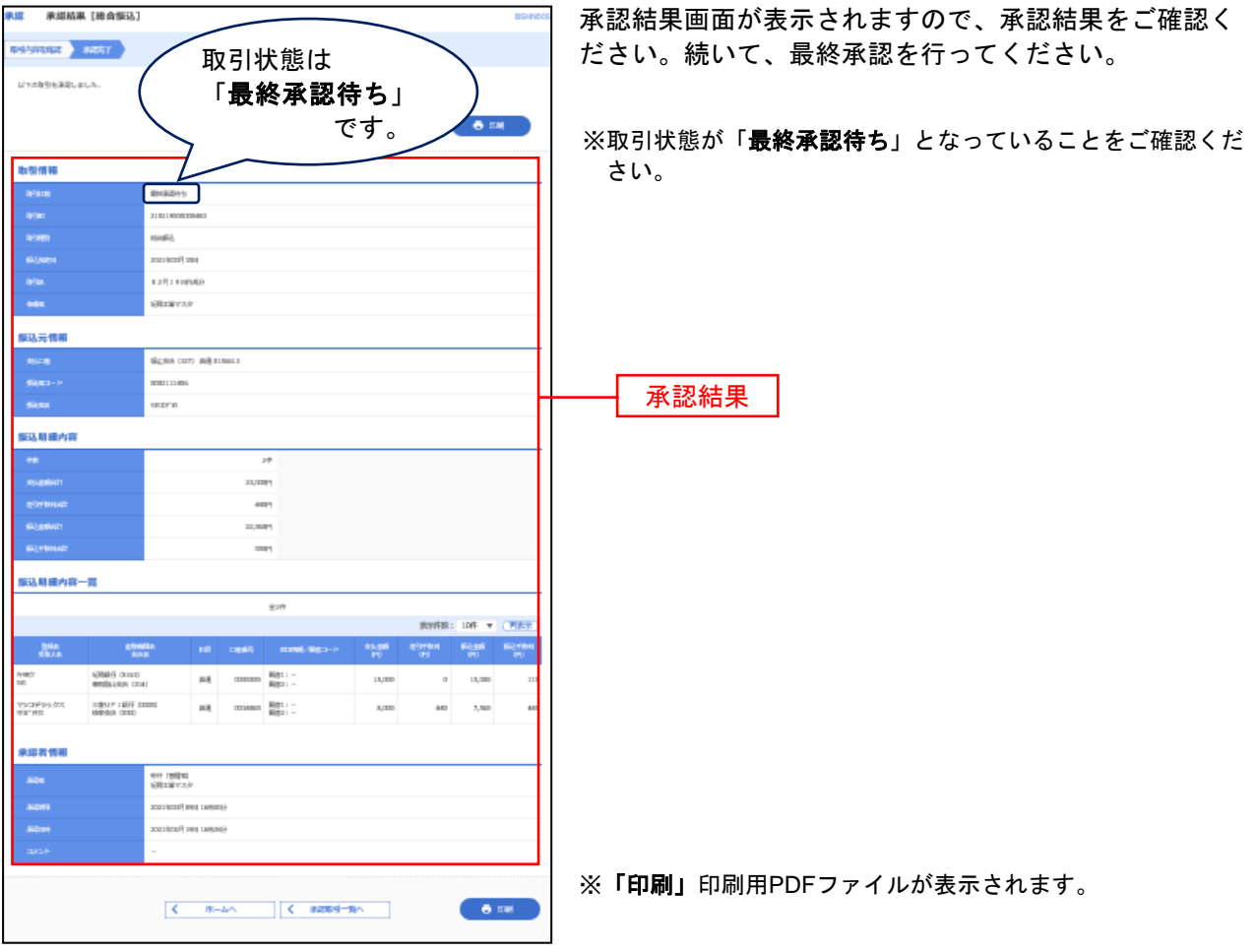

2020au - 2020au - 2020au - 2021

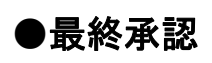

### 手順**1** 取引一覧

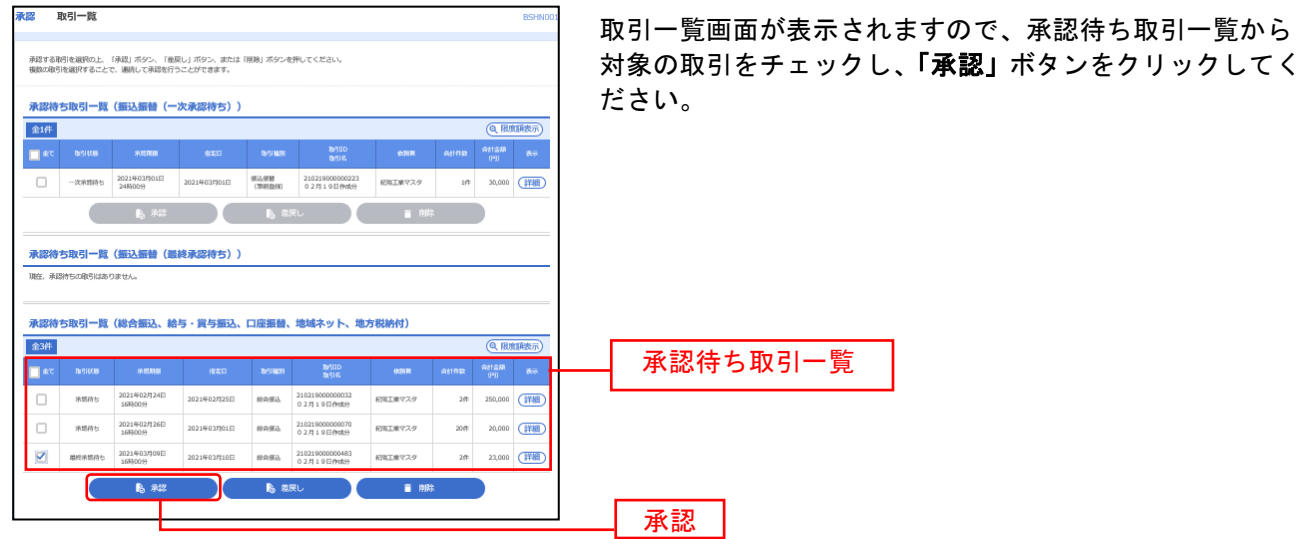

※複数の取引を選択すると、連続して承認をすることができます。

- ※「差戻し」依頼者によりデータを編集することができます。
- ※「削除」取引を削除し、データを破棄することができます。削除されたデータの照会は可能です。
- ※「限度額表示」取引限度額を表示することができます。

#### 手順**2** 取引内容を確認

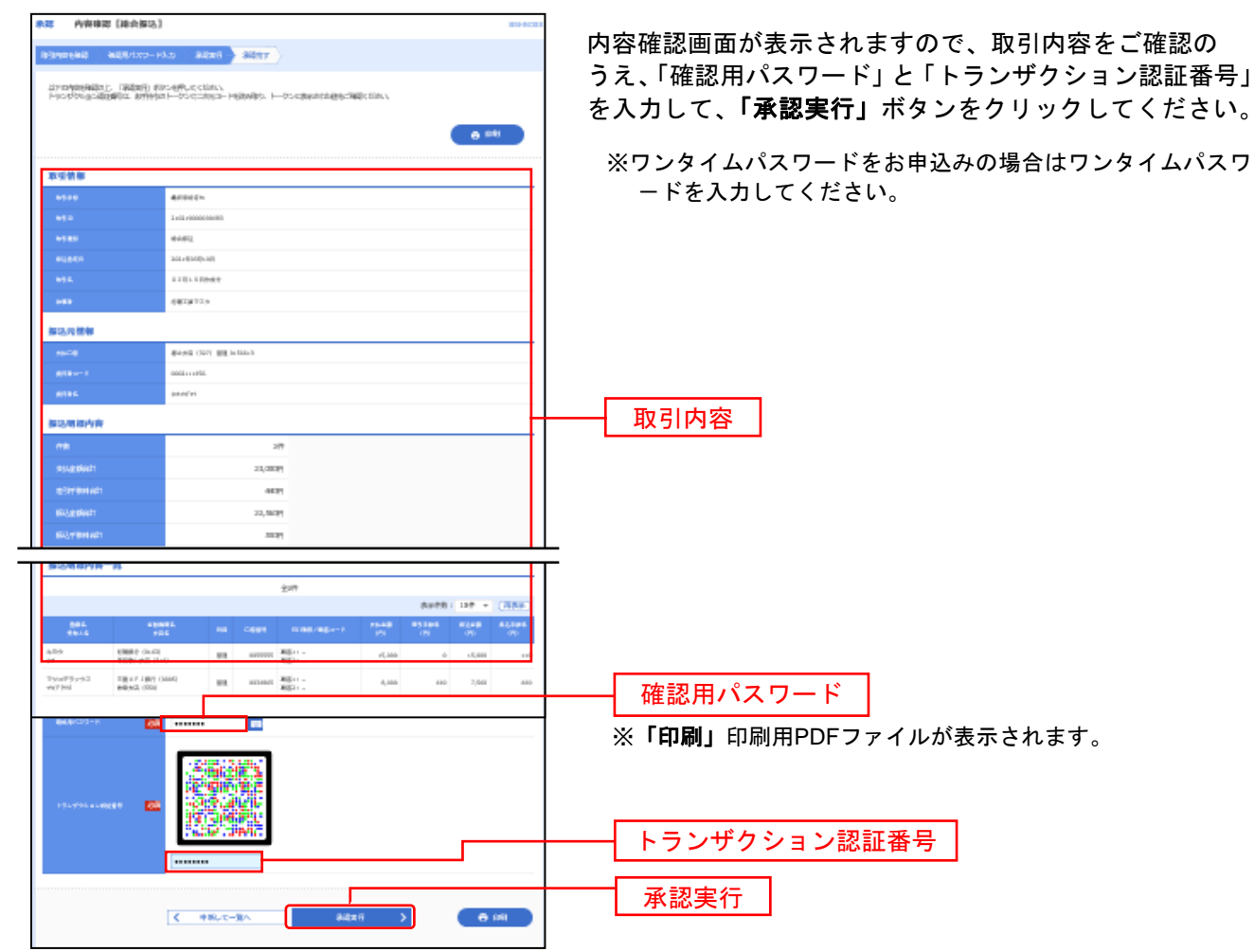

# 手順**3** 承認完了

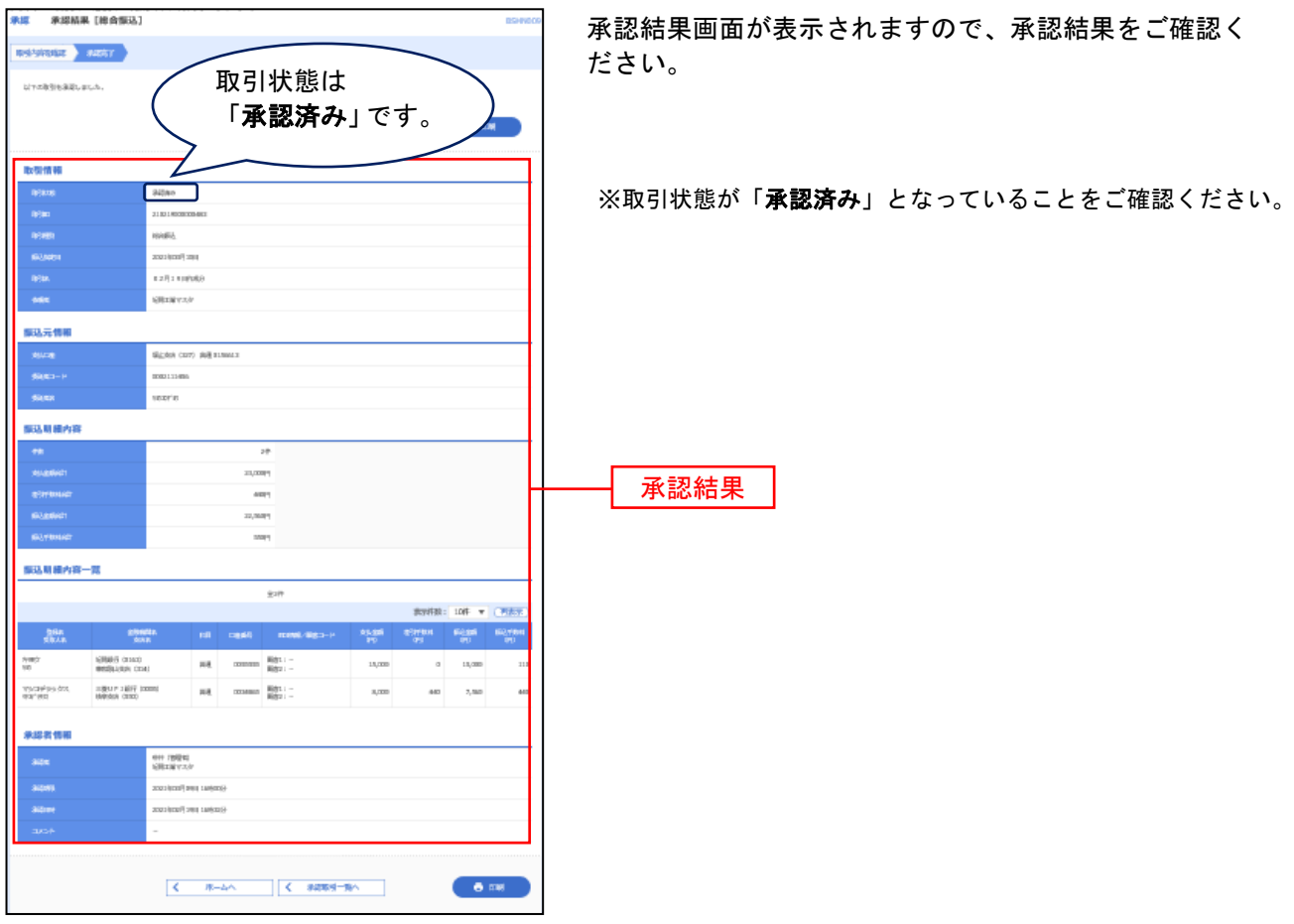

※「印刷」印刷用PDFファイルが表示されます。

取引情報の照会

過去に行った取引の状況を照会できます。

本日を含め過去70日間に操作された履歴を照会できます。

# ●取引状況照会

伝送系取引の詳細情報、取引履歴を照会できます。

### 手順**1** 業務を選択

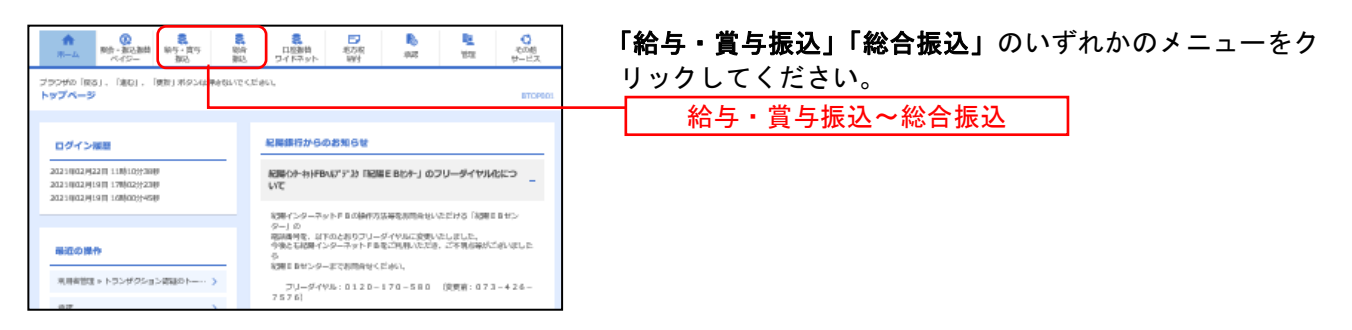

(以下は総合振込の画面になりますが、給与振込もほとんど同じです)

#### 。<br>第一卷 **作業内容選択** 作業内容選択画面が表示されます。「振込データの取引状況  $NUJ$ 照会」ボタンをクリックしてください。 取引の開始 <br>振込データの新規作成 総合振込の取引を開始できます。 ■ ◆ 作成途中やエラーとなった振込データを修正、削除できます。<br>■ ◆ また、ここから振込振替へ切り替えができます。 作成中振込データの修正・削除 ■ > 過去の取引を再利用して、総合振込の取引を開始できます。<br>■ > また、ここから"切替済み"の取引も再利用できます。 過去の振込データからの作成 取引の開始 (ファイル受付) ■<br>■ 振込フ<mark>アイルによる新規作成 <>>>>>>></mark>■ 振込ファイルの指定により、総合振込の取引を開始できます。 作成中振込ファイルの再送·削除 > 作成途中やエラーとなった思込ファイルを再送、刷除できます。 取引状況の照会 振込データの取引状況照会 ·<br>**振込データの日別・月別状況照会 > 過去に行**った取引の状況を照会できます。 振込データの引戻し・承認取消 <br><mark>承認待ちデータの引戻し</mark> ーン<br>- こ自身が承認した取引の取り消しができます。<br>- なお、承認取消を行った取引は"差戻し"扱いとなり、修正して再販承認を依頼できます。 承認済データの承認取消 振込先の管理 <br>振込先のグループ管理/ファイル登録 > また、8番岩以ホの情報をつまれに出力できます。

# 手順**2** 作業内容を選択

### 手順**3** 取引を選択

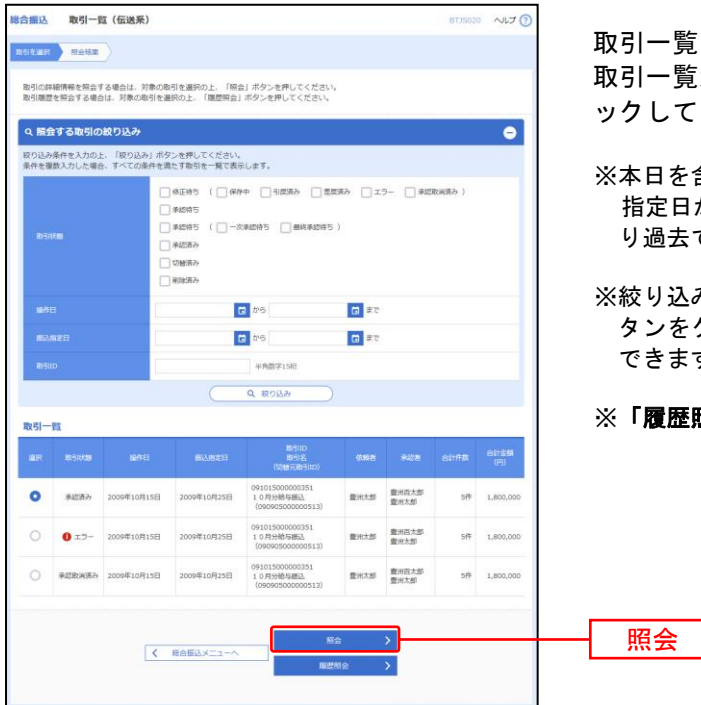

取引一覧(伝送系)画面が表示されます。 一覧から照会する取引を選択し、「照会」ボタンをクリ ックしてください。

- 日を含め過去70日間に操作された履歴を照会出来ます。 指定日が過去70日以内にあっても、操作された日が70日よ り過去であれば、ここには出てきませんのでご注意ください。
- り込み条件入力欄でいずれかの条件を入力後、「絞り込み」ボ タンをクリックすると、条件を満たした取引を表示することが できます。
- ※「履歴照会」取引履歴の照会ができます。

### 手順**4** 照会結果

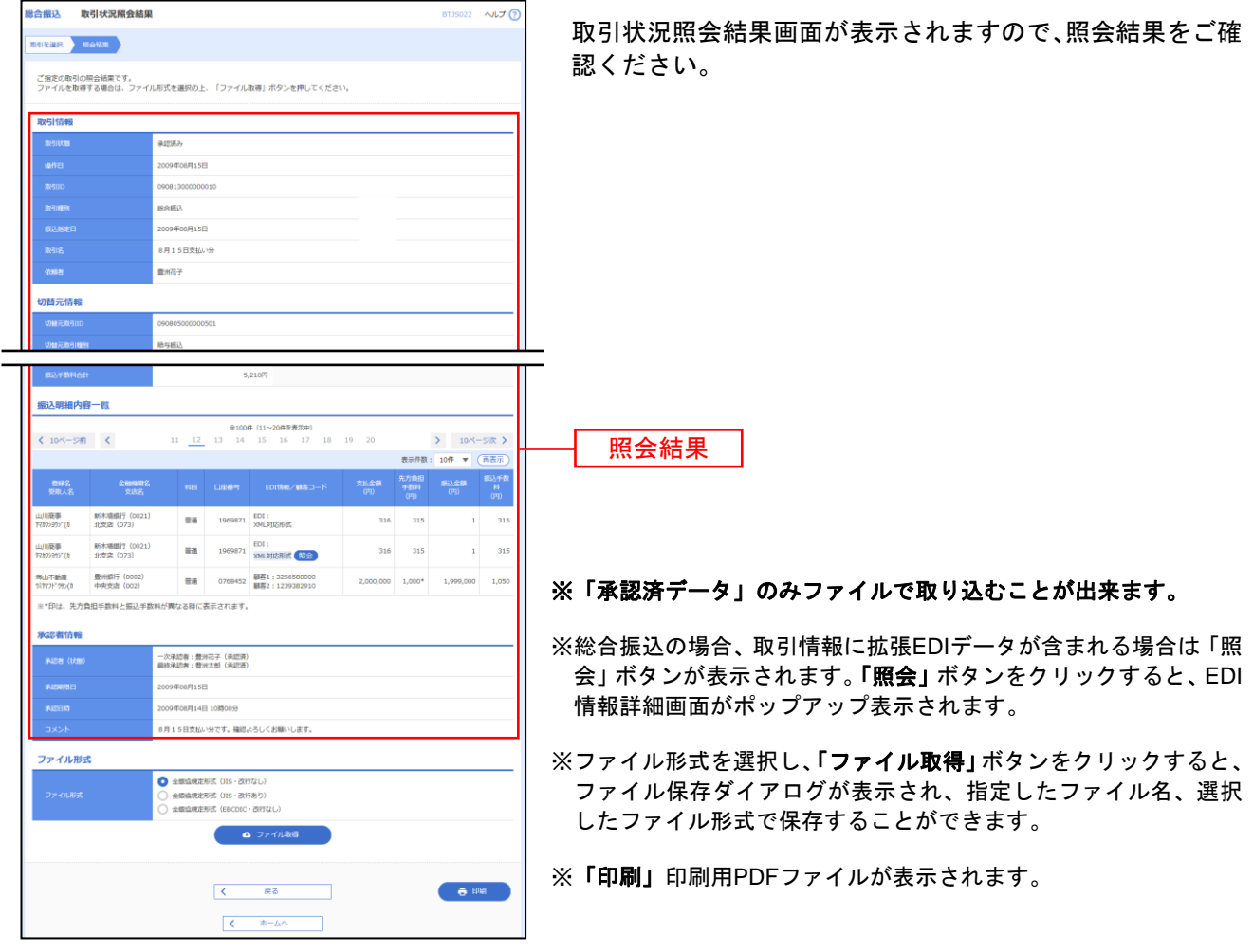

# ●受付状況照会

日または月単位にまとめた取引の合計件数、合計金額を照会できます。

### 手順**1** 業務を選択

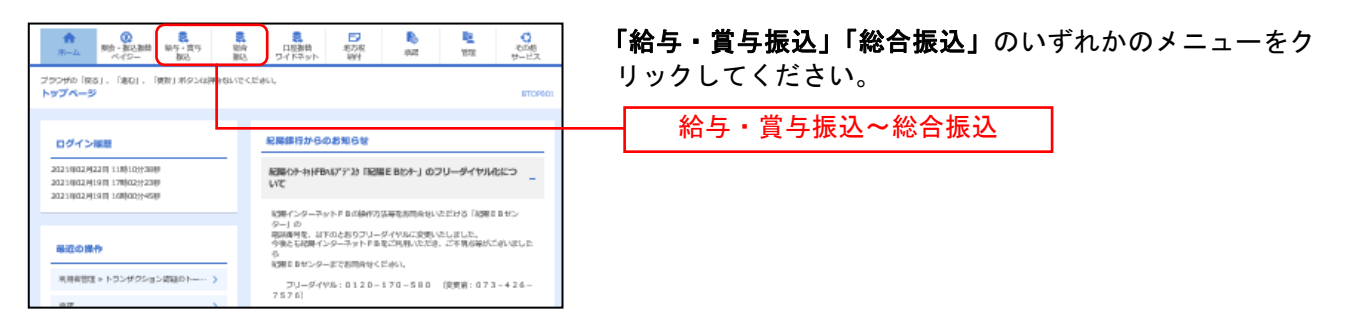

(以下は総合振込の画面になりますが、他業務もほとんど同じです)

### 手順**2** 作業内容を選択

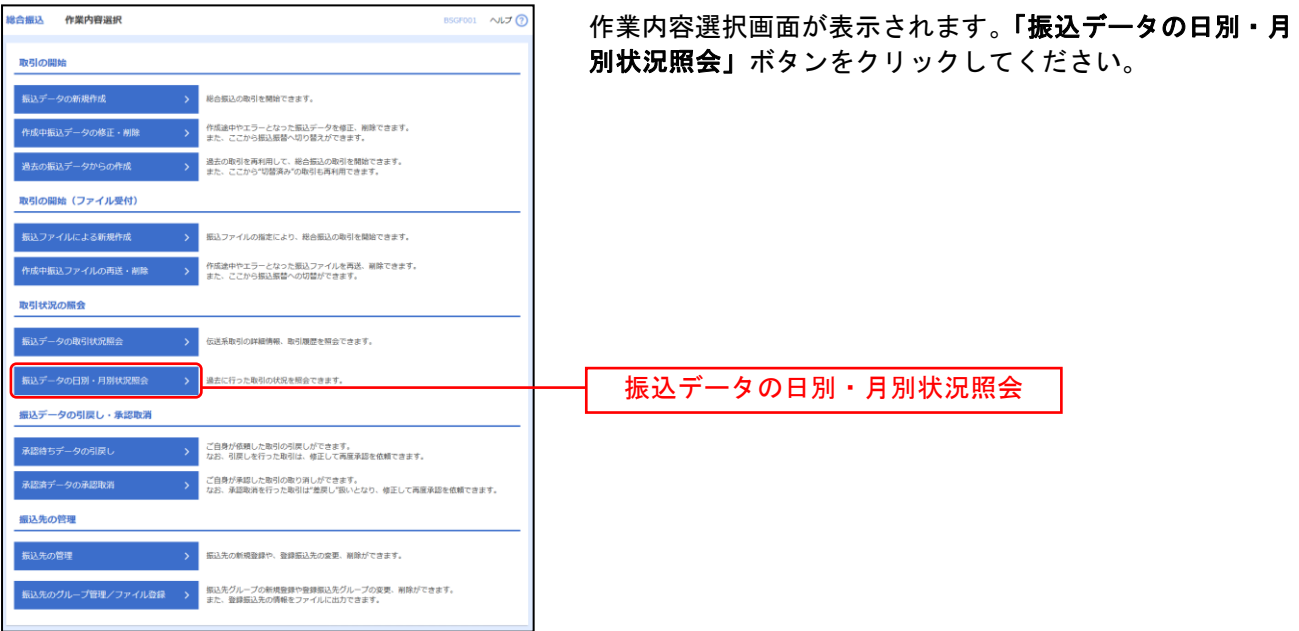

# 手順**3** 照会結果

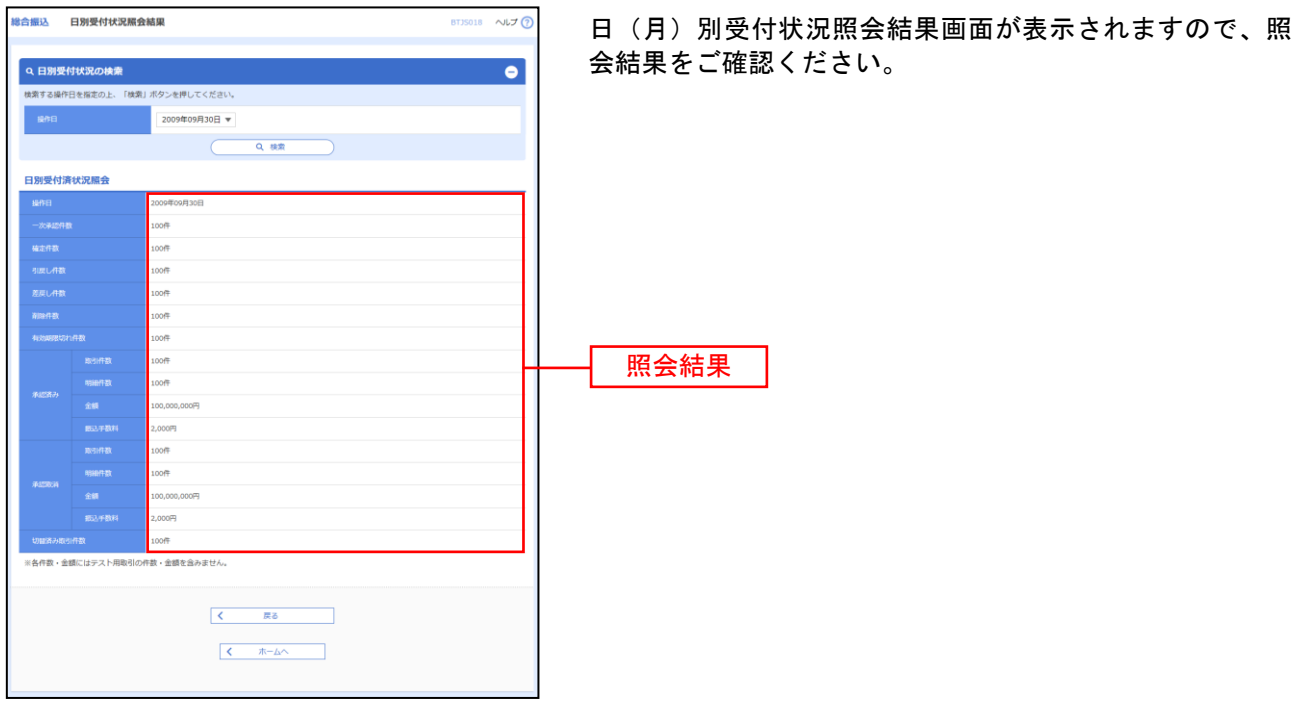

※照会する受付状況を変更する場合は、操作日(月)を選択して、「検索」ボタンをクリックしてください。

承認待ちデータの引戻し

承認待ちの取引を引戻しすることができます。

### 手順**1** 業務を選択

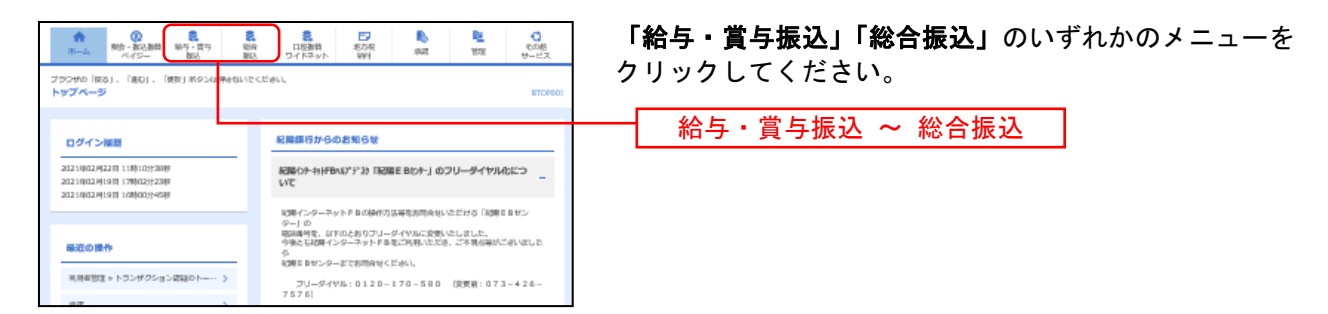

# 手順**2** 作業内容を選択

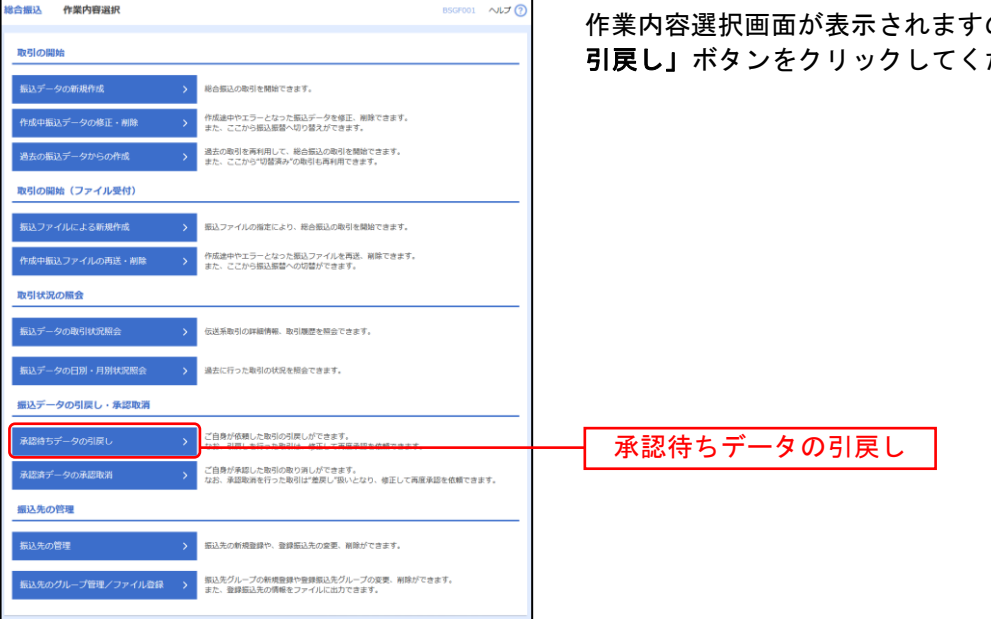

ので、「承認待ちデータの ださい。

# 手順**3** 取引を選択

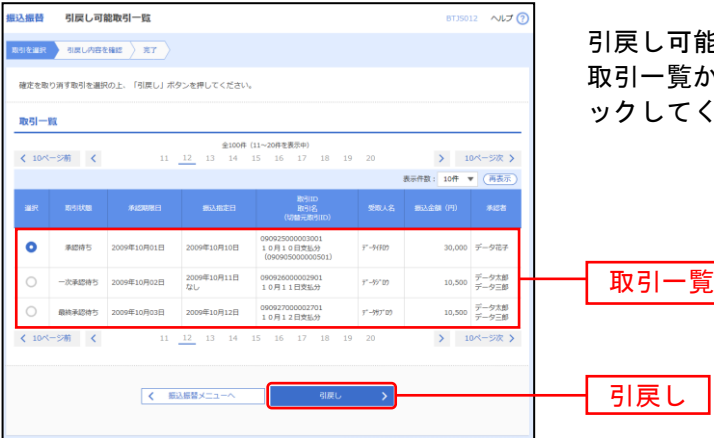

引戻し可能取引一覧画面が表示されます。 いら対象の取引を選択し、**「引戻し」**ボタンをクリ ださい。

#### **振込振替 引戻し内容確認** 8TJS013 へルプ <mark>?</mark> 引戻し内容確認画面が表示されます。引戻し内容をご確認 **取引を選択 引属し内容を検認 第7** のうえ、「実行」ボタンをクリックしてください。 以下の取引の確定を取り消します。<br>内容を確認の上、「実行」ボタンを押してください。 取引情報 BISADING 09100100000024 2010年10月10日 10月10日支払分 **<br>7替元情報** -<br>1888∖ <mark>」</mark><br>i切り替えられました -<br>当新引は、上記 123456789012 口座メモ -<br>豊洲支店 (123) 闘道 1234567 口岸メモ **振込先口座** 引戻し内容 -<br>データ銀行 (1234) 業益寺支店 (567) 普通 1234567  $\frac{1}{2} \sum_{i=1}^{n} \frac{1}{2} \sum_{j=1}^{n} \frac{1}{2} \sum_{j=1}^{n} \frac{1}{2} \sum_{j=1}^{n} \frac{1}{2} \sum_{j=1}^{n} \frac{1}{2} \sum_{j=1}^{n} \frac{1}{2} \sum_{j=1}^{n} \frac{1}{2} \sum_{j=1}^{n} \frac{1}{2} \sum_{j=1}^{n} \frac{1}{2} \sum_{j=1}^{n} \frac{1}{2} \sum_{j=1}^{n} \frac{1}{2} \sum_{j=1}^{n} \frac{1}{2} \sum_{j=1}^{n$ -<br>|南事 -<br>最<u>込金額</u>  $30,000$ 円 ーの<mark>た方側用字刷</mark>机<br>PDF アイルトのサイト<br>PDF アイルトのサイトのサイトのサイトがあります。 ※総合振込の場合、取引情報に拡張EDIデータが含まれる場合は <br>依頼者情報 「照会」ボタンが表示されます。「照会」ボタンをクリックする はは<br><br><br><br><br><br><br><br><br><br><br><br><br><br><br><br><br> と、EDI情報詳細画面がポップアップ表示されます。 .<br>BroBor≇o <br><br><br><br><br><br><br><br><br><br><br><br><br><br><br><br><br> ※「印刷」印刷用PDFファイルが表示されます。 ー次承認者:振込 太郎 (承認済)<br>福純承認者:振込 次郎 (未承認) 009年10月09日 10月10日支払分です。 г 実行  $\overline{R\delta}$  $-6.09$  $\overline{\mathbf{K}^{\mathbf{r}}_{\mathbf{r}}$

# 手順**4** 引戻し内容を確認

# 手順**5** 完了

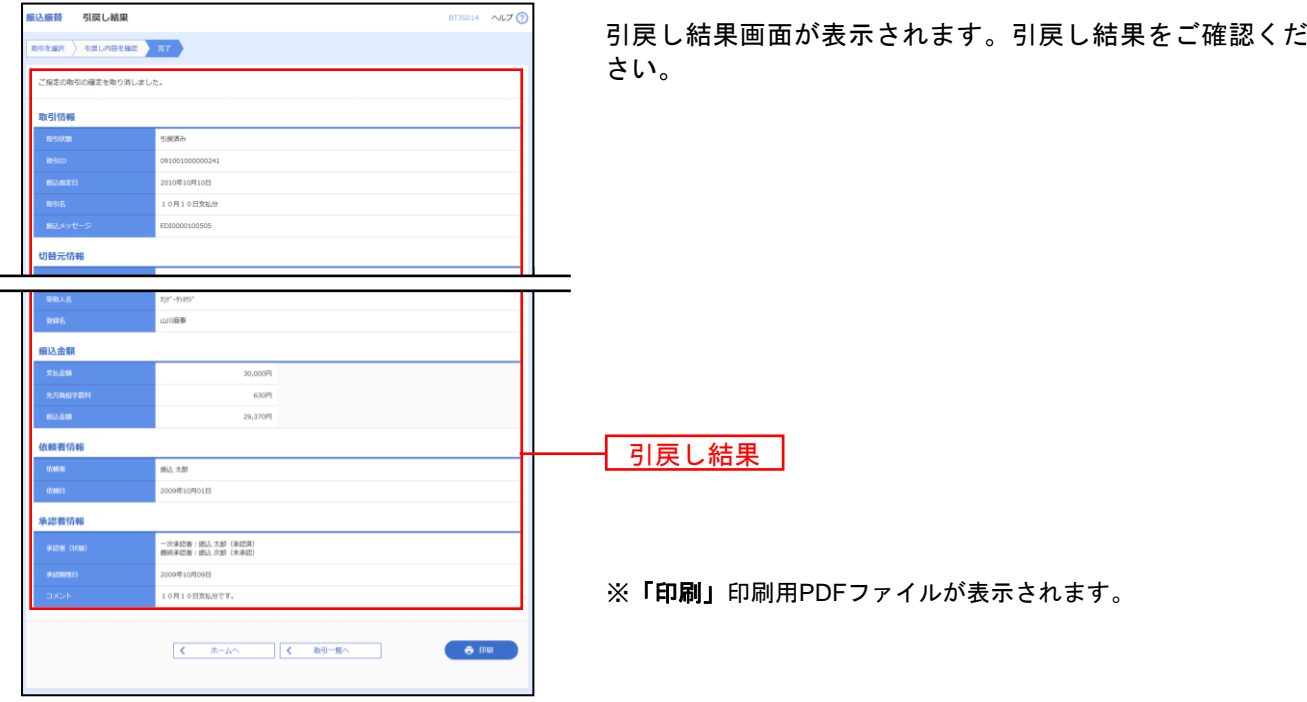

承認済みデータの承認取消

ご自身が承認した取引を取消できます。 なお、承認取消を行った取引は、修正して再度承認を依頼できます。

# <注意> 承認取消には時限があります。場合によっては出来ない場合がありますので、ご注意ください。

### 手順**1** 業務を選択

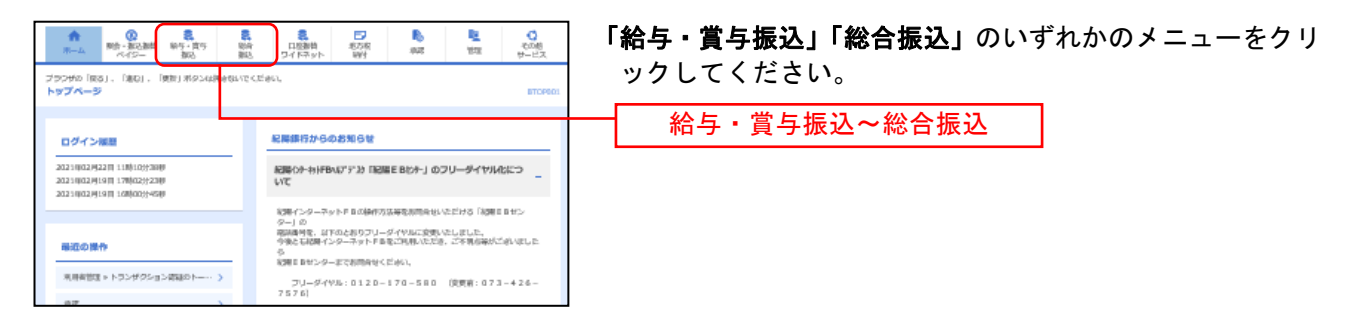

# 手順**2** 業務を選択

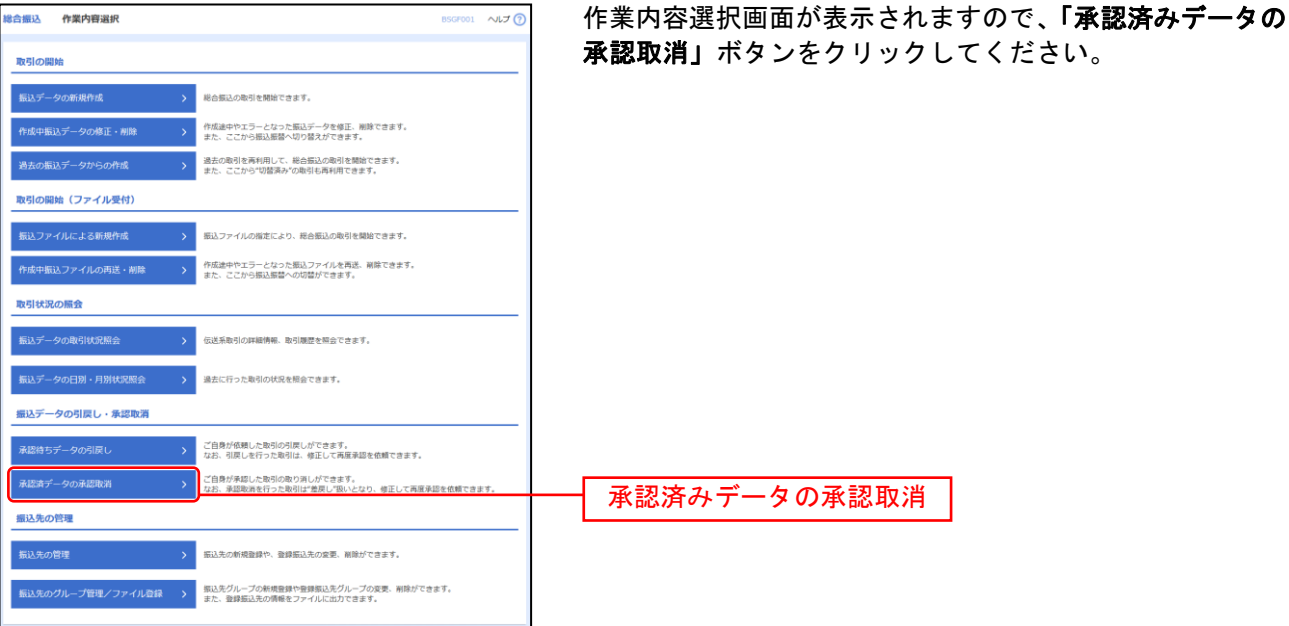

# 手順**3** 取引を選択

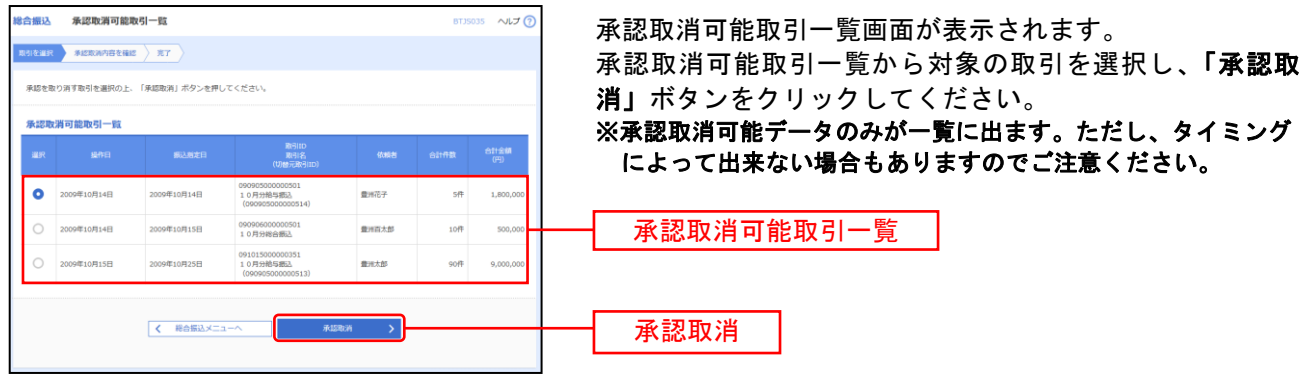

 $\overline{\phantom{0}}$ 

<u> 2020 - 2020 - 2020 - 2020 - 2020 - 2020 - 2020 - 2020 - 2020 - 2020 - 2020 - 2020 - 2020 - 2020 - 2020 - 20</u>

# 手順**4** 承認取消内容を確認

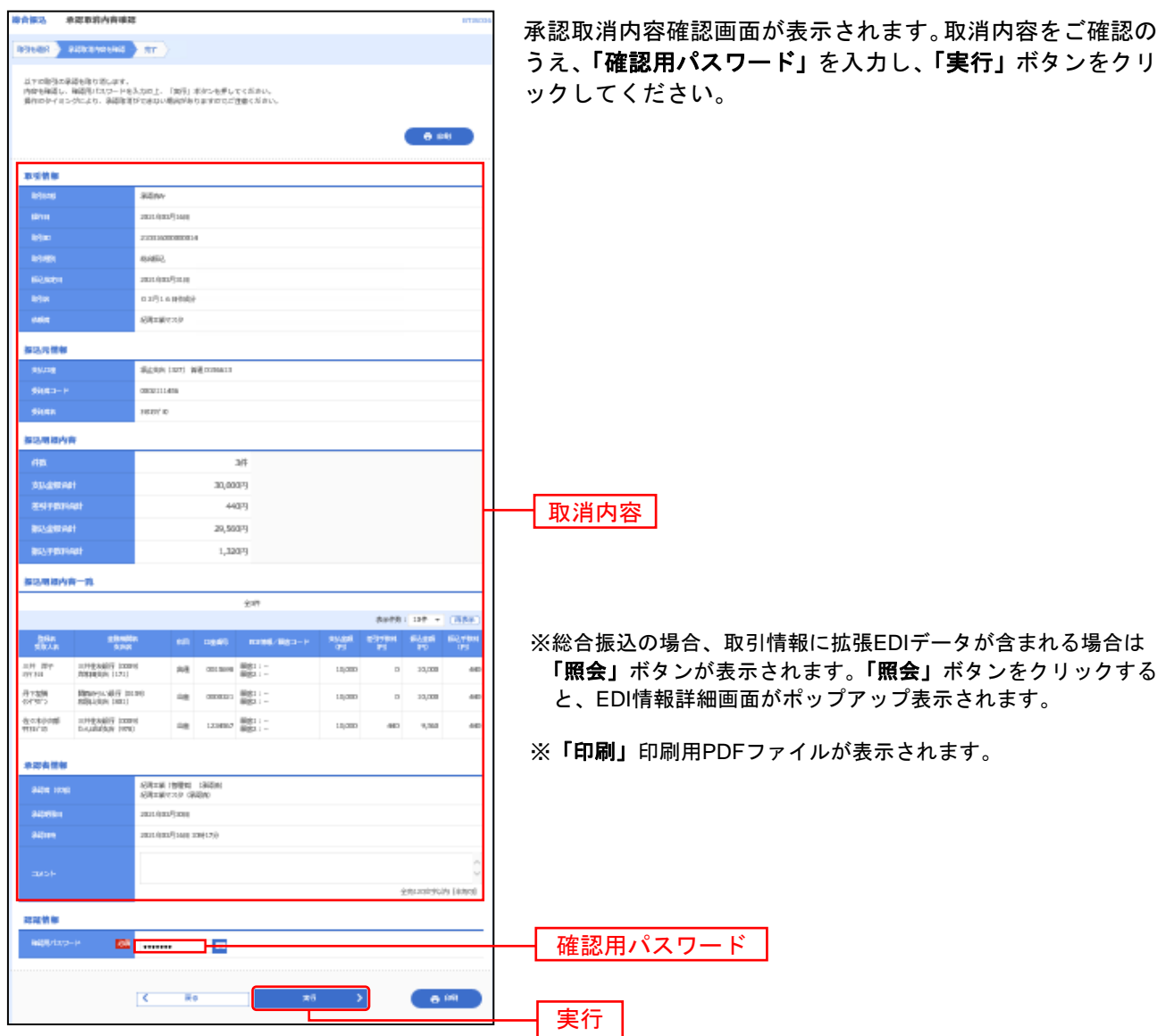

# 手順**5** 完了

. . . . . . . . . . . .

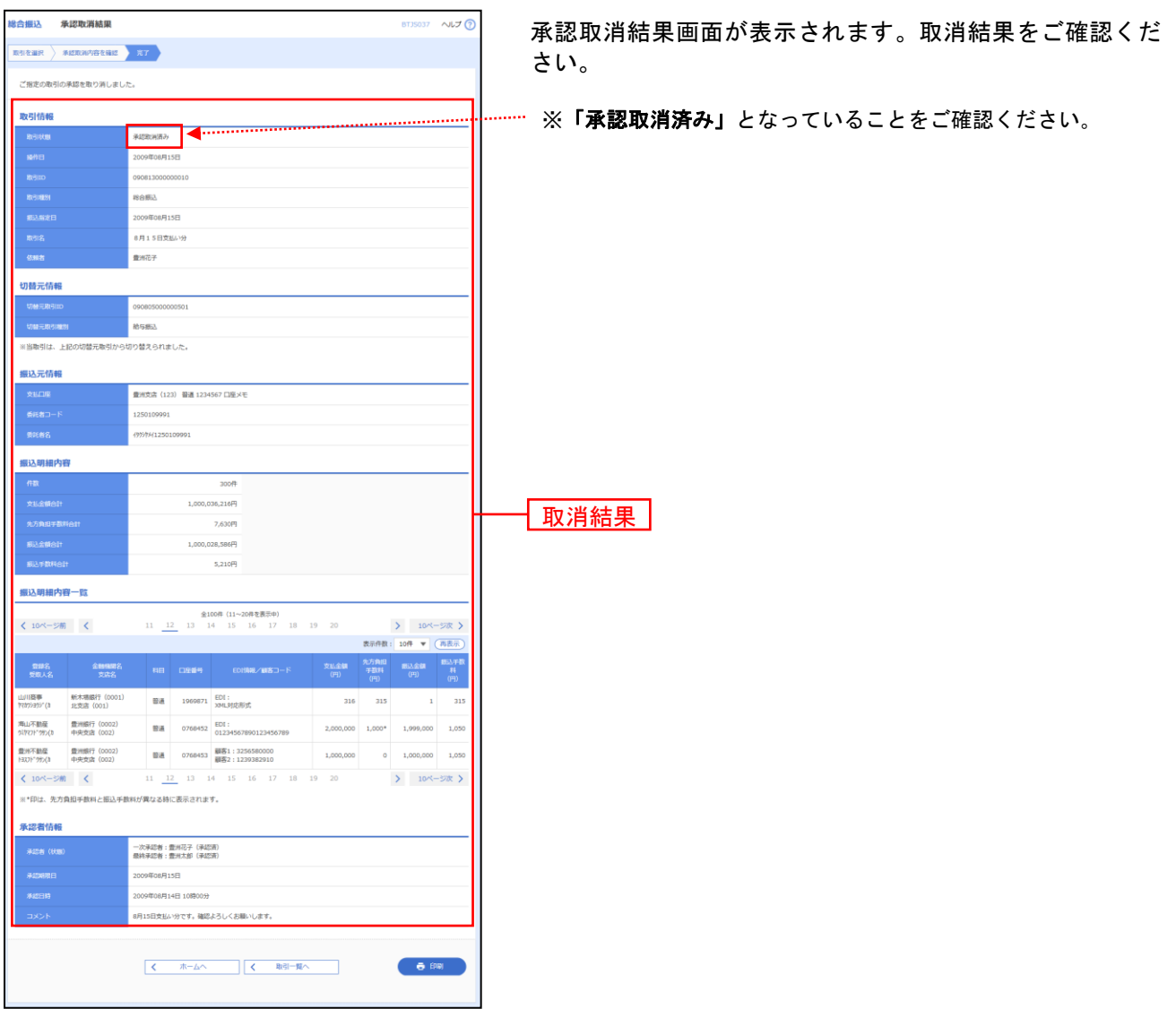

\_ . \_ . \_ . \_ . \_ . \_ .

2020 - 2020 - 2020 - 2020 - 2020 - 2020 - 2020 - 2020 - 2020 - 2020 - 2020 - 2020 - 2020 - 2020 - 2020 - 2020

※「印刷」印刷用PDFファイルが表示されます。

グループの登録

振込先のグループ管理ができます。

#### 手順**1** 業務を選択

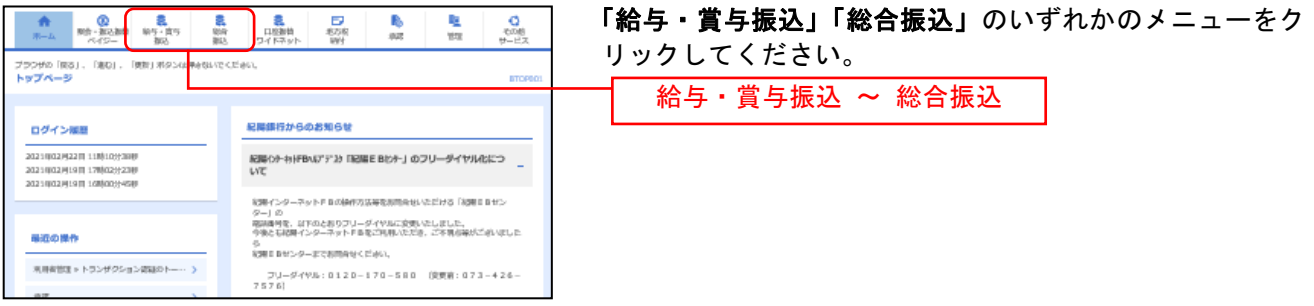

(以下は総合振込の画面になりますが、給与振込もほとんど変わりません)

### 手順**2** 作業内容を選択

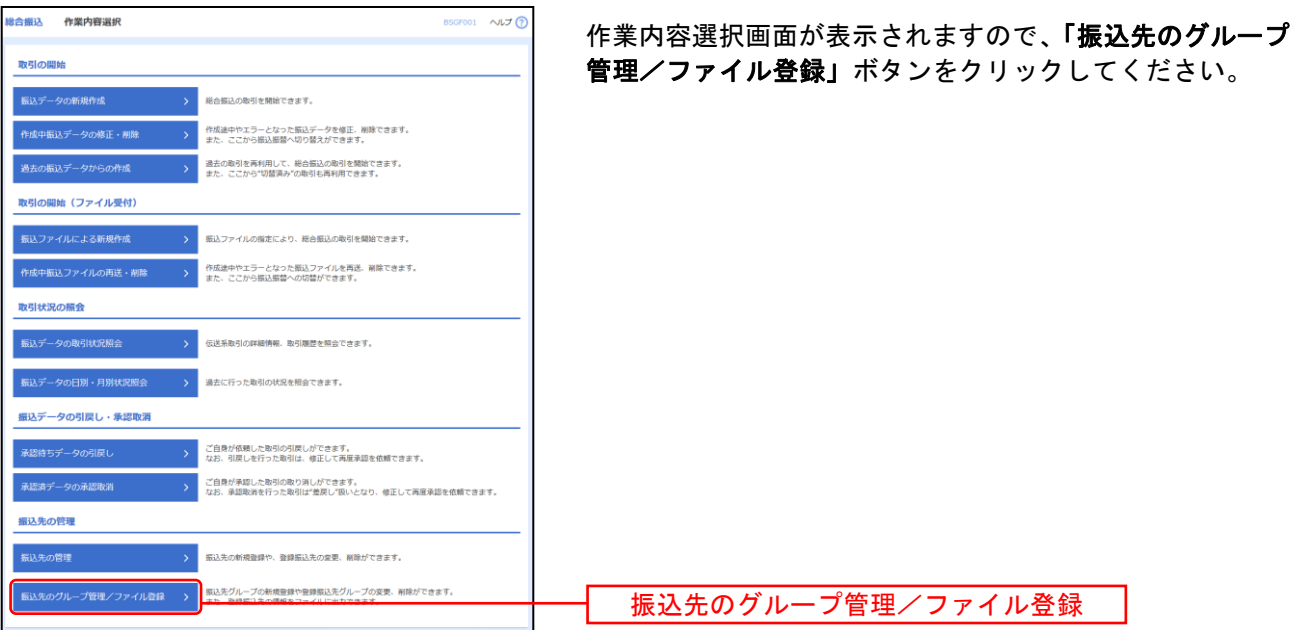

### 手順**3** 振込先管理作業内容選択

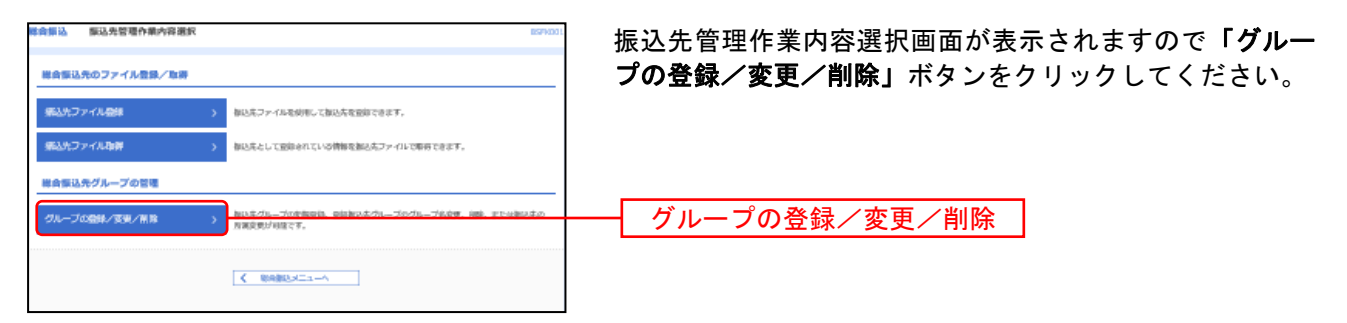

# 手順**4** グループの新規登録

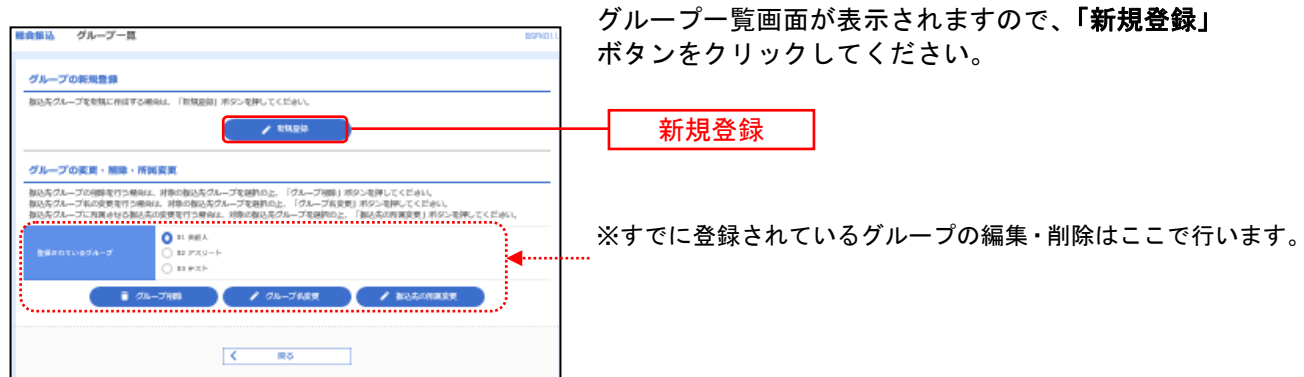

# 手順**5** 振込先グループ情報入力

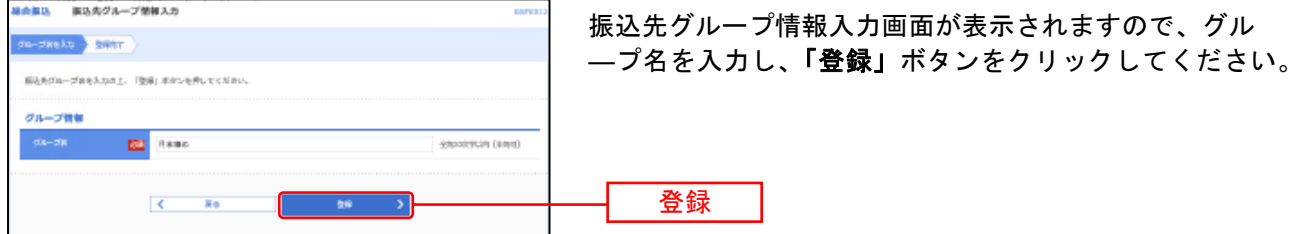

# 手順**6** 振込先グループ登録完了

解込先クループの機能を行う場所は、対象の個込先クループを継称の上、「クループ機能」ボタンを押してください。<br>複込先クループ体の変更を行う場所は、対象の販売をグループを継称の上、「クループを変更」ボタンを押してください。<br>複込先クループに資産すせる部込みの変更を行う場所は、対象の解込先クループを継続の上、「部込先の変更更更」ボタンを押してください。

T ON-THE 2 ON-THE 2 BUSINESS

 $C = 88$ 

 $\begin{array}{c} \bigcirc \max_{x\in \mathbb{R}^n} \mathbb{R} \xrightarrow{y \in \mathbb{R}^n} \mathbb{R} \xrightarrow{y \in \mathbb{R}^n} \mathbb{R} \xrightarrow{y \in \mathbb{R}^n} \mathbb{R} \xrightarrow{y \in \mathbb{R}^n} \mathbb{R} \xrightarrow{y \in \mathbb{R}^n} \mathbb{R} \xrightarrow{y \in \mathbb{R}^n} \mathbb{R} \xrightarrow{y \in \mathbb{R}^n} \mathbb{R} \xrightarrow{y \in \mathbb{R}^n} \mathbb{R} \xrightarrow{y \in \mathbb{R}$ 

. . . .

. . . .

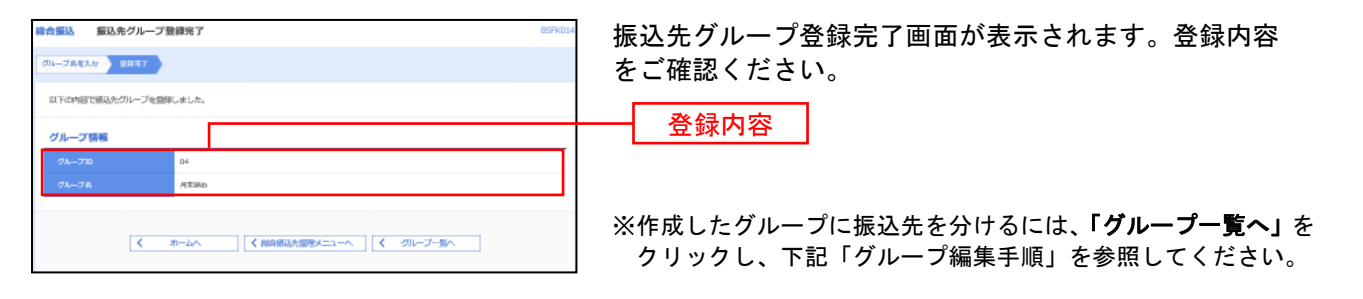

グループ編集手順 | → → 手順4の「グループー覧」より → → → グループ一覧 ① グループ一覧画面が表示されますので、編集したいグ グループの新規登録 ループを選択後、「振込先の所属変更」ボタンをクリッ お込なグループを制机に作成する場合は、「対抗症は」ボタンを押してください。 クしてください。  $\sim$   $\lambda$  sings  $\sim$ グループの変更·照味·所属変更

振込先の所属変更

. . . .

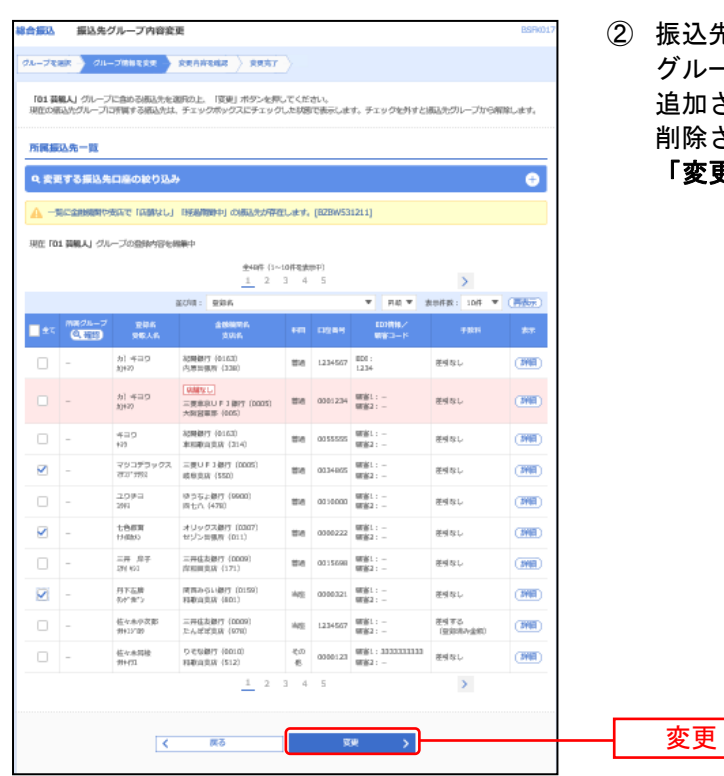

② 振込先グループ内容変更画面が表示されます。 グループに所属させたい口座にチェックを入れると 追加され、チェックが入っているものを外すと 削除されます。

「変更」ボタンをクリックします。

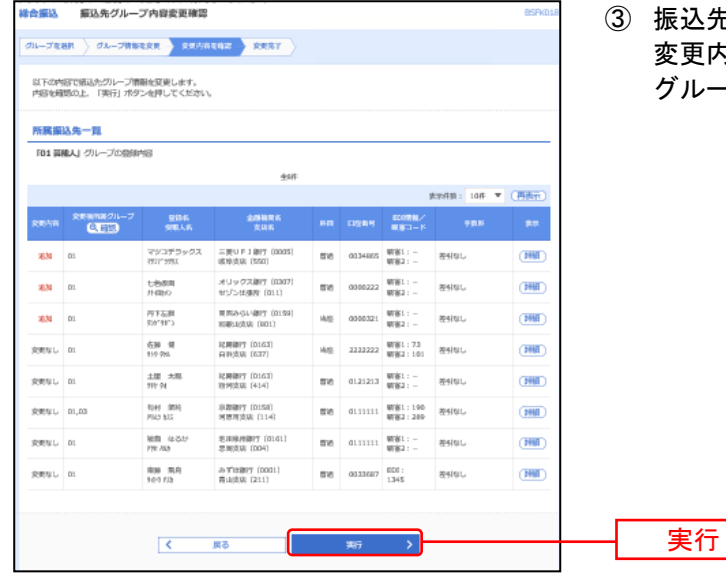

③ 振込先グループ内容確認画面が表示されます。 5容を確認の上 **「実行」**ボタンをクリックします。 - プ変更完了画面が表示されます。

# 総合振込から振込振替への切替

作成中の取引について振込振替への切替ができます。 都度指定振込サービスをお申込いだだいてる方のみ操作出来ます。

### 手順**1** 作成中取引を選択

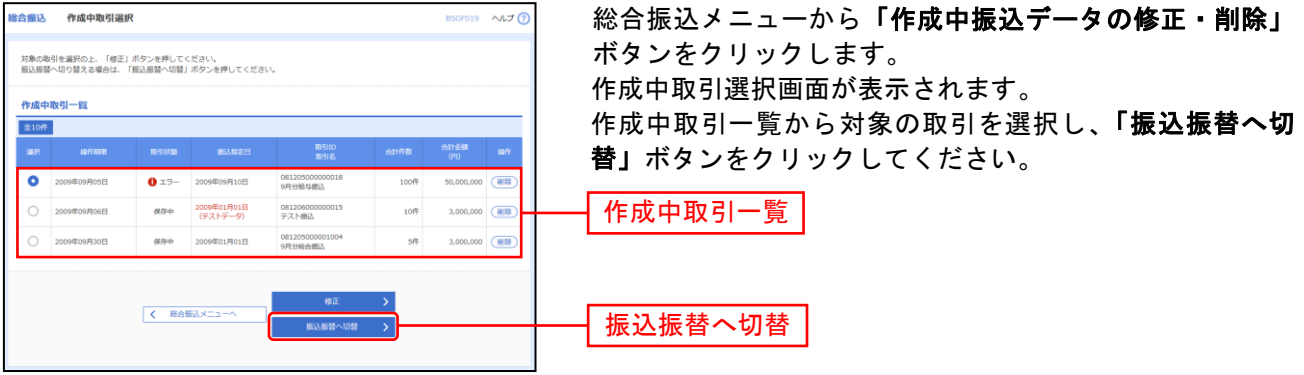

※「修正」作成中の振込データを修正することができます。

### 手順**2** 切替対象を選択

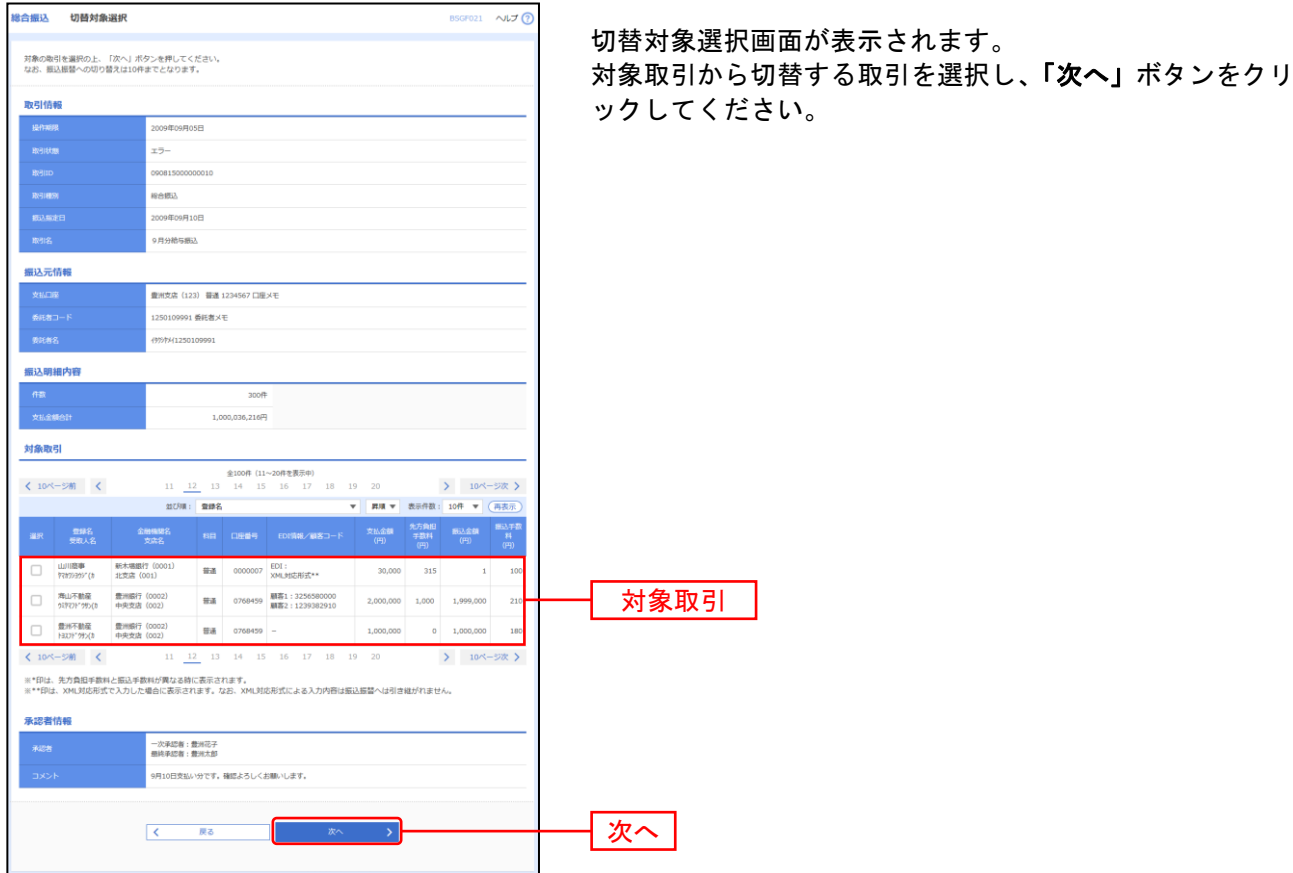

※振込振替は拡張EDI対応外のため、拡張EDIデータを含む取引の切替では拡張EDIデータを引き継がずに切替を行います。

# 手順**3** 切替確認

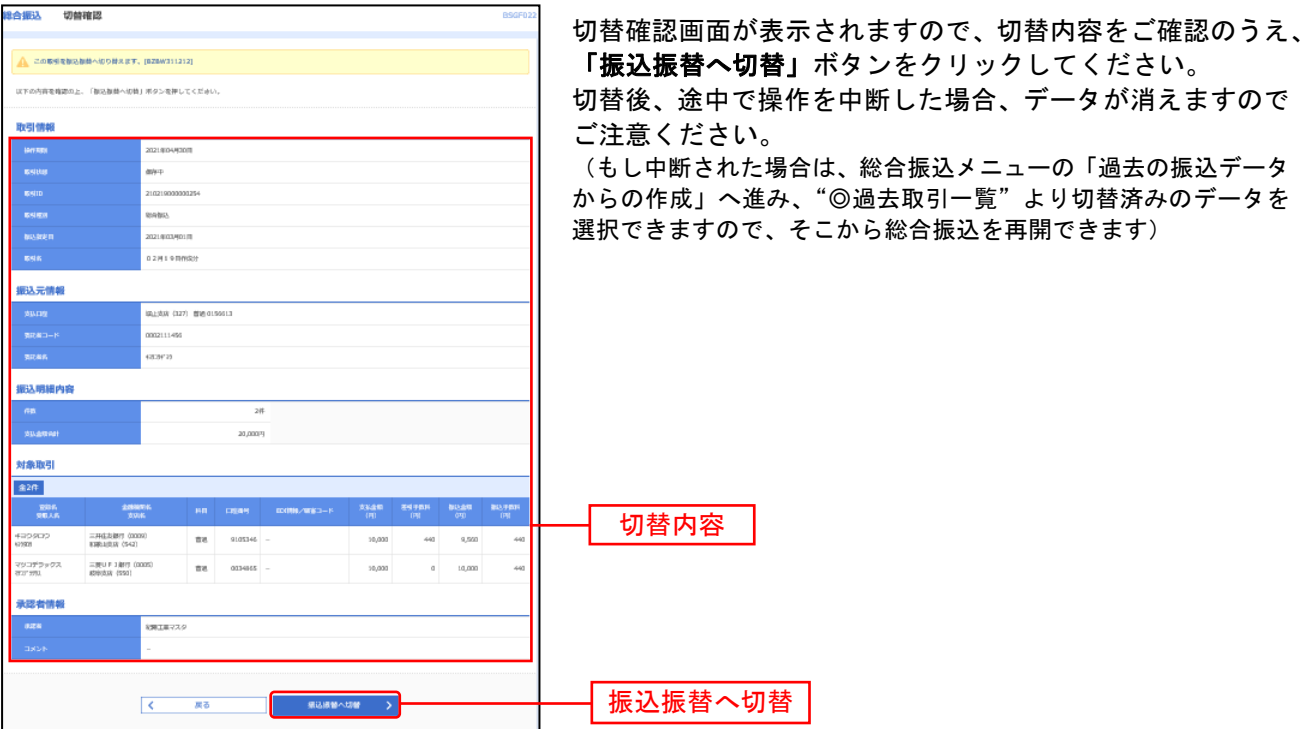

※これ以降は振込振替の操作になりますので、資金移動の手引きを参照願います。

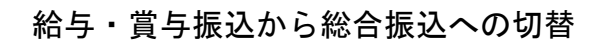

作成中の取引について総合振込への切替ができます。

### 手順**1** 作成中取引を選択

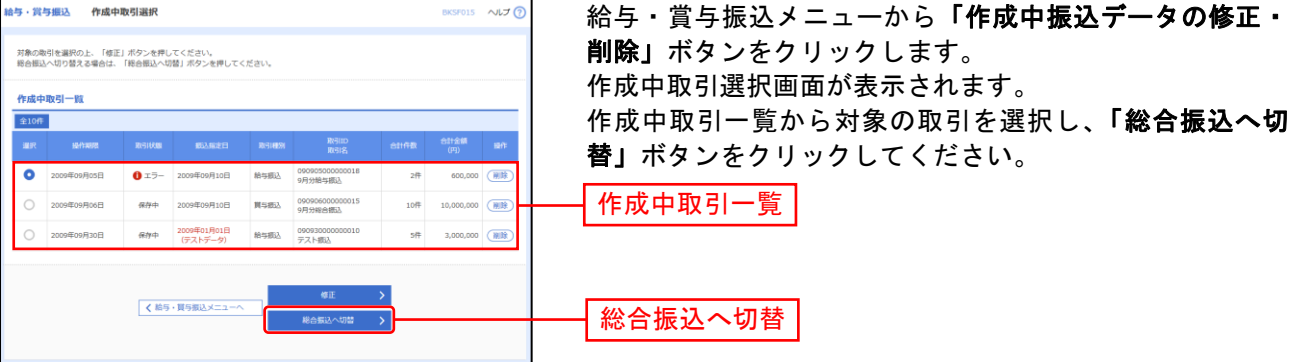

※「修正」作成中の振込データを修正することができます。

# 手順**2** 切替確認

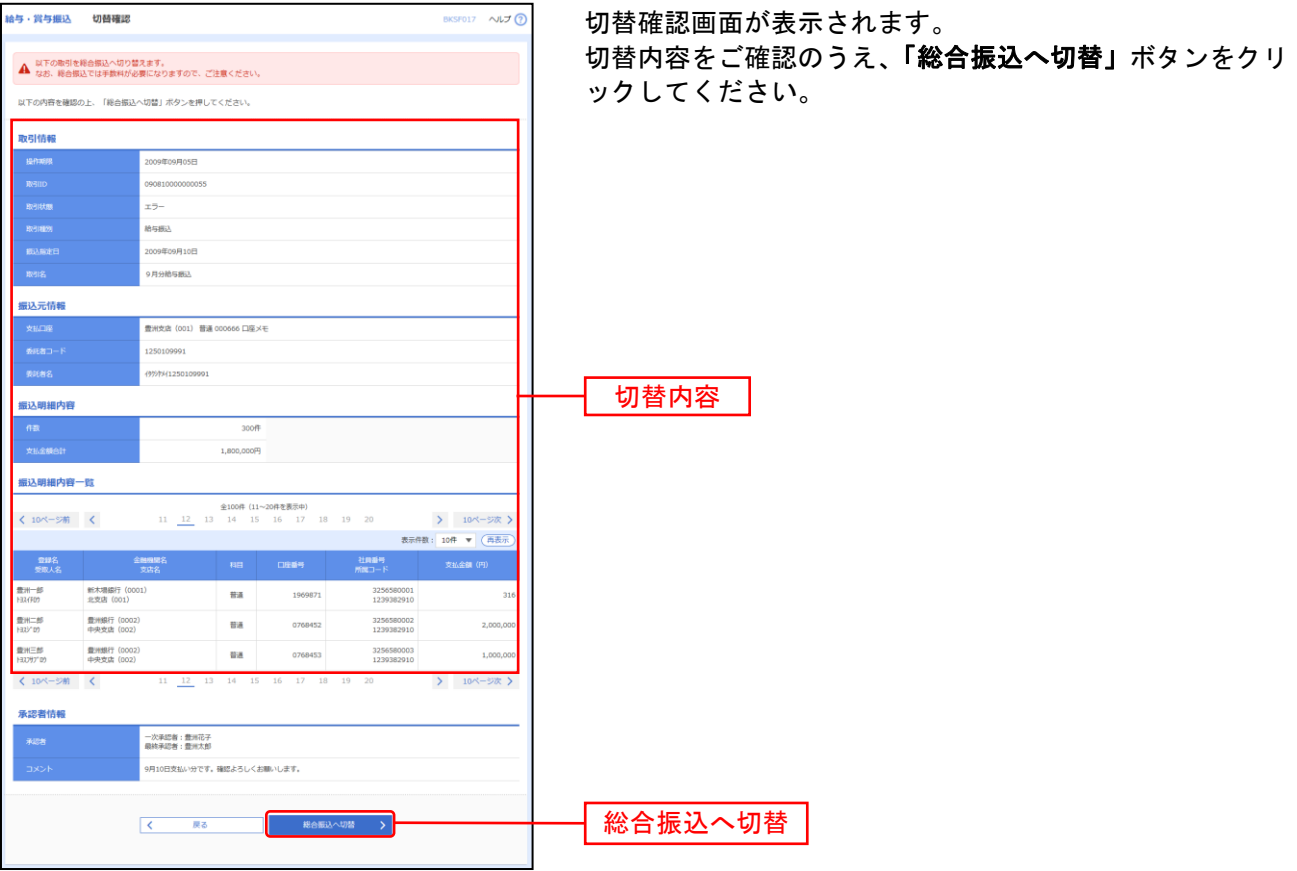

注)切替後、途中で操作を中断した場合、データが消えますのでご注意ください。 中断された場合は、給与振込メニュー →「過去の振込データからの作成」ボタンをクリック →"◎過去取引ー 覧"より切替済みのデータを選択し、「再利用」ボタンをクリックすると、給与振込を再開できます。

### 手順**3** 内容確認

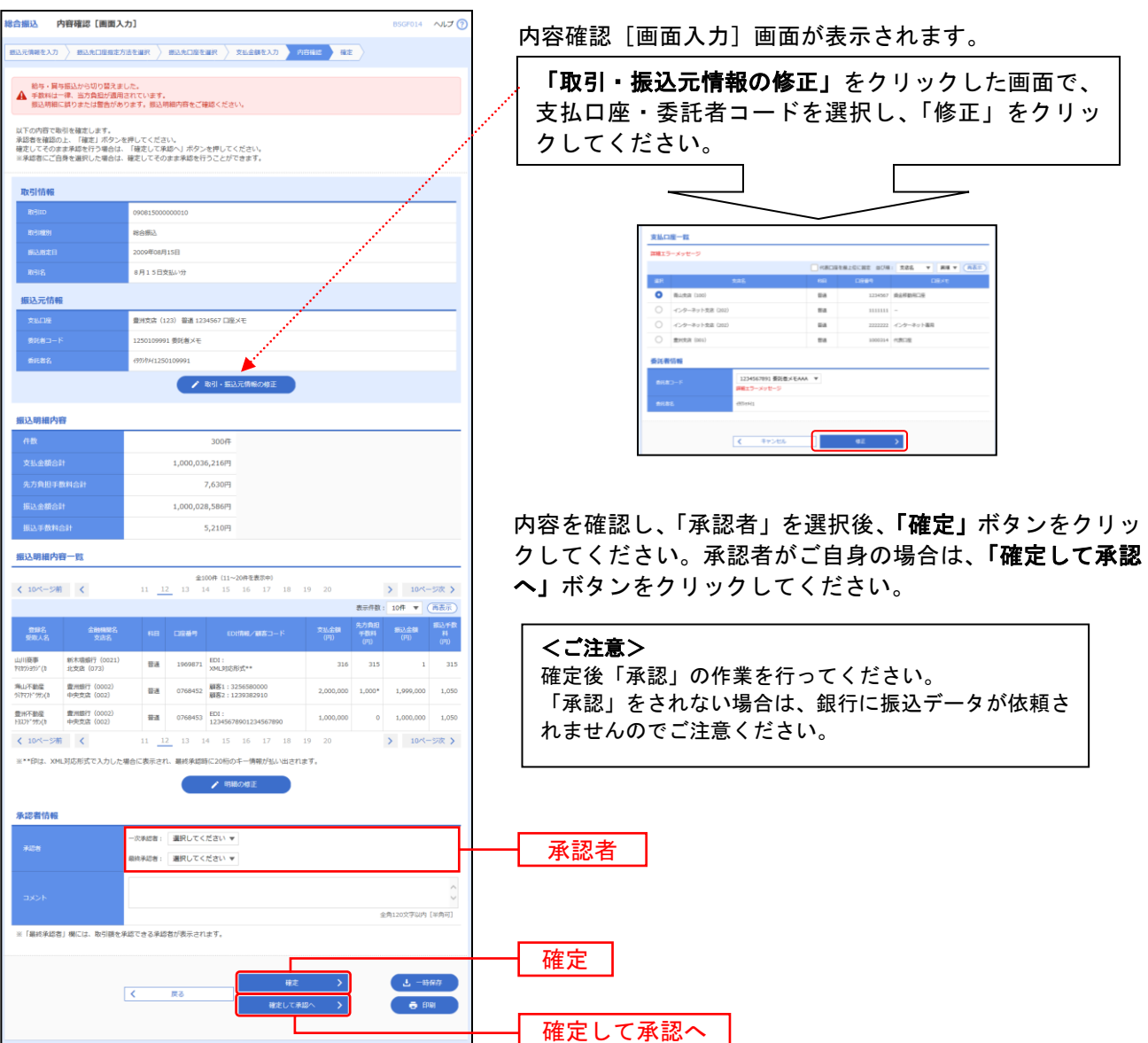

※承認者へのメッセージとして、任意で「コメント」を入力することができます。

※「取引・振込元情報の修正」取引・振込元情報を修正することができます。

※承認権限のあるユーザで、自身を承認者として設定した場合、「確定して承認へ」ボタンをクリックすると、続けて振 込データの承認を行うことができます。

※「一時保存」作成しているデータを一時的に保存することができます。

※「印刷」印刷用PDFファイルが表示されます。